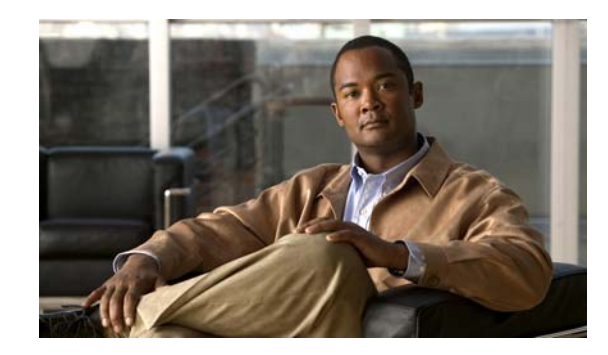

# **PTER 9**

# **Managing Software Images Using Software Management**

Manually upgrading your devices to the latest software version can be an error-prone, and time-consuming process. To ensure rapid, reliable software upgrades, Software Management automates the steps associated with upgrade planning, scheduling, downloading, and monitoring.

This chapter contains:

- **•** [Setting Up Your Environment](#page-3-0)
- **•** [Software Repository](#page-6-0)
- **•** [Software Distribution](#page-28-0)
- **•** [Using Software Management Job Browser](#page-94-0)
- **•** [Understanding User-supplied Scripts](#page-101-0)
- **•** [Locating Software Management Files](#page-104-0)

Using Software Management, you can:

**•** Set up your Software Management preferences.

You can specify information such as the directory where images are stored, and the pathname of the user-supplied script to run before and after each device software upgrade.

You can enable and define the protocol order for Software Management tasks. You can also enable the Job Based Password option for Software Management tasks.

You can specify if the images on Cisco.com should be included during image recommendation of the device. Also specify the Cisco.com filters so that only the images that match the filter criteria are selected.

**•** Analyze software upgrades

You can generate Upgrade Analysis reports that help you determine prerequisites for a new software deployment.

These reports analyze the proposed images to determine the hardware upgrades (device access, boot ROM, Flash memory, RAM, and NVRAM and boot Flash, if applicable) required before you can perform the software upgrade.

See [Upgrade Analysis](#page-28-1) for further details.

**•** Perform In Service Software Upgrade (ISSU)

LMS supports the In Service Software Upgrade (ISSU) process that allows Cisco IOS software images to be updated without rebooting the device. This process increases network availability and reduces downtime caused by planned software upgrades.

See [Support for In Service Software Upgrade](#page-33-0) for further details.

**•** Import images into the software repository

You can determine the images missing from your repository and import them into the software repository.

You can also keep the repository up-to-date and periodically synchronize the repository with the images running on your network devices.

You can also schedule an image import for a later, more convenient time.

See [Adding Images to the Software Repository](#page-10-0) for further details.

**•** Distribute software images to groups of devices

Depending on system complexity, you can configure upgrades for groups of devices to the same software image or to different software images.

You can specify these groups manually, using your groups and search criteria. You can also use some other selection criterion, such as the current software version or hardware type to specify the groups.

You can run the device upgrades job sequentially or in parallel. After upgrading the devices, you can also specify the reboot order.

See [Software Distribution](#page-28-0) for further details.

**•** Distribute images as patches to group of devices

Depending on system complexity, you can configure upgrades for groups of devices to the patch software images.

You can specify these groups manually, using your groups and search criteria. You can also use some selection criterion, such as the current software version or hardware type.

You can run the device upgrades job sequentially or in parallel. After upgrading the devices, you can also specify the reboot order.

See [Patch Distribution](#page-66-0) for further details.

**•** Reduce errors by using a recommended image

Software Management checks the current software version, Flash device size, DRAM size, boot ROM version. Software Management also checks any device type specific software and hardware requirements for compatibility. Software Management checks and recommends a best-fit image for a device.

See [Understanding Upgrade Recommendations](#page-92-0) for further details.

**•** Schedule image upgrade jobs

You can schedule image upgrades to occur immediately or at a later, more convenient time. Optionally, you can integrate software upgrade scheduling into your internal change approval process.

After an upgrade, you can:

**–** Undo the upgrade and roll back to the previous image

Software Management tracks the image history of each device so that if you upgrade to a new image, you have a record of what has been installed on the device. This information allows you to undo the upgrade and roll back to the previous image, if necessary.

A Change Audit record is logged for this task. You can generate the Standard Change Audit report. See *Reports Management with Cisco Prime LAN Management Solution 4.2* for more information.

See [Undo a Successful Distribution Job](#page-98-0) for further details.

**–** Retry the upgrade on devices that failed in a previous job

You can also retry a job for devices that failed the upgrade process. For example, you may need to do this because of a configuration error or a bad network connection.

You can retry the job and include only those devices that were not upgraded previously.

See [Retry a Failed Distribution Job](#page-97-0) for further details.

**•** Track job progress and job history information

Software Management generates detailed job reports. These reports display the status of each software upgrade and a detailed job log. They also keep track of job and device operations and job history information.

See [Using Software Management Job Browser](#page-94-0) for further details.

**•** Track software bugs

You can view the known catastrophic or severe bugs in the software running on the devices supported by Software Management using Locate Device Report (**Reports > Cisco.com > Locate Device Report**).

See *Reports Management with Cisco Prime LAN Management Solution 4.2* for further details.

**•** Set the debug mode for Software Management application

You can set the debug mode for Software Management application in the Log Level Settings dialog box (**Admin > System > Debug Settings > Config and Image Management Debugging settings**).

See *Administration of Cisco Prime LAN Management Solution 4.2* for further details.

**•** The supported IOS image version is 11.x and later.

For list of supported devices in the Software Management application, see:

**•** Supported Image Import Features for Software Management

[http://www.cisco.com/en/US/products/sw/cscowork/ps2073/](http://www.cisco.com/en/US/products/sw/cscowork/ps2073/products_device_support_tables_list.html) products\_device\_support\_tables\_list.html

**•** Supported Image Distribution Features for Software Management

[http://www.cisco.com/en/US/products/sw/cscowork/ps2073/](http://www.cisco.com/en/US/products/sw/cscowork/ps2073/products_device_support_tables_list.html) [products\\_device\\_support\\_tables\\_list.html](http://www.cisco.com/en/US/products/sw/cscowork/ps2073/products_device_support_tables_list.html)

## <span id="page-3-0"></span>**Setting Up Your Environment**

This section lists all prerequisites for using the Software Management in LMS.

- **•** [Requirements on LMS Server](#page-3-1)
- **•** [Logging Into Cisco.com](#page-4-0)
- **•** [Configuring Devices for Upgrades](#page-37-0)
- **•** [Using Job Approval for Software Management](#page-5-0)

### <span id="page-3-1"></span>**Requirements on LMS Server**

The following are the prerequisites:

- Make sure you have a directory or file system location with enough space to store the software images.
- **•** Verify that you have the appropriate privilege level to access Software Management options. You can view the Permission Report (**Reports > System > Users > Permission**) to know the various privilege levels.
- **•** If you do not have a user account and password on Cisco.com, contact your channel partner or enter a request on the main Cisco web site.
- **•** If your system is behind a firewall, configure the proxy URL to access the Internet from the installed system. You can do this using **Admin > System > Cisco.com Settings > Proxy Server Setup.**

You can enter Cisco.com credentials when you use the Software Management tasks.

See [Logging Into Cisco.com](#page-4-0) for further details.

#### **Mandatory Setup Tasks**

- Add the device passwords to the Device and Credentials database. You can add these credentials using **Inventory > Device Administration > Add / Import / Manage Devices**. Also, see [Configuring Telnet and SSH Access](#page-39-0) for further details.
- **•** Use the **Admin > System > System Preferences** option to enter the name of your SMTP server. You have to configure the SMTP server to send e-mails.

We recommend that you configure the LMS E-mail ID in the View / Edit System Preferences dialog box (**Admin > System > System Preferences**). When the job starts or completes, an e-mail is sent from the LMS E-mail ID.

- **•** If you plan to enable a remote file copy (RCP) or secure copy server as the active file transfer server, see [Configuring RCP](#page-42-0) or [Configuring SCP](#page-41-0) for further details.
- **•** Set or change your Software Management preferences. See *Administration of Cisco Prime LAN Management Solution 4.2* for further details.

#### **Optional Setup Tasks**

**•** Make a baseline of your network images by importing images from the Software Management-supported devices in your network into your software image repository.

To do this, go to **Configuration > Tools > Software Image Management > Software Repository** and click **Add** and select **Device**.

**•** Schedule the Synchronization report to run periodically. This is used to determine whether any images running on Software Management-supported devices are not in the software image repository.

To generate the report, go to **Configuration > Tools > Software Image Management > Repository Synchronization**.

**•** If you use the Job Approval option to approve or reject jobs, you must create one or more approver lists and enable Job Approval. See *Administration of Cisco Prime LAN Management Solution 4.2* to enable Job Approval.

### <span id="page-4-0"></span>**Logging Into Cisco.com**

Login privileges are required for all Software Management tasks that access Cisco.com.

If you do not have a user account and password on Cisco.com, contact your channel partner or enter a request on the main Cisco web site.

To download the cryptographic images on Cisco.com through Software Management tasks, you must have a Cisco.com account with cryptographic access.

To get the access you must have a Cisco.com account. You can register by going to the following URL:

<http://tools.cisco.com/RPF/register/register.do>

After getting the Cisco.com account:

- **Step 1** Go to the following URL: <http://tools.cisco.com/legal/k9/controller/do/k9Check.x?eind=Y> The Enter Network Password dialog box appears.
- **Step 2** Log in with your Cisco.com account.

The Encryption Software Export Distribution Authorization Form page appears.

**Step 3** Select your software from the list box and click **Submit**.

The Encryption Software Export Distribution Authorization Form appears.

**Step 4** Review and complete the Encryption Software Export Distribution Authorization form and click **Submit**.

The Cisco Encryption Software: Crypto Access Granted message appears.

**Note** It takes approximately 4 hours to process your application. You cannot download the software until the entitlement process is complete. You will not receive any notification for this.

On LMS Server, you can enter Cisco.com credentials for Individual user Cisco.com credentials.

You can enter your individual Cisco.com credentials when you perform any Software Management tasks that need access to the Cisco.com server.

If your Cisco.com username and password have not been added to the LMS database, enter your Cisco.com username and password. If you enter Cisco.com credentials in this workflow, the credentials are valid only for that session.

If your Cisco.com username and password have been added to the LMS database, then Cisco.com login dialog box appears with the information that is available in the LMS database.

If you are accessing Cisco.com over a proxy server, you must enter the proxy server details in the Proxy Server Setup dialog box (**Admin > System > Cisco.com Settings > Proxy Server Setup**).

### <span id="page-5-0"></span>**Using Job Approval for Software Management**

You can enable Job Approval for Software Management tasks, (**Configuration > Job Browsers > Job Approval**), which means all jobs require approval before they can run.

Only users with Approver permissions can approve Software Management jobs. Jobs must be approved before they can run if Job Approval is enabled on the system.

The following Software Management tasks require approval if you have enabled Job Approval:

- **•** Adding images to Software Repository (**Configuration > Tools > Software Image Management > Software Repository > Add**) using:
	- **–** Cisco.com
	- **–** Device
	- **–** URL
	- **–** Network (Use Out-of-sync Report)
- **•** Distributing software images **(Configuration > Tools > Software Image Management > Software Distribution**) using any one of these methods:
	- **–** Distributing by Devices [Basic]
	- **–** Distributing by Devices [Advanced]
	- **–** Distributing by Images
	- **–** Remote Staging and Distribution

If you have enabled Approval for Software Management tasks, then in the Job Schedule and Options dialog box, you get these two options:

- **•** Maker Comments—Approval comments for the job approver.
- **•** Maker E-Mail—E-mail ID of the job creator.

See *Administration of Cisco Prime LAN Management Solution 4.2* for more details on creating and editing approver lists, assigning approver lists, setting up Job Approval, and approving and rejecting jobs.

a ka

## <span id="page-6-0"></span>**Software Repository**

The Software Repository Management window displays the images that are available in the Software Management repository.

This section contains:

- **•** [Software Repository Synchronization](#page-7-0)
- **•** [Scheduling a Synchronization Report](#page-9-0)
- **•** [Viewing a Synchronization Report](#page-10-1)
- **•** [Removing a Synchronization Report Job](#page-10-2)
- **•** [Adding Images to the Software Repository](#page-10-0)
- **•** [Synchronizing Software Image Status With Cisco.com](#page-22-0)
- **•** [Deleting Images From the Software Repository](#page-23-0)
- **•** [Exporting Images from Software Repository](#page-24-0)
- **•** [Searching for Images from Software Repository](#page-25-0)
- **•** [Software Image Attributes](#page-25-1)

The Software Repository Management window contains the following fields, buttons, and the entry in the TOC:

- **•** [Software Repository Management Window Fields](#page-6-1)
- **•** [Software Repository Management Window Buttons and TOC Entry](#page-7-1)

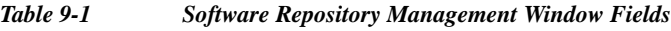

<span id="page-6-1"></span>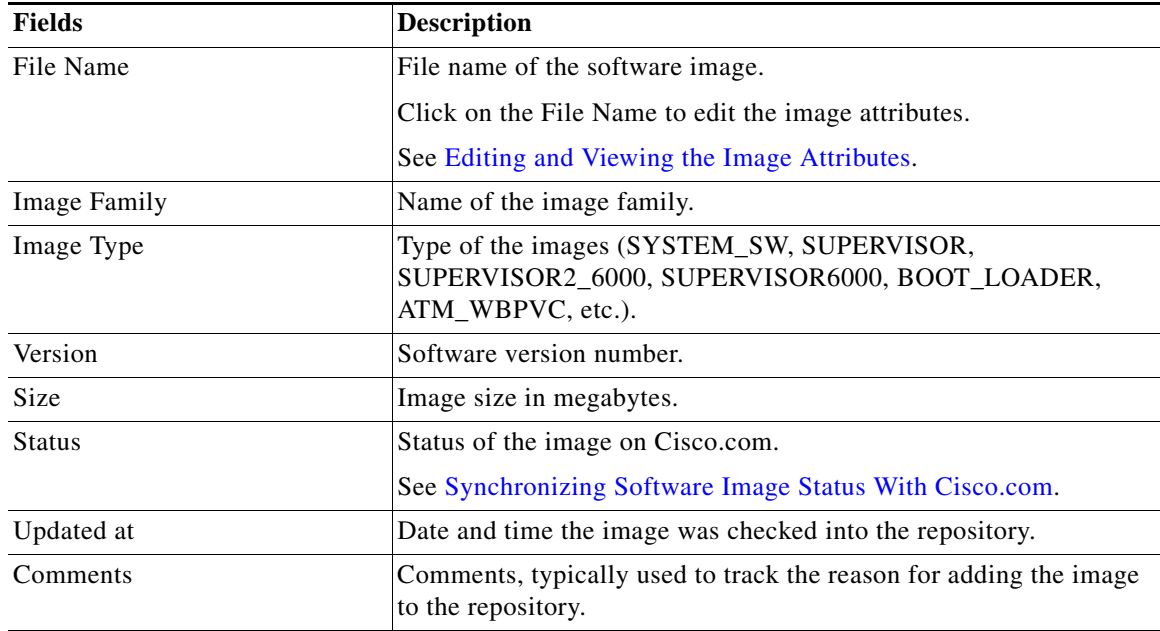

[Table 9-2](#page-7-1) lists and describes the buttons and TOC entries in the Software Repository Management Window.

| <b>Buttons and TOC Entry</b>                                 | <b>Description</b>                                      |  |
|--------------------------------------------------------------|---------------------------------------------------------|--|
| <b>Software Repository</b><br>Synchronization<br>(TOC entry) | Keep the software repository up to date.                |  |
|                                                              | See:                                                    |  |
|                                                              | <b>Software Repository Synchronization</b><br>٠         |  |
|                                                              | <b>Scheduling a Synchronization Report</b><br>٠         |  |
|                                                              | Viewing a Synchronization Report<br>٠                   |  |
|                                                              | Removing a Synchronization Report Job                   |  |
| Filter                                                       | Filter and search images.                               |  |
| (Button)                                                     | See Searching for Images from Software Repository.      |  |
| Add                                                          | Add images to the repository.                           |  |
| (Button)                                                     | See Adding Images to the Software Repository.           |  |
| Delete                                                       | Delete images from the repository.                      |  |
| (Button)                                                     | See Deleting Images From the Software Repository.       |  |
| Export                                                       | Export images from Repository.                          |  |
| (Button)                                                     | See Exporting Images from Software Repository.          |  |
| <b>Update Status</b>                                         | Update the status of the images.                        |  |
| (Button)                                                     | See Synchronizing Software Image Status With Cisco.com. |  |

<span id="page-7-1"></span>*Table 9-2 Software Repository Management Window Buttons and TOC Entry*

### <span id="page-7-0"></span>**Software Repository Synchronization**

The Synchronization report shows the Software Management-supported devices that are running software images not available in the software image repository.

Using this option you can view and schedule the synchronization report.

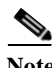

**Note** View Permission Report (**Reports > System > Users > Permission**) to check if you have the required privileges to perform this task.

### Select **Configuration > Tools > Software Image Management > Software Repository Synchronization**.

The Software Repository Synchronization dialog box that appears contains the following:

*Table 9-3 Software Repository Synchronization Dialog Box*

| <b>Fields/Buttons</b> | <b>Description</b>                                                |
|-----------------------|-------------------------------------------------------------------|
| Job Id                | Unique number assigned to the job when it is created.             |
| Next Run              | Time and date of the next instance of Synchronization Report job. |

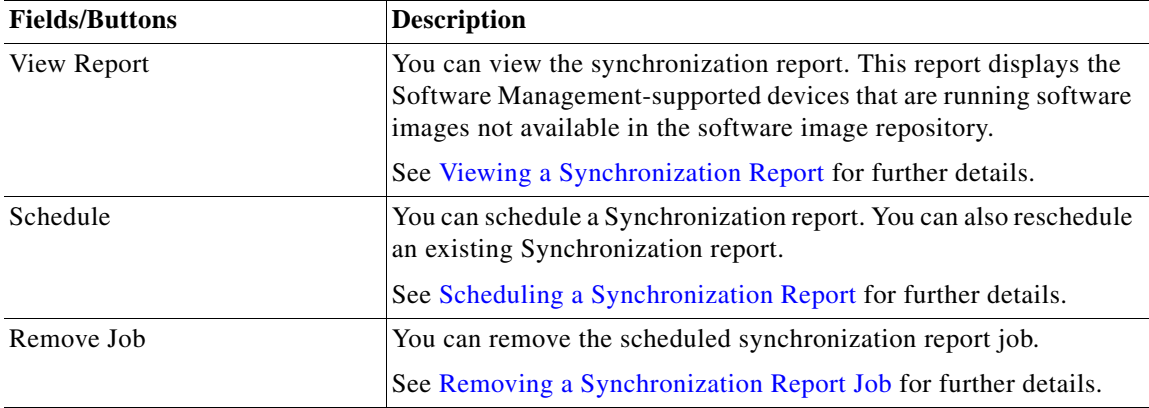

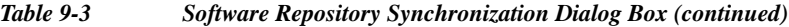

## <span id="page-9-0"></span>**Scheduling a Synchronization Report**

To schedule or reschedule a Synchronization report:

- **Step 1** Go to **Configuration > Tools > Software Image Management > Software Repository Synchronization**. The Software Repository Synchronization dialog box appears. **Step 2** Click **Schedule**. The Job Schedule for Out-of-sync Report dialog box appears.
- **Step 3** Enter the following information:

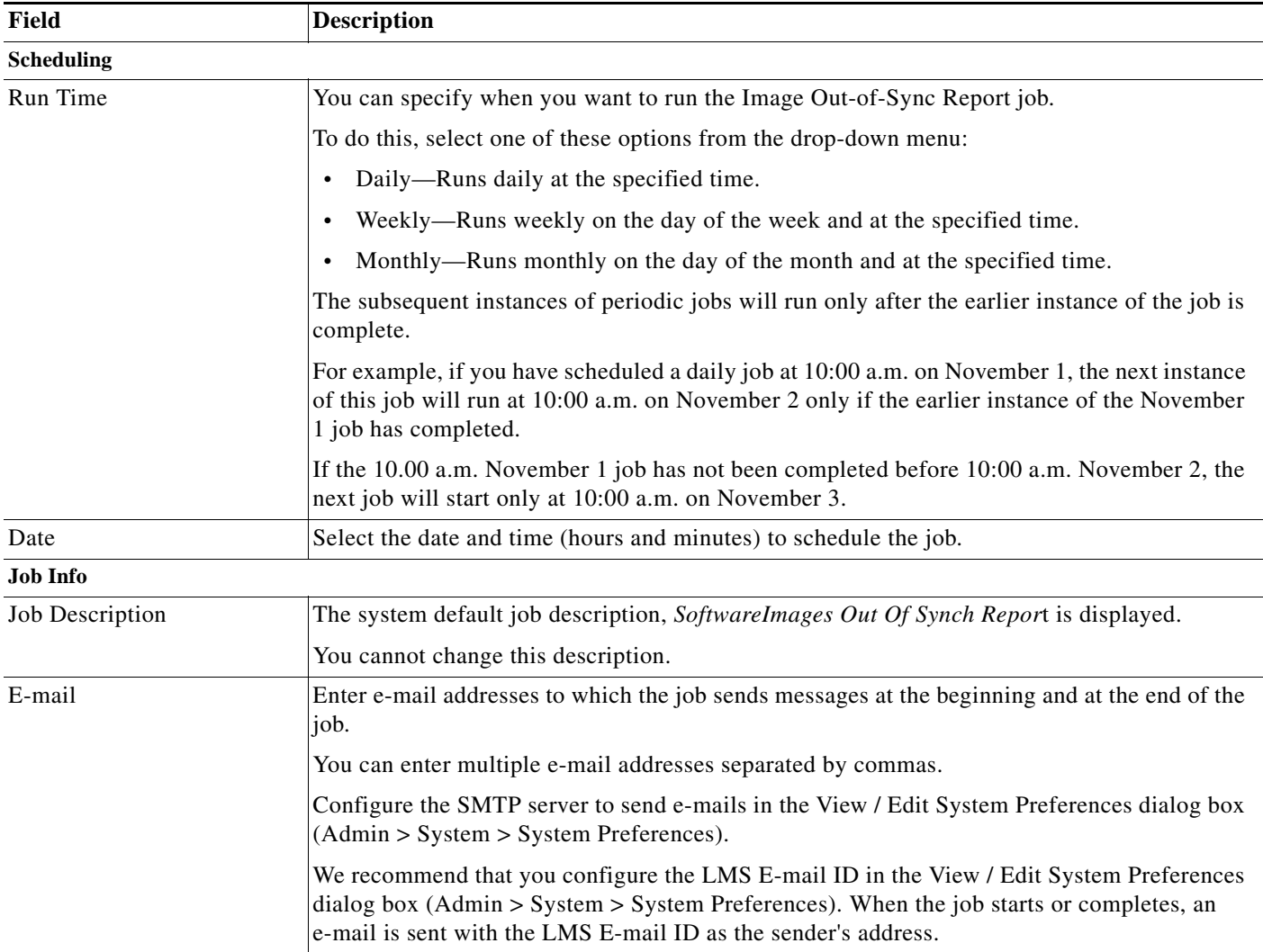

### **Step 4** Click **Submit**.

If the job was scheduled successfully, the notification dialog box is displayed with the Job ID. You can check the status of your scheduled synchronization job by selecting **Configuration > Tools > Software Image Management > Jobs**.

### **Software Repository**

## <span id="page-10-1"></span>**Viewing a Synchronization Report**

To view a synchronization report:

**Step 1** Select **Configuration > Tools > Software Image Management > Software Repository Synchronization**.

The Software Repository Synchronization dialog box appears.

**Step 2** Click **View Report**. The Image Out-of-sync Report window appears.

## <span id="page-10-2"></span>**Removing a Synchronization Report Job**

To remove a Synchronization Report job:

**Step 1** Select **Configuration > Tools > Software Image Management > Software Repository Synchronization**.

The Software Repository Synchronization dialog box appears.

**Step 2** Click **Remove Job**.

A confirmation dialog box shows that the synchronization report job is removed successfully.

**Step 3** Click **OK**.

## <span id="page-10-0"></span>**Adding Images to the Software Repository**

Your software image repository should contain copies of software images running on all Software Management-supported devices in your network. Use the following options to populate and maintain your software repository:

**•** Add Image to Software Repository using the Cisco.com option downloads images for devices in LMS from Cisco.com to the software repository.

See [Adding Images to the Software Repository From Cisco.com](#page-11-0).

- **•** Add Image to Software Repository using the Device option
	- **–** Imports images from selected Cisco devices to the software repository.
	- **–** Imports software from Flash cards on a live device to the software repository.

See [Adding Images to the Software Repository From Devices](#page-14-0).

**•** Add Image to Software Repository using the File System option imports an image from a directory accessible from the LMS server.

See [Adding Images to the Software Repository From a File System.](#page-16-0)

**•** Add Image to Software Repository using the URL option downloads images from the URL you specify.

See [Adding Images to the Software Repository From a URL](#page-18-0).

**•** Add Image to Software Repository using the Network option creates a baseline of all Software Management-supported devices in your network, and imports these images into your software repository.

See [Adding Images to the Software Repository From the Network](#page-20-0).

### <span id="page-11-0"></span>**Adding Images to the Software Repository From Cisco.com**

Use this option to download software images from Cisco.com into the software image repository.

**•** Contact your channel partner or enter a request on the main Cisco web site. If you do not have a user account and password on Cisco.com.

See [Logging Into Cisco.com](#page-4-0).

- **•** Access the Cisco.com web site to make sure that the releases for the images you plan to download are stable.
- **•** Determine the approximate number and size of the images you want to download. The number of images you can download at a time can vary depending on Cisco.com load, image sizes, network load, and LMS server load.

**Note** View Permission Report (**Reports > System > Users > Permission**) to check if you have the required privileges to perform this task.

To add images from Cisco.com:

**Step 1** Select **Configuration > Tools > Software Image Management > Software Repository**.

The Software Repository Management dialog box appears.

**Step 2** Click **Add**. Do not select any images from Software Repository Management window.

The Image Source dialog box appears.

### **Step 3** Select **Cisco.com**.

The Cisco.com and Proxy Server Credential Profile dialog box appears.

- **•** Enter your Cisco.com username and password. If you enter Cisco.com credentials in this workflow, these credentials are valid only for that session.
- **•** You are also prompted to enter your Proxy Username and Proxy Password only if a Proxy Server hostname/IP and port are configured in:

#### **Admin > System > Cisco.com Settings > Proxy Server Setup**

- **•** After entering the credential information, Click **OK**.
- **Step 4** Click **Next**.

The Device Selection dialog box appears.

**Step 5** Select the device from the Device Selection dialog box, and click **Next**.

If you do not want to select any devices, click **Next**.

If you select devices from this list, they identify a subset of device software images. This helps you narrow your options on subsequent screens.

The Add Images from Cisco.com dialog box appears. This dialog box has several sections from which you select combinations of device platforms, software release versions, and software subset images.

See *Inventory Management with Cisco Prime LAN Management Solution 4.2* for information on how to use the Device Selector.

- **Step 6** Select the images to download. Work from left to right and from top to bottom:
	- **a.** From the Select a Device/Platform section, select a device or device family.

If you select an individual device, the device family, Cisco IOS release, and required Flash and RAM sizes appear.

For IPX/IGX/BPX/MGX devices, the system software release appears.

A list of available software versions for that device appears in the top middle section.

**b.** From the Software Versions section, select a software version.

If you are unsure of the subset image you need, see the Release Notes on Cisco.com.

- **–** For IPX/IGX/BPX platforms, both switch software and all applicable module firmware images appear.
- **–** For MGX platforms, system releases appear.

A list of available subset images for the selected software version appear in the top right frame.

**c.** From the Software Subset Images section, select a subset image.

The subset image is added to the Images to be Added table in the bottom section.

For IPX/IGX/BPX/MGX devices, there are no subset images. Select the item that appears in this section to complete image selection.

**Step 7** Continue adding images to the list.

The images that you have added appear in the Images to be Added table. This table contains the following information:

- **•** Devices/Platforms—Name of the device or platform.
- **•** Version—Software version that you have selected.
- **•** Subset—Subset image information.
- **Step 8** Click **Next** when the list contains all image combinations to download.

Software Management verifies that the images in the Image list run in the selected devices and displays the status in the Add Images from Cisco.com dialog box. The Add Images from Cisco.com dialog box contains:

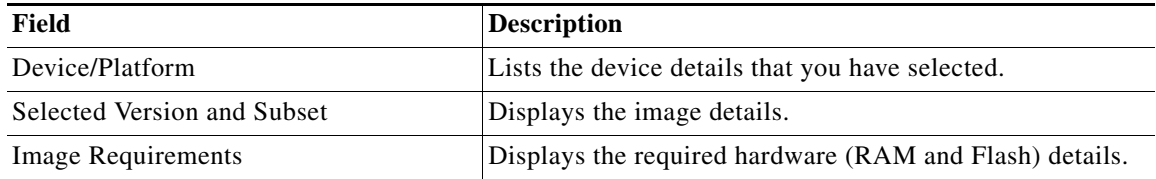

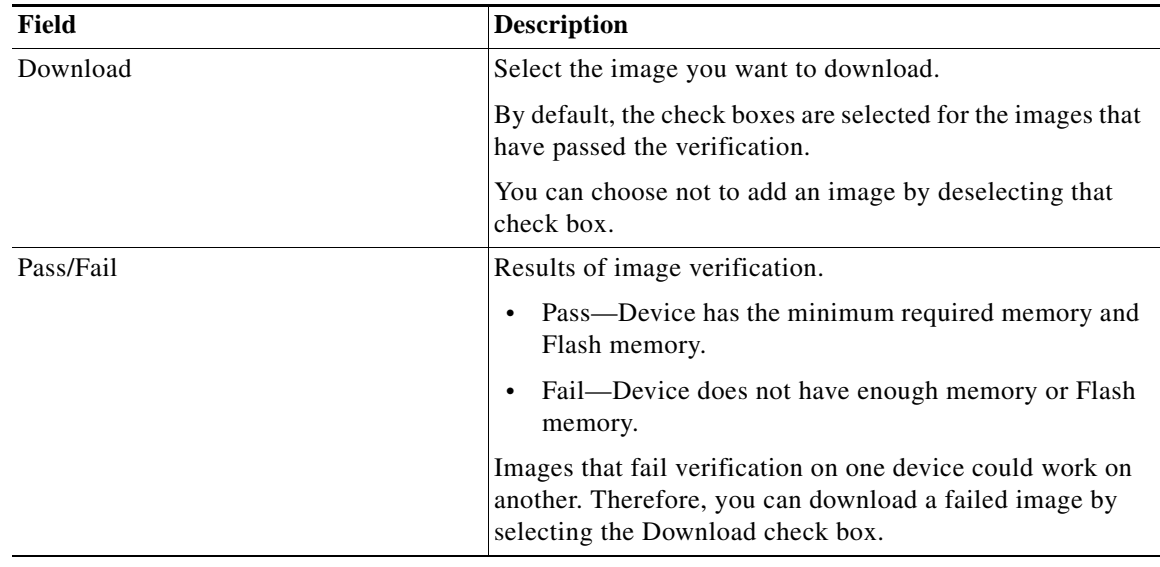

**Step 9** Select the images to add to the image repository in the Add Images from Cisco.com dialog box and click **Next**.

The Job Control Information dialog box appears.

**Step 10** Enter the following in the Job Control Information dialog box:

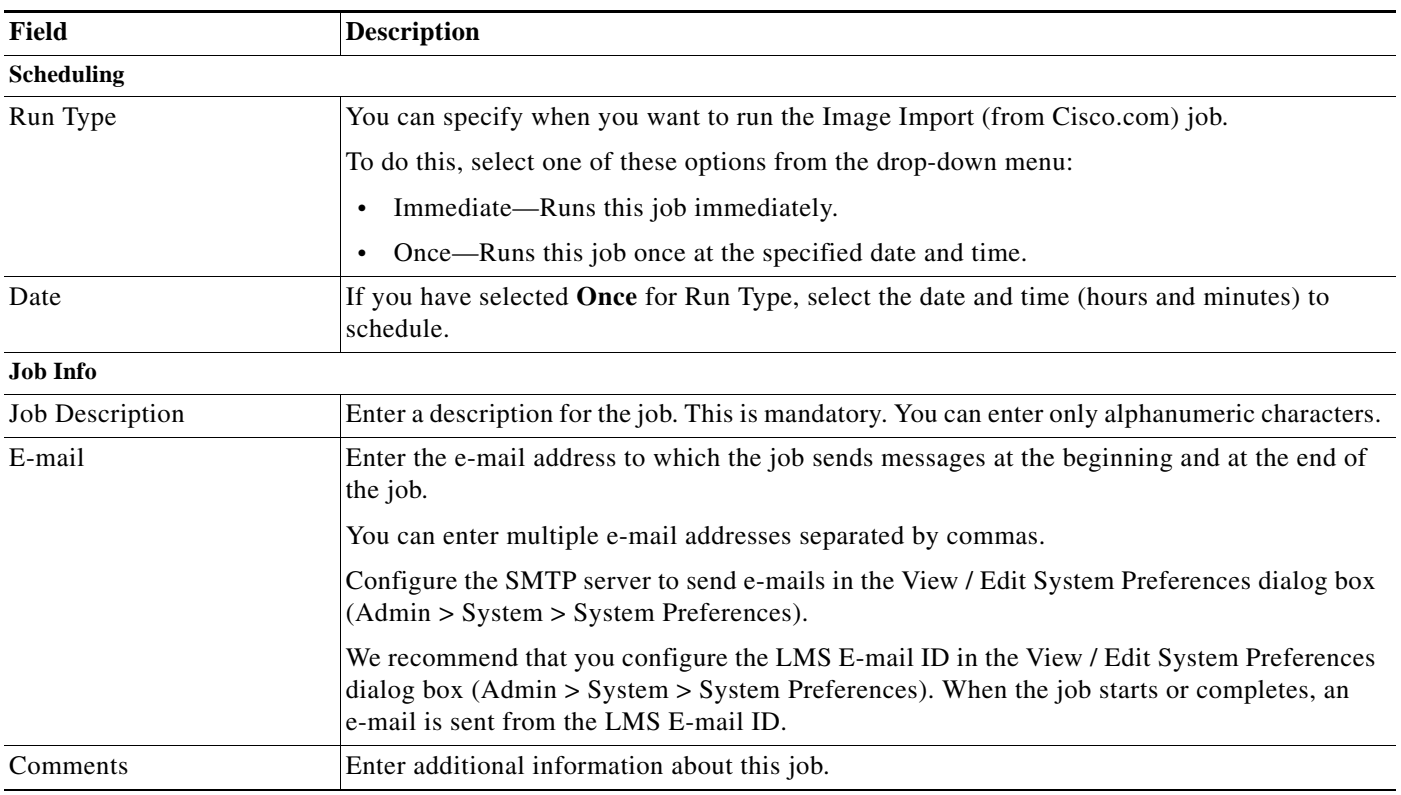

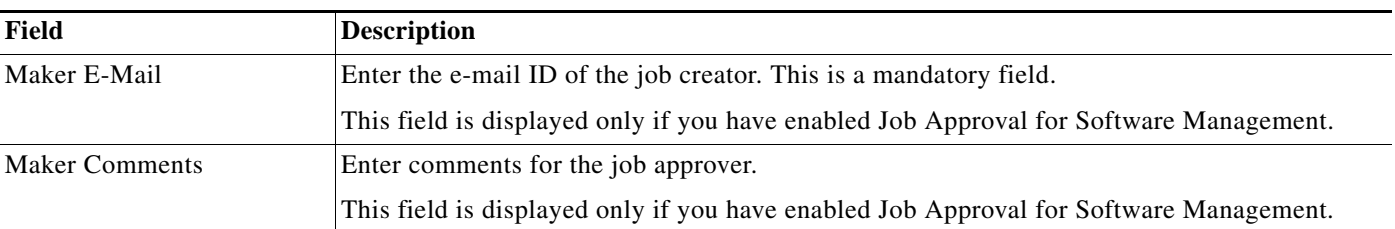

#### **Step 11** Click **Next**.

The Image Import Work Order dialog box appears with the following information:

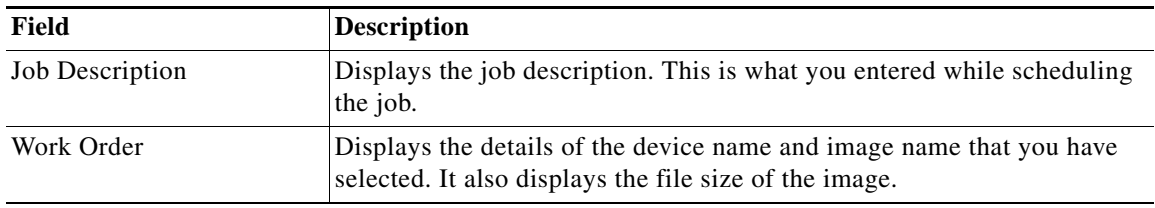

### **Step 12** Click **Finish.**

If the job was scheduled successfully, the notification dialog box appears with the Job ID.

To check the status of your scheduled synchronization job, select **Configuration > Tools > Software Image Management > Jobs**.

### <span id="page-14-0"></span>**Adding Images to the Software Repository From Devices**

Use this procedure to add software images from Cisco devices to the software repository.

Software Management downloads images from more than one device in parallel. You must ensure that software repository has enough free space to accommodate at least 20 images.

The image import from device option is not available for all the devices. Find the devices from which you can download images in the Supported Image Import Features for the Software Management table on Cisco.com.

[http://www.cisco.com/en/US/products/sw/cscowork/ps2073/products\\_device\\_support\\_tables\\_list.html](http://www.cisco.com/en/US/products/sw/cscowork/ps2073/products_device_support_tables_list.html)

.

**Note** View Permission Report (**Reports > System > Users > Permission**) to check if you have the required privileges to perform this task.

To add images from devices:

**Step 1** Select **Configuration > Tools > Software Image Management > Software Repository**.

The Software Repository Management dialog box appears.

### **Step 2** Click **Add**.

Do not select any images from Software Repository Management window.

The Image Source dialog box appears.

#### **Step 3** Select **Device**, and click **Next**.

The Device Selection dialog box appears in the Add Images from Device window.

See *Inventory Management with Cisco Prime LAN Management Solution 4.2* for information on how to use the Device Selector.

**Step 4** Select the devices that contain the images to add to the software repository.

### **Step 5** Click **Next**.

Software Management retrieves the images, analyzes them according to the selected image type, and displays a report that contains:

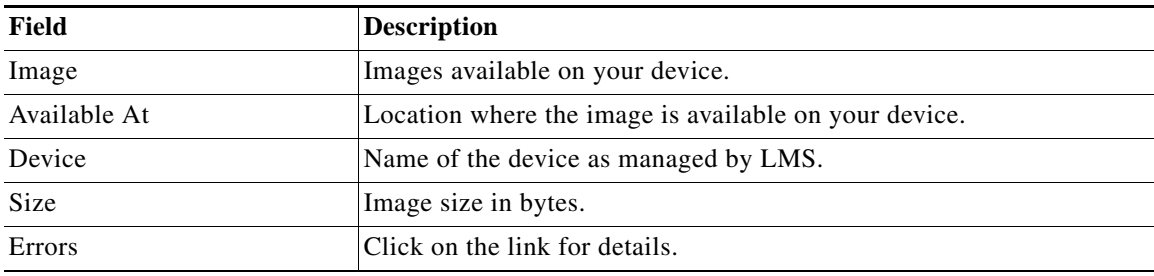

By default, the check boxes of the images that are not in the software repository are selected. You can choose not to add an image by deselecting the corresponding check box.

#### **Step 6** Click **Next**.

The Job Control Information dialog box appears.

**Step 7** Enter the following in the Job Control Information dialog box:

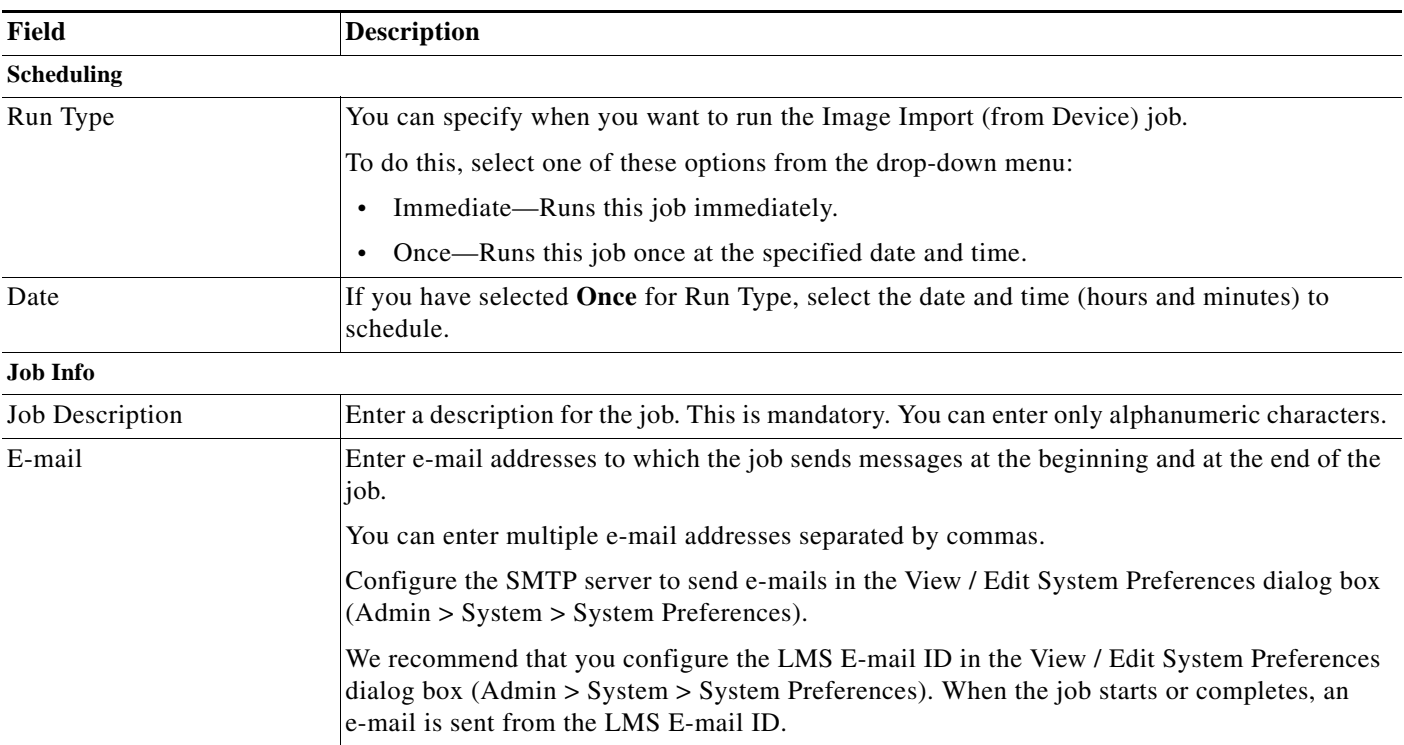

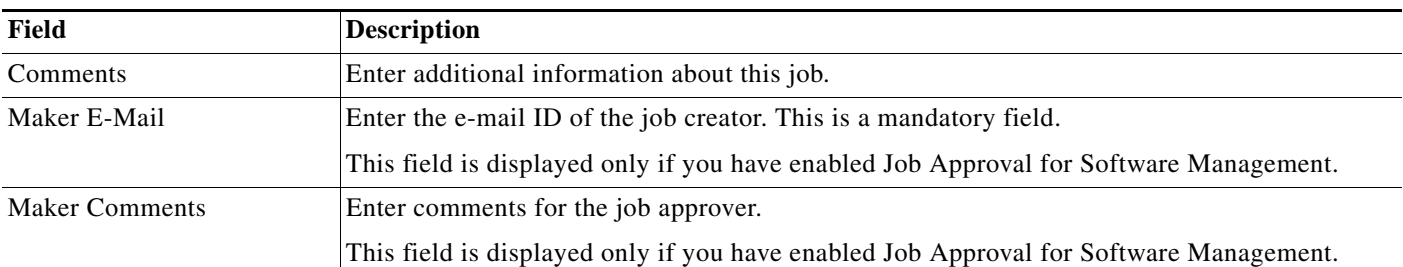

#### **Step 8** Click **Next**.

The Image Import Work Order dialog box appears with the following information:

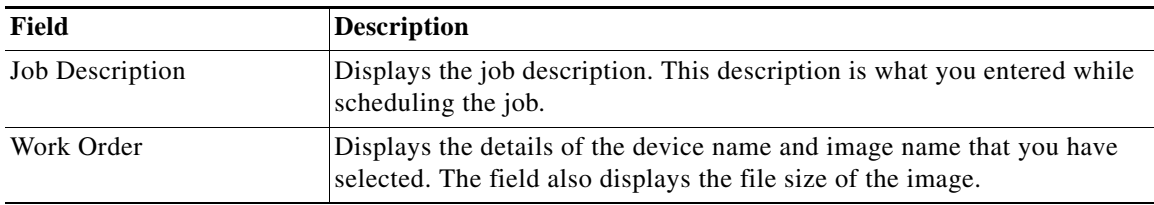

### **Step 9** Click **Finish**.

The notification window appears with the Job ID.

To check the status of your scheduled job select **Configuration > Tools > Software Image Management > Jobs**.

### <span id="page-16-0"></span>**Adding Images to the Software Repository From a File System**

Use the following procedure to add software images from a file system to the software repository.

You have to know the directory name in which the image files are stored before importing the images from the File System to the software repository.

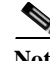

**Note** View Permission Report (**Reports > System > Users > Permission**) to check if you have the required privileges to perform this task.

To add images from file system:

**Step 1** Select **Configuration > Tools > Software Image Management > Software Repository**.

The Software Repository Management dialog box appears.

**Step 2** Click **Add**..

Do not select any images from the Software Repository Management window.

The Image Source dialog box appears in the Add Images window.

**Step 3** Click **File System**, and click **Next**.

The Add Image From Local File System dialog box appears.

**Step 4** Enter the full pathname of the source file or directory.

Or

**a.** Click **Browse** to search for the directory name.

The Server Side File Browser dialog box appears.

- **b.** Select either the file or the directory on the LMS server.
- **c.** Click **OK**.
- **Step 5** Click **Next**.

The Image Attributes dialog box appears with this information:

**•** Filename—Filename as it appears in filesystem directory.

You cannot add an image if a file with the same name already exists in the software repository or if the minimum required attributes cannot be retrieved.

**•** Image Type—Image type, determined from the filename. If the image type is not correct, select the correct type from the drop-down list box.

Software Management tries to determine the image type from the filename. If it cannot determine the image type (for example, if the image has been renamed using a nonstandard name), it labels the image type as Unknown.

By default, the check boxes of the images that are not in the software repository are selected. You can choose not to add an image by deselecting the corresponding check box.

#### **Step 6** Click **Next**.

The Image Attributes window appears with the following information for verification:

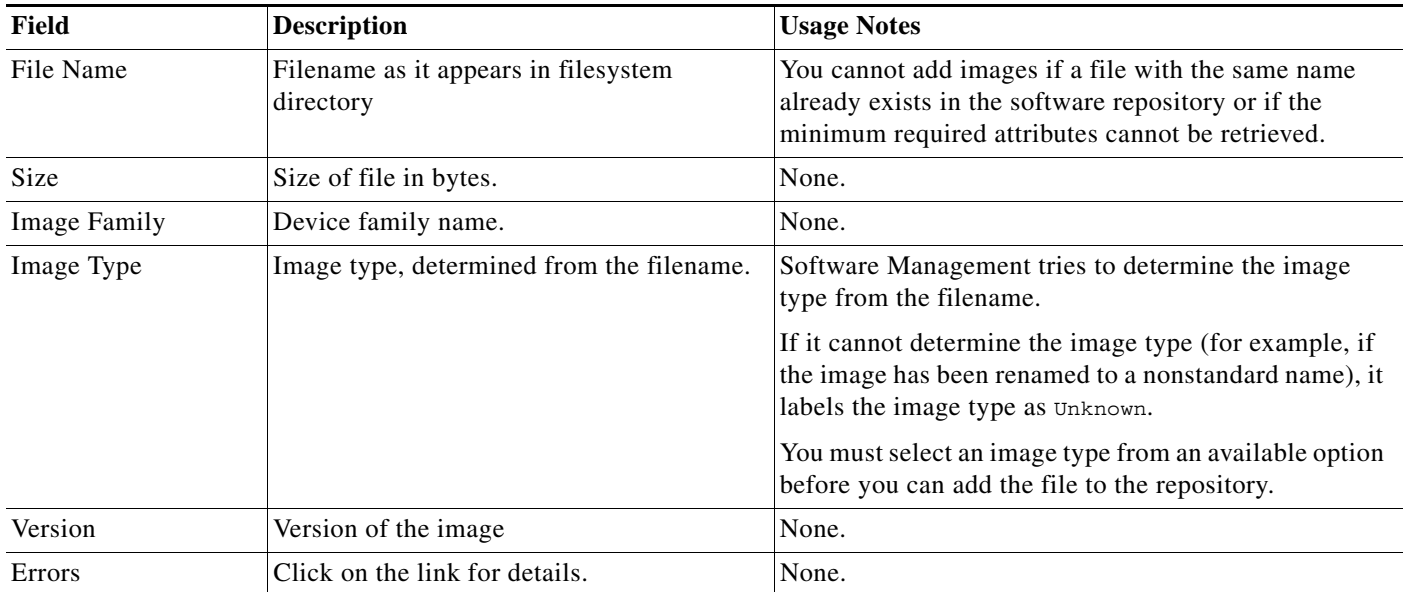

#### **Step 7** Click **Finish**.

A pop up window appears for you to enter a description.

a ka

#### **Step 8** Either:

**•** Click **OK**.

The Software Repository Management window appears with the newly added images. The description that you have entered appears in the Comments column in the Software Repository Management window.

Or

**•** Click **Cancel**.

The Software Repository Management window appears with the newly added images. The Comments column in the Software Repository Management window will be blank for this task.

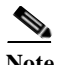

**Note** The import from File System may take more time if you have selected many images.

### <span id="page-18-0"></span>**Adding Images to the Software Repository From a URL**

Use the following procedure to add software images from a URL to the software repository.

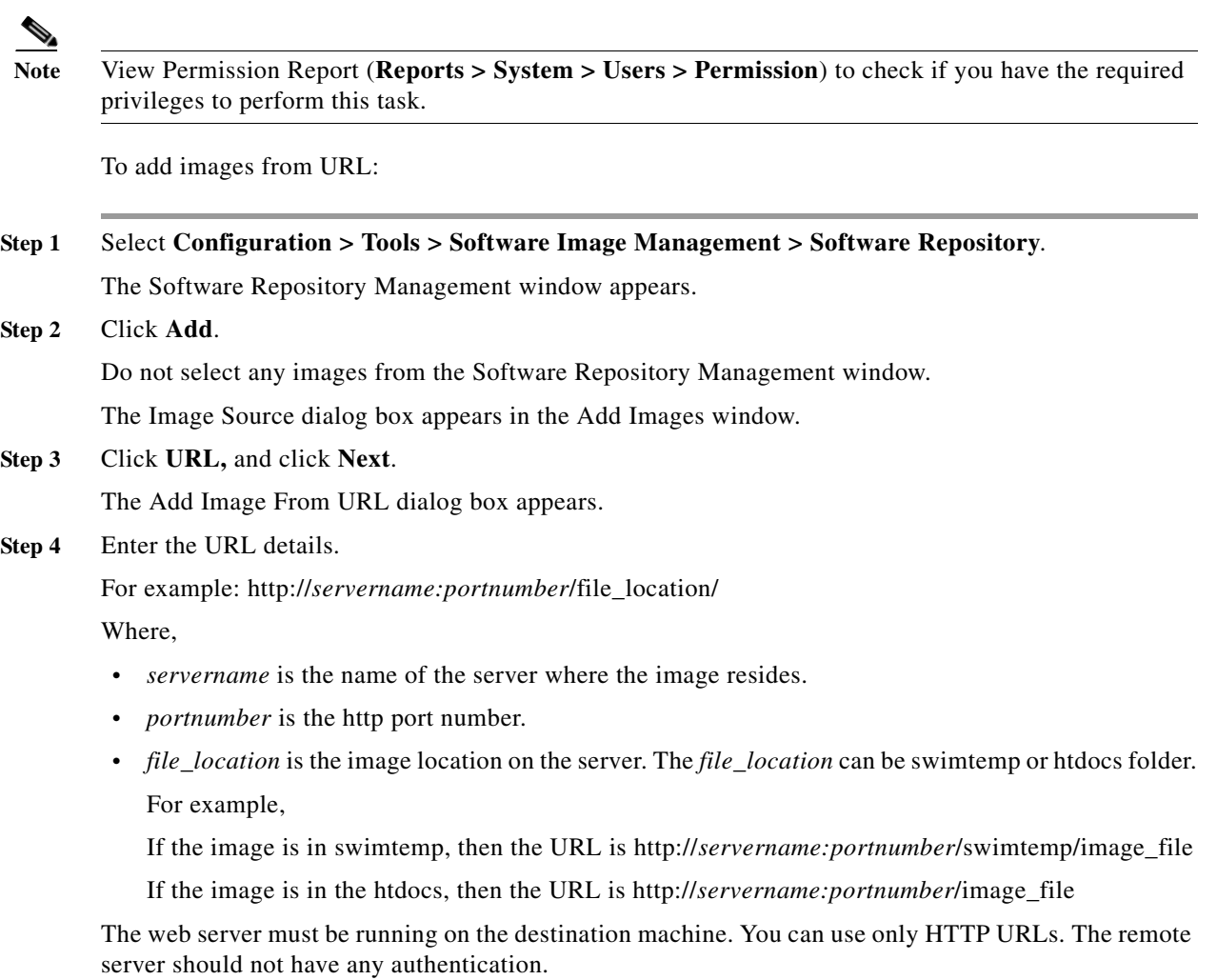

**Step 5** Click **Next**.

The Job Control Information dialog box appears.

**Step 6** Enter the following information in the Job Control Information dialog box:

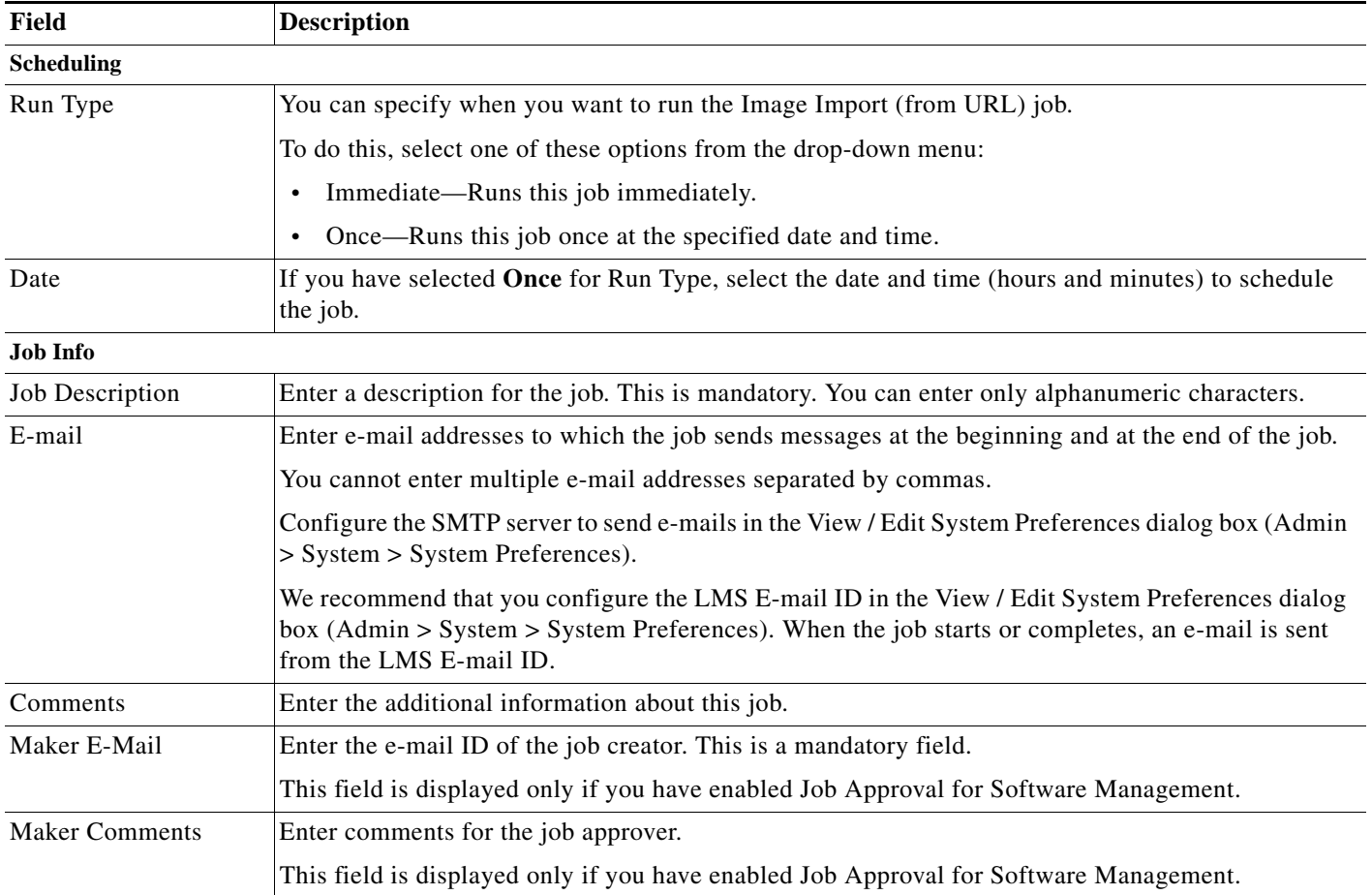

### **Step 7** Click **Next**.

The Image Import Work Order dialog box appears with the following information:

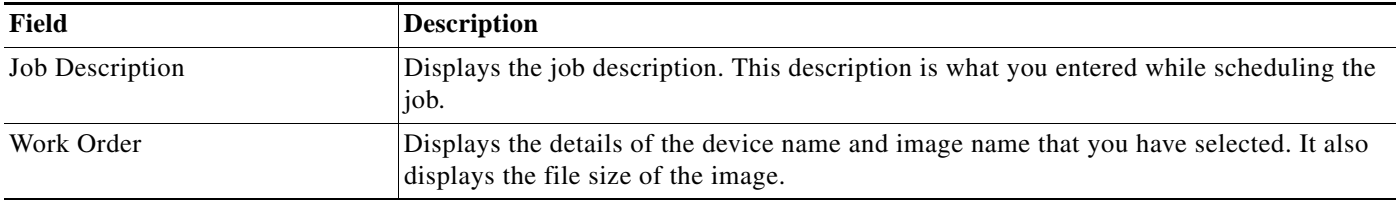

#### **Step 8** Click **Finish**.

The notification window appears with the Job ID.

To check the status of your scheduled job, select **Configuration > Tools > Software Image Management > Jobs**.

### <span id="page-20-0"></span>**Adding Images to the Software Repository From the Network**

This option allows you to import running images from all Software Management-supported devices in your network into the software image repository.

Use this option to create a baseline of the image in your network and populate the software image repository. Use the Synchronize report option to review the Software Management supported devices are running images that are not in the Software Repository.

**Note** View Permission Report (**Reports > System > Users > Permission**) to check if you have the required privileges to perform this task.

You must locate your device in the Supported Image Import Features for Software Management table on Cisco.com. This is because the image baseline capabilities might not be available yet for all devices.

[http://www.cisco.com/en/US/products/sw/cscowork/ps2073/products\\_device\\_support\\_tables\\_list.html](http://www.cisco.com/en/US/products/sw/cscowork/ps2073/products_device_support_tables_list.html) To add images from network:

#### **Step 1** Select **Configuration > Tools > Software Image Management > Software Repository**.

The Software Repository Management dialog box appears.

- **Step 2** Click **Add**. Do not select any images from the Software Repository Management window. The Image Source dialog box appears.
- **Step 3** Select **Network**, and click **Next**.

Software Management checks the devices on your network and the software images running on those devices.

To run this check faster, select **Use generated Out-of-sync Report** to find the images that are not in the Software Images repository.

You should generate an Out-of-sync Report before selecting this option. The running images in the network that are not in the Software Repository, appear in the Network Baselining dialog box.

If you have not selected the Use generated Out-of-sync Report option, all running images that are not in the Software Repository appear in the Network Baselining dialog box.

The Network Baselining dialog box contains the following information:

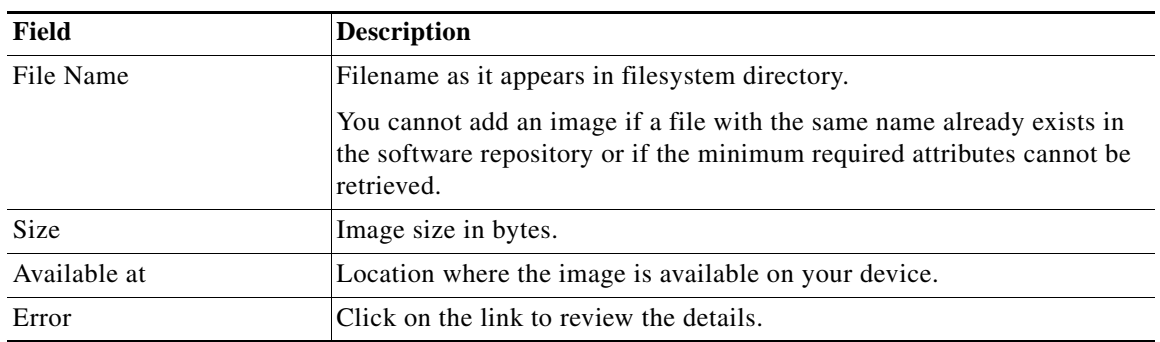

By default, the check boxes of the images that are not in the Software Repository are selected. You can choose not to add an image by deselecting the corresponding check box.

**Step 4** Select/deselect the images and click **Next**.

The Job Control Information dialog box appears.

**Step 5** Enter the following information in the Job Control Information dialog box:

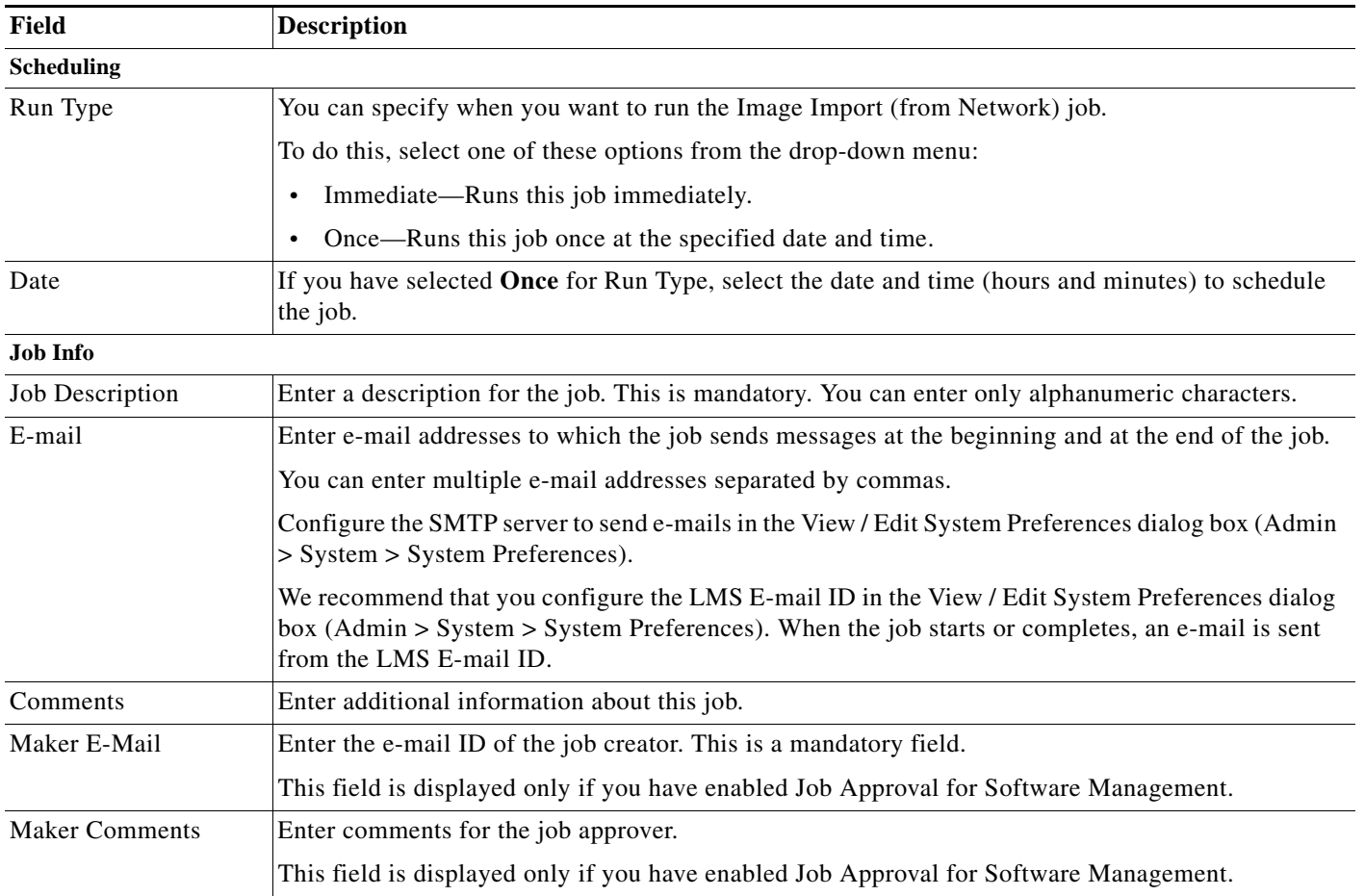

#### **Step 6** Click **Next**.

The Image Import Work Order dialog box appears with the following information:

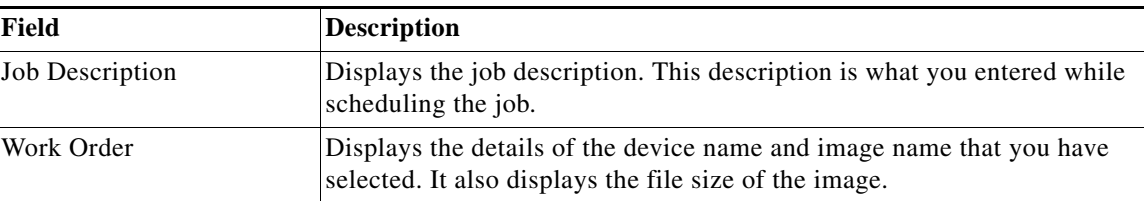

### **Step 7** Click **Finish.**

If the job was scheduled successfully, the notification dialog box appears with the Job ID.

To check the status of your scheduled synchronization job, select **Configuration > Tools > Software Image Management > Jobs**.

### <span id="page-22-0"></span>**Synchronizing Software Image Status With Cisco.com**

You can check if the software images that are in your software repository are valid images using the Update Status button in the Software Repository Management window.

The Status table column is updated with the following status:

- **•** Not Deferred—Displayed when this image is a valid image.
- **•** Deferred—Displayed when this image is not supported and not available to be downloaded from Cisco.com.

This image is not recommended by Software Management.

**•** Software Advisory Notice—Displayed when this image has some issues. You can download this image from Cisco.com.

This image may be recommended by Software Management. However, you have to read the Software Advisory Notice before importing or upgrading your device.

- **•** Unknown—Displayed when you have added images to the repository for the first time, using any one of these methods:
	- **–** Add Images by Devices
	- **–** Add Images by File system
	- **–** Add Images by URL
	- **–** Add Images from Network

Use the Update Status button to update the status field.

**•** Not available—Displayed when information is not available on Cisco.com.

Read the software release notes on Cisco.com for more details.

**Note** View Permission Report (**Reports > System > Users > Permission**) to check if you have the required privileges to perform this task.

To synchronize Software Image Status with Cisco.com:

**Step 1** Select **Configuration > Tools > Software Image Management > Software Repository**.

The Software Repository Management dialog box appears.

**Step 2** Select the images for which you want to know the status and click **Update Status**.

The Cisco.com login dialog box appears.

- **•** If your Cisco.com username and password have not been added to the LMS database, enter your Cisco.com username and password, click **OK**. If you enter Cisco.com credentials in this workflow then the credentials are valid only for that session.
- **•** If your Cisco.com username and password have been added to the LMS database, the Cisco.com login dialog box appears with the information that is available in the LMS database. Click **OK**.

A confirmation message appears that Image Status was retrieved from Cisco.com successfully.

### **Step 3** Click **OK**.

Review the Status table column in the Software Repository Management window.

## <span id="page-23-0"></span>**Deleting Images From the Software Repository**

To delete software images from the software repository:

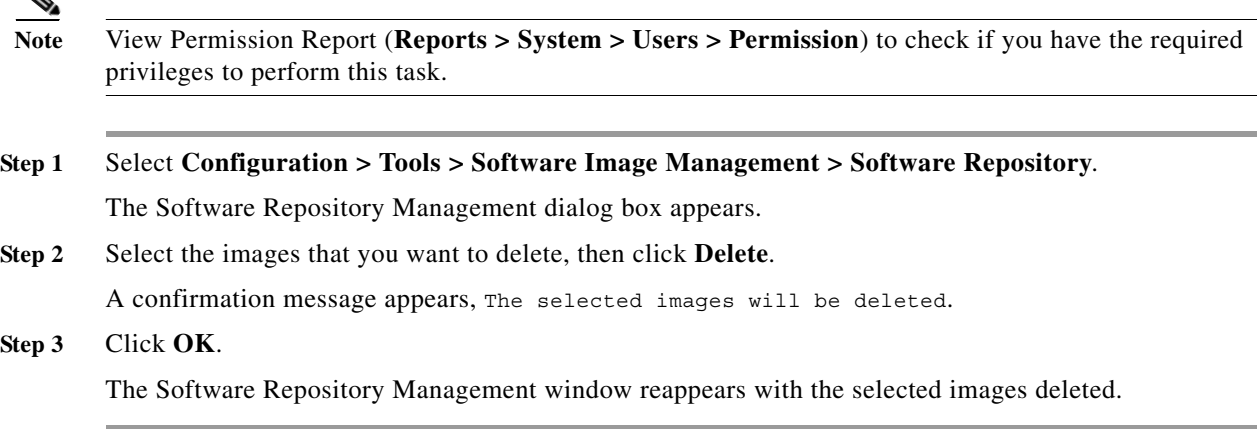

## <span id="page-24-0"></span>**Exporting Images from Software Repository**

To export software images from the Software Repository:

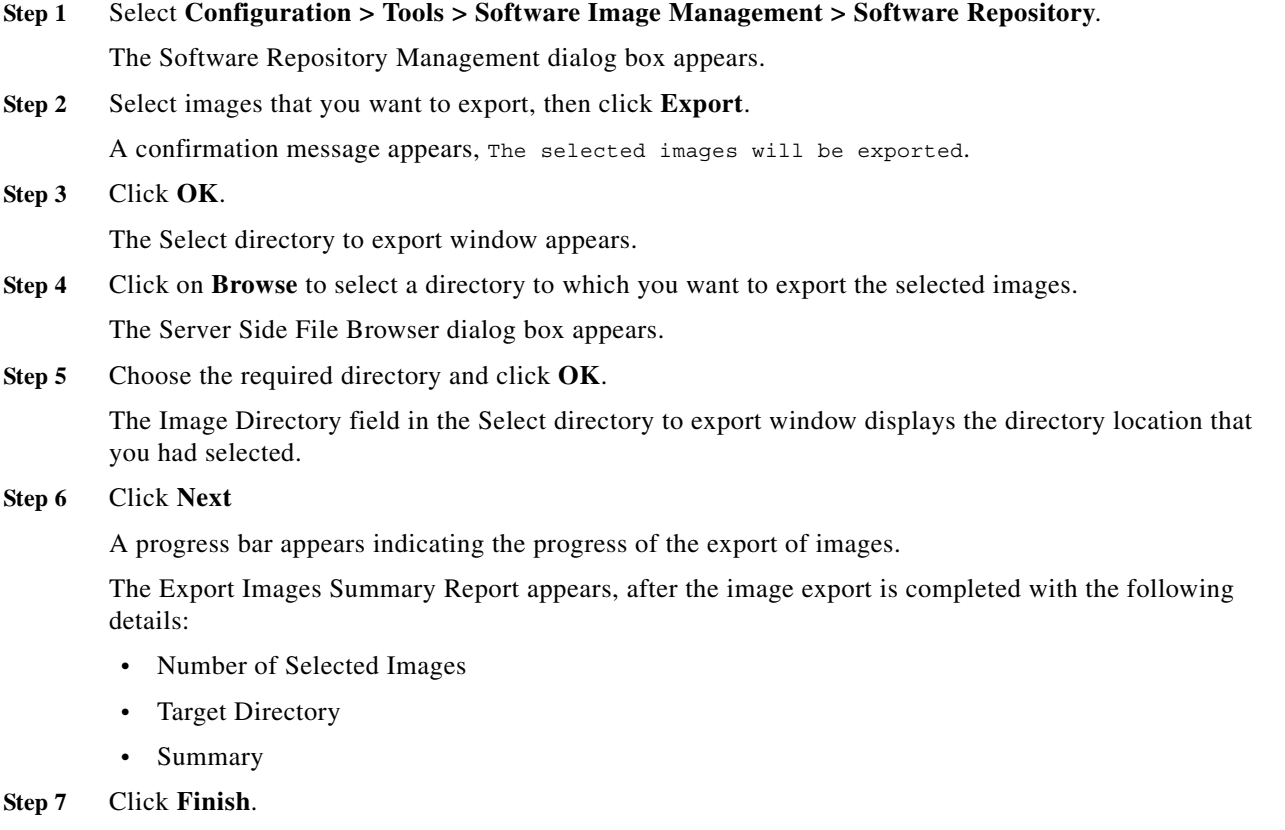

**Configuration Management with Cisco Prime LAN Management Solution 4.2**

You have successfully exported the images to the selected directory.

### <span id="page-25-0"></span>**Searching for Images from Software Repository**

To search software images from the software repository:

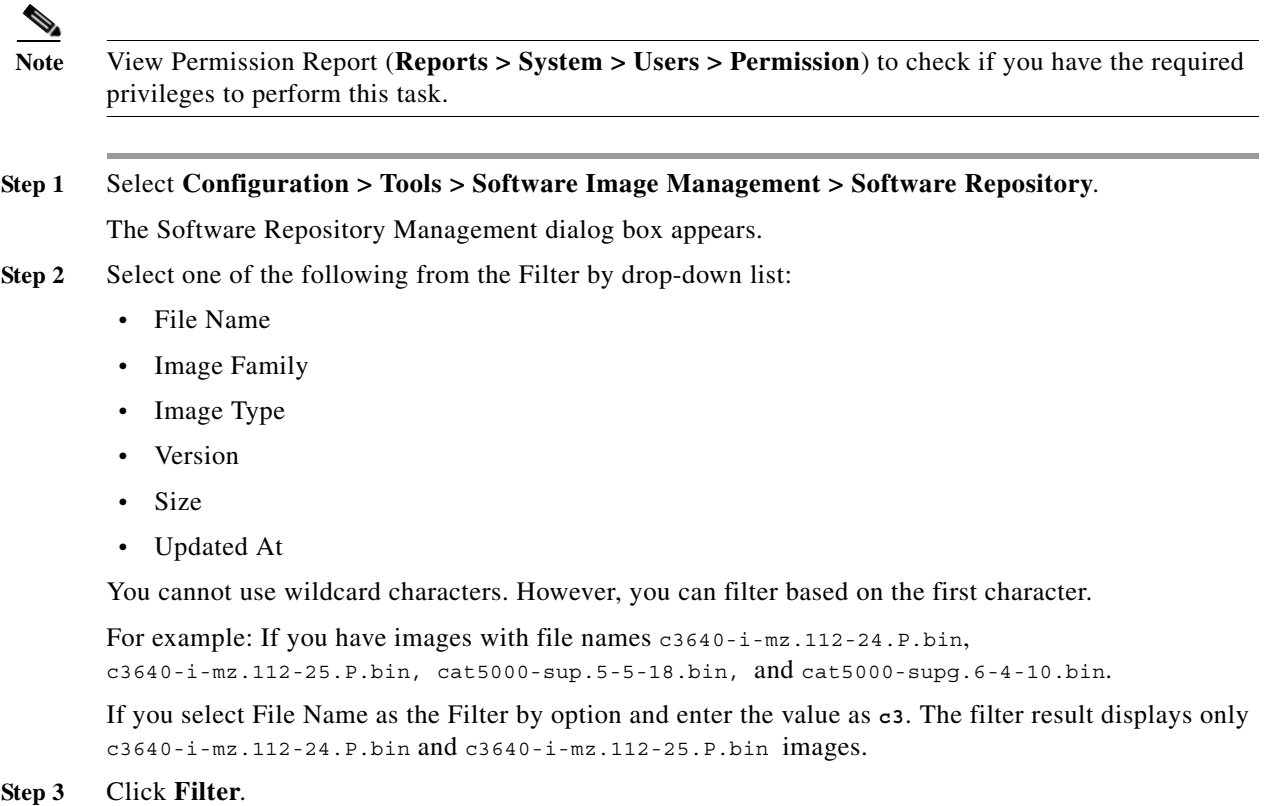

The Software Repository Management window appears with the filtered image details.

### <span id="page-25-1"></span>**Software Image Attributes**

To ensure that Software Management is using the most current information about an image, you should keep the image attributes up to date. Software Management uses image attribute information to:

**•** Recommend the appropriate image for a given device

When you distribute an image from the software repository to a device, Software Management uses the image attributes to recommend an image.

**•** Notify you when a Flash memory or DRAM upgrade is required (upgrade analysis)

When you distribute an image from the Software Repository to a device, Software Management compares the current Flash memory and DRAM attributes with the Flash memory and DRAM requirements for the new image.

The following sections contain:

- **•** [Understanding Software Image Attributes](#page-26-0)
- **•** [Understanding Default Attribute Values](#page-27-1)
- **•** [Finding Missing Attribute Information](#page-27-2)
- **•** [Editing and Viewing the Image Attributes](#page-27-0)

### <span id="page-26-0"></span>**Understanding Software Image Attributes**

To ensure that Software Management is using the most current information about an image, keep the image attributes updated.

If you do not have all the image attribute information when you add the image to the Software Repository, you must edit the attributes when the information becomes available.

 $\begin{picture}(180,170) \put(0,0){\line(1,0){10}} \put(10,0){\line(1,0){10}} \put(10,0){\line(1,0){10}} \put(10,0){\line(1,0){10}} \put(10,0){\line(1,0){10}} \put(10,0){\line(1,0){10}} \put(10,0){\line(1,0){10}} \put(10,0){\line(1,0){10}} \put(10,0){\line(1,0){10}} \put(10,0){\line(1,0){10}} \put(10,0){\line(1,0){10}} \put(10,0){\line$ 

**Note** The auto fill of the Minimum NVRAM, Minimum RAM and Minimum Bootflash image attributes is applicable only for IOS.

The attributes for software images are:

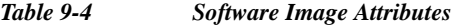

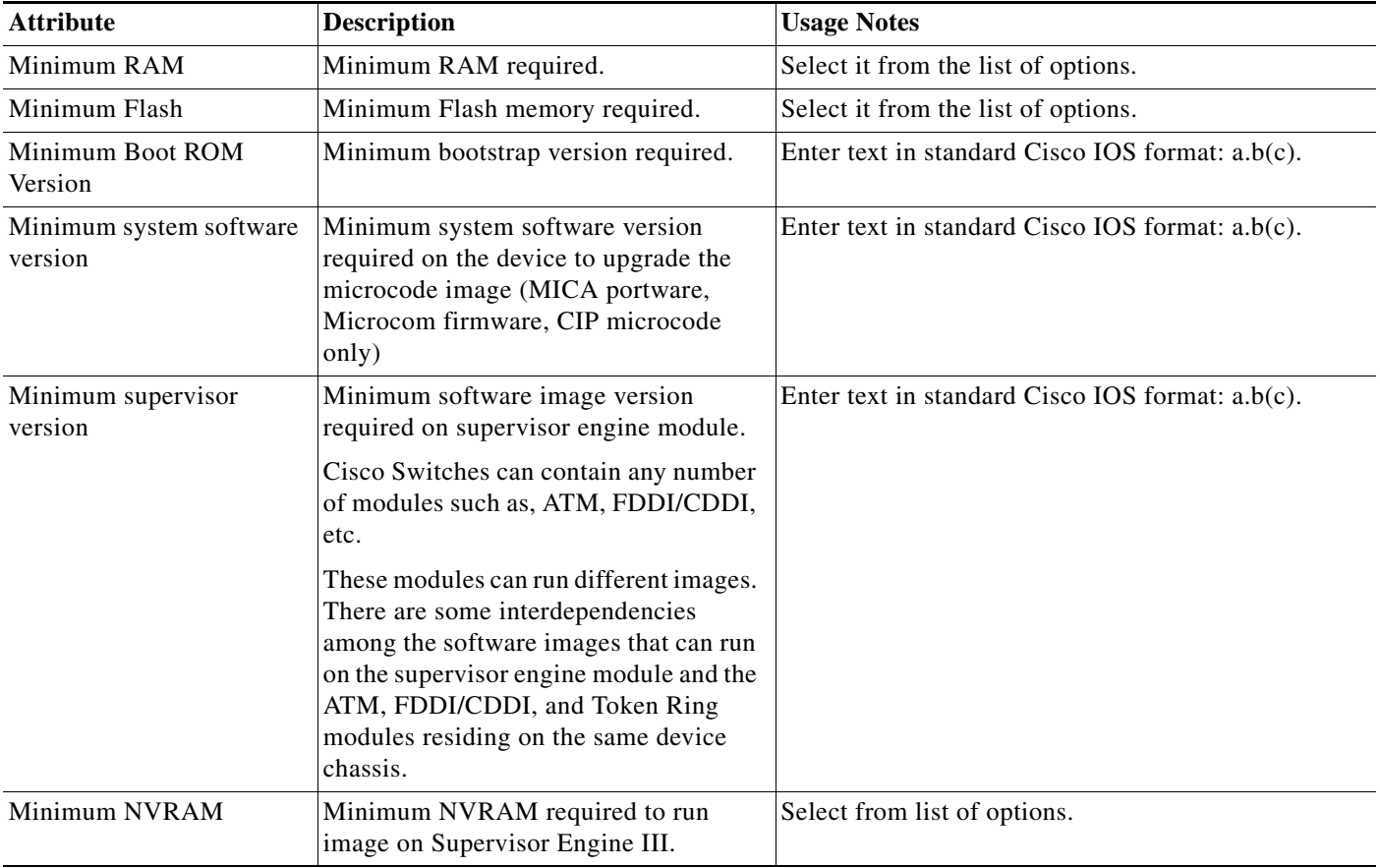

### <span id="page-27-1"></span>**Understanding Default Attribute Values**

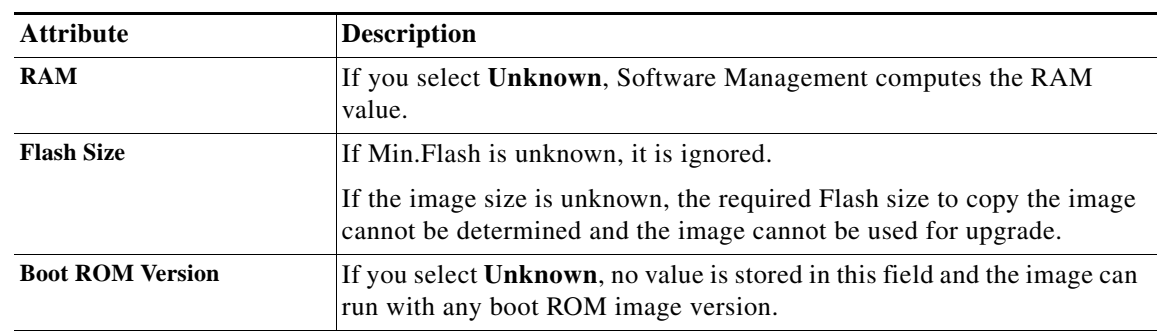

The Unknown attribute option has different meanings for different image attributes.

### <span id="page-27-2"></span>**Finding Missing Attribute Information**

When you import an image from another filesystem, the image might not contain all the attribute information that Software Management requires.

You can find the missing attribute information in the following ways:

- **•** Read the Release Notes on Cisco.com or the documentation CD-ROM.
- **•** Review the image attribute information that is available along with the images, when you download the images from Cisco.com.

You can update the missing attribute information in the Edit/View Image Attributes dialog box.

See [Editing and Viewing the Image Attributes](#page-27-0) for further details.

### <span id="page-27-0"></span>**Editing and Viewing the Image Attributes**

LMS allows you to edit and view image attributes.

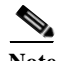

**Note** View Permission Report (**Reports > System > Users > Permission**) to check if you have the required privileges to perform this task.

To edit the software images attributes:

**Step 1** Select **Configuration > Tools > Software Image Management > Software Repository**. The Software Repository Management dialog box appears. **Step 2** Click the **File Name**.

The Edit/View Image Attributes dialog box displays attributes for the selected image type.

**Step 3** Make your changes in the available editable fields.

For editable image attributes, you will get either a drop-down list or text fields that you can edit.

#### **Step 4** Either:

**•** Click **Update,** if you have updated the image attributes.

The Software Repository Management dialog box appears after updating the attributes.

Or

**•** Click **OK,** if you have not updated the image attributes.

The Software Repository Management dialog box appears without updating the attributes.

## <span id="page-28-0"></span>**Software Distribution**

Software Distribution allows you to distribute images in your network and to analyze and determine the impact and prerequisites for new software images before distribution.

This section contains:

- **•** [Upgrade Analysis](#page-28-1)
- **•** [Software Distribution Methods](#page-34-0)
- **•** [Patch Distribution](#page-66-0)
- **•** [Remote Staging and Distribution](#page-74-0)
- **•** [Understanding Upgrade Recommendations](#page-92-0)

### <span id="page-28-1"></span>**Upgrade Analysis**

Before planning a software image upgrade, you must determine the prerequisites of the new software images. You can analyze these by using,

- **•** Cisco.com (See [Planning an Upgrade From Cisco.com.](#page-29-0))
- **•** Repository (See [Planning an Upgrade From Repository.](#page-30-0))

This section contains:

- **•** [Understanding the Upgrade Analysis Report](#page-31-0)
- **•** [Support for In Service Software Upgrade](#page-33-0)
- **•** [Planning the Upgrade](#page-36-0)
- **•** [Configuring Devices for Upgrades](#page-37-0)
- **•** [Scheduling the Upgrade](#page-49-0)

### <span id="page-29-0"></span>**Planning an Upgrade From Cisco.com**

Use the Cisco.com Upgrade Analysis option to determine the impact to and prerequisites for a new software deployment using images that reside in Cisco.com.

This option allows you to identify only images that meet certain criteria. It then analyzes the images to determine the required hardware upgrades (boot ROM, Flash memory, RAM, and access).

This option helps you answer questions such as:

- **•** Does the device have sufficient RAM to hold the new software?
- **•** Have the minimum ROM version requirements been met?
- **•** Is the Flash memory large enough to hold the new software?
- **•** Do I need to add Telnet access information for the device to the Device and Credential Repository?
- **•** Have I performed an upgrade path and NVRAM analysis on my Catalyst devices?
- **•** Does the module firmware on my IPX/IGX/BPX devices need to be upgraded?

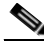

**Note** View Permission Report (**Reports > System > Users > Permission**) to check if you have the required privileges to perform this task.

To upgrade from Cisco.com:

#### **Step 1** Select **Configuration > Tools > Software Image Management > Upgrade Analysis**.

The Select Upgrade Source dialog box appears.

**Step 2** Select **Cisco.com** and click **Go**.

The Device Selection dialog box appears.

**Step 3** Select the devices to analyze, then click **Next**.

See *Administration of Cisco Prime LAN Management Solution 4.2* for information on how to use the Device Selector.

The Cisco.com and Proxy Server Credential Profile dialog box appears.

**a.** Enter your Cisco.com username and password.

If you enter Cisco.com credentials in this workflow, these credentials are valid only for that session.

You are also prompted to enter your Proxy Username and Proxy Password only if a Proxy Server hostname/IP and port are configured in:

#### **Admin > System > Cisco.com Settings > Proxy Server Setup**

**b.** Click **OK** after entering the credential information.

The Cisco.com Upgrade Analysis dialog box appears with the following information:

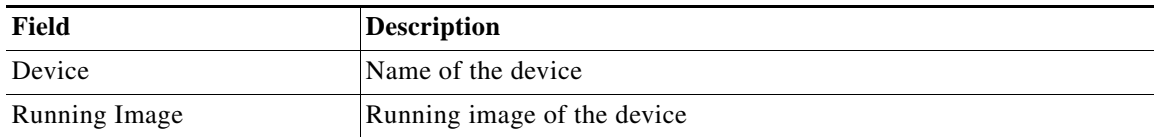

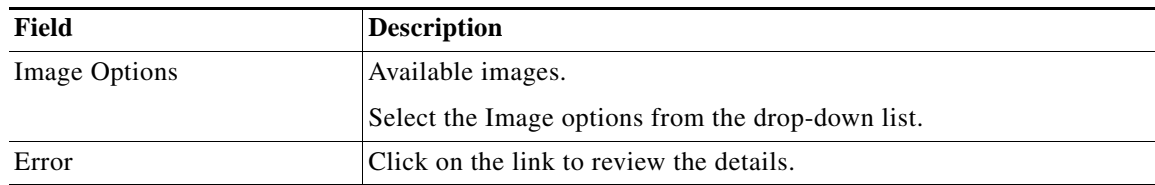

**Step 4** Click **Finish** to update the upgrade path information.

The Upgrade Analysis Report appears in a new browser window.

See [Understanding the Upgrade Analysis Report](#page-31-0) for details.

### <span id="page-30-0"></span>**Planning an Upgrade From Repository**

Use the Repository Upgrade Analysis option to analyze images in your software repository and determine the impact to and prerequisites for a new software deployment. The option produces the Upgrade Analysis report, which shows the required boot ROM, Flash memory, RAM, and access.

This option helps you answer such questions as:

- **•** Does the device have sufficient RAM to hold the new software?
- **•** Have the minimum ROM version requirements been met?
- **•** Is the Flash memory large enough to hold the new software?
- Do I need to add Telnet access information for the device to the Device and Credential Repository?
- Does the module firmware on my IPX/IGX/BPX devices need to be upgraded?

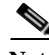

**Note** View Permission Report (**Reports > System > Users > Permission**) to check if you have the required privileges to perform this task.

To upgrade from repository:

**Step 1** Select **Configuration > Tools > Software Image Management > Upgrade Analysis**.

The Select Upgrade Source dialog box appears.

**Step 2** Select **Repository**, then click **Go**.

The Repository Upgrade Analysis dialog box appears.

**Step 3** From the list, select the image to analyze, then select the devices to upgrade, then click **Run Report**. The Upgrade Analysis Report window appears.

See [Understanding the Upgrade Analysis Report](#page-31-0) for details.

### <span id="page-31-0"></span>**Understanding the Upgrade Analysis Report**

The Upgrade Analysis report summarizes the impact to and prerequisites for a new software deployment for the selected devices. It is generated by the Cisco.com Upgrade Analysis [\(Planning an Upgrade From](#page-29-0)  [Cisco.com\)](#page-29-0) and Repository Upgrade Analysis ([Planning an Upgrade From Repository\)](#page-30-0) options.

The information that is shown in this report depends on the device type you have selected. See these tables to understand the Upgrade Analysis Report, [Table 9-5](#page-31-1) and [Table 9-6.](#page-32-0)

Locate your device in the Supported Image Import Features for Software Management table on Cisco.com. For some devices the upgrade analysis option may not be available yet.

<span id="page-31-1"></span>*Table 9-5 Upgrade Analysis Report Columns*

| Column                  | <b>Description</b>                                                                                                   |
|-------------------------|----------------------------------------------------------------------------------------------------|
| Device Information      | Running Image Name, Running Image Version, BootROM Version,<br>Running Image Feature, and Device Family              |
| Boot ROM Upgrade        | Any boot ROM upgrade required                                                                                        |
| Flash Upgrade           | Any Flash upgrade required                                                                                           |
| <b>RAM Upgrade</b>      | Any RAM upgrade required                                                                                             |
| <b>Telnet Access</b>    | Any Telnet information required                                                                                      |
| Boot Flash Upgrade      | Any boot Flash upgrade required                                                                                      |
| <b>NVRAM</b> Upgrade    | Any NVRAM upgrade required                                                                                           |
| Module Firmware Upgrade | Firmware upgrade requirements for each service module in device.                                                     |
| Firmware Compatibility  | Indicates whether the selected firmware image is compatible with the<br>switch software image running on the device. |

:The following table [\(Table 9-6\)](#page-32-0) maps the Upgrade Analysis Report to the supported device types:

- **•** Optical Networking
- **•** Routers and Switches
- **•** Storage Networking

The Upgrade Analysis from Cisco.com and Repository are not supported for these device types because the required information for the upgrade analysis is not provided by the device:

- **•** Universal Gateways and Access Servers
- **•** Content Networking
- **•** DSL and Long Reach Ethernet (LRE)
- **•** Optical Networking
- **•** Security and VPN
- **•** Broadband Cable
- **•** Voice and Telephony
- **•** Network Management
- **•** Wireless
- **•** Cisco Interfaces and Modules

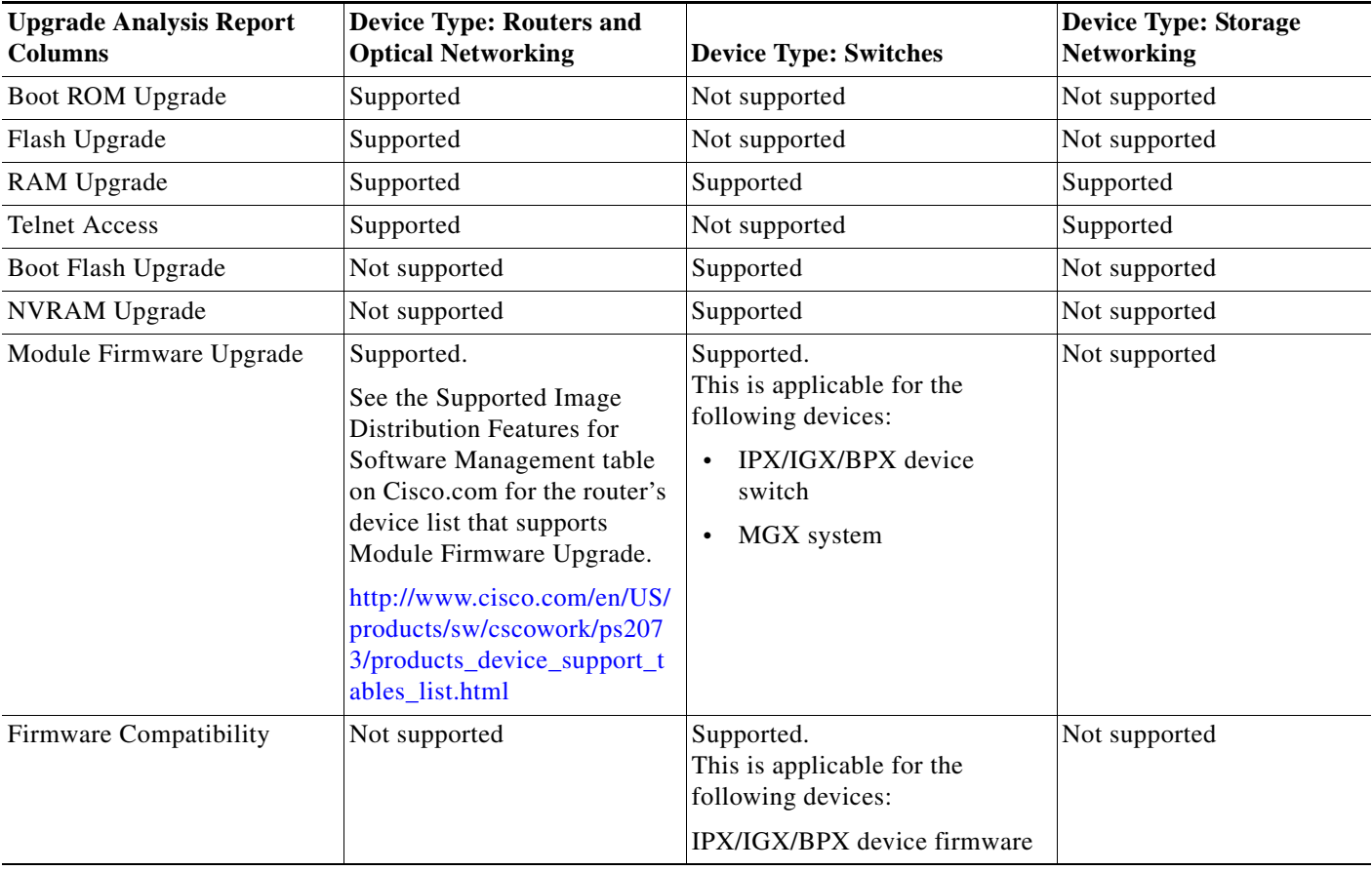

<span id="page-32-0"></span>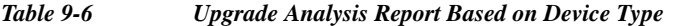

In addition to this information, you can use the Go To drop-down list to navigate to particular device analysis report.

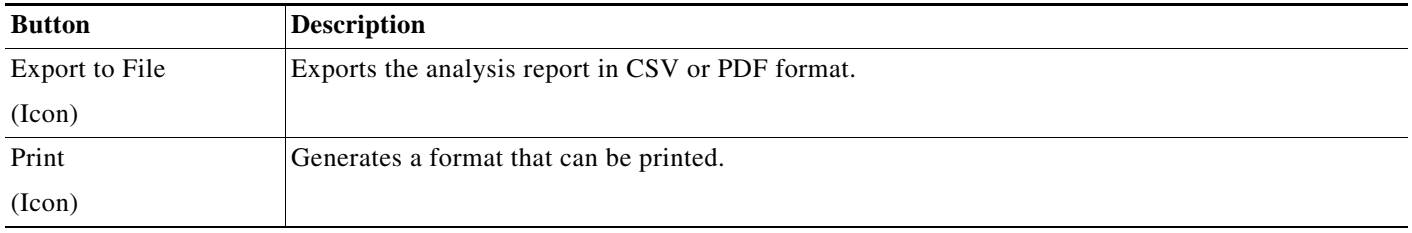

### <span id="page-33-0"></span>**Support for In Service Software Upgrade**

LMS supports In Service Software Upgrade (ISSU) process. This process allows Cisco IOS software images to be updated without rebooting the device. This increases network availability and reduces downtime caused by planned software upgrades.

To perform the image upgrade using this ISSU process, the running image and the upgrade image must be ISSU capable and should be available in the flash memory.

The ISSU image upgrade process may fail if:

- **•** The running or the upgrade image is not available in the flash memory
- **•** The running image is deleted because of flash cleanup operation performed while the job is running.

ISSU support is available only for the following devices:

- **•** Cisco Catalyst 6000 Series IOS Dual Chassis (VSS) Switches
- **•** Cisco Catalyst 6000 Series Dual Supervisor Switches

ISSU process can be applied to the following distribution methods:

- **•** By devices [Basic]
- **•** By image
- **•** Use remote staging

To perform this ISSU image upgrade process:

- **•** Select **Reboot immediately after downloading** in the Job Schedule and Options page of the Device Distribution flow.
- You can also customize the configurations available in the Issuconf.properties file located at:
	- **–** *NMSROOT*/MDC/tomcat/webapps/rme/WEB-INF/conf/swim (On Solaris and Soft Appliance)
	- **–** *NMSROOT*\MDC\tomcat\webapps\rme\WEB-INF\conf\swim (On Windows)

*NMSROOT* is the LMS install directory.

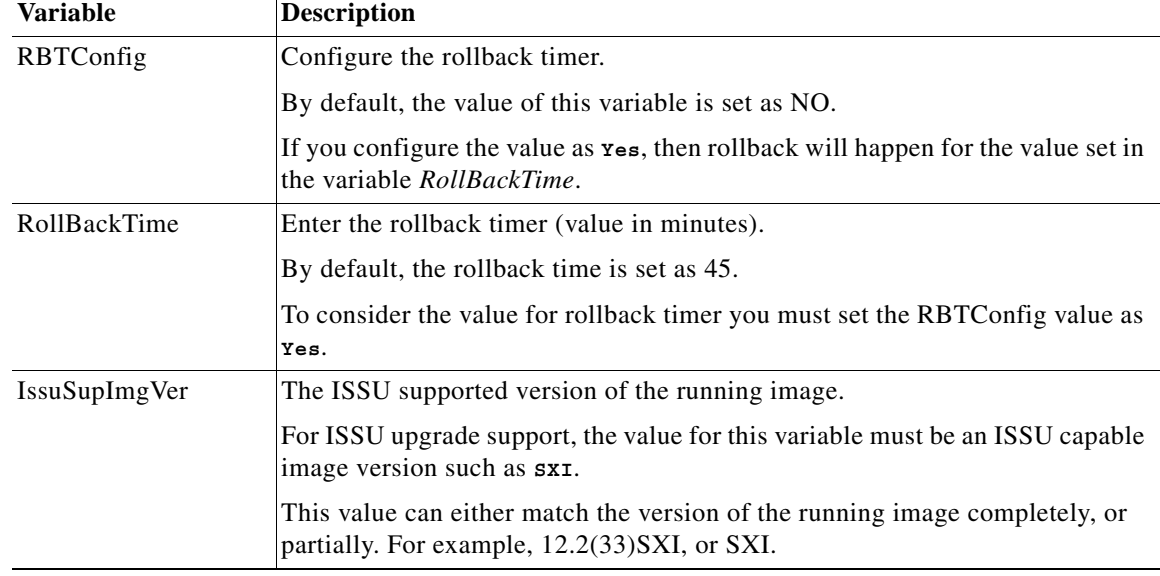

You can configure the following properties in the Issuconf.properties file:

The running software image version in the device must match the version configured in the Issuconf.properties.

If the running image or the upgrade image is not an ISSU capable image, or the version of the image is wrongly configured for the variable "IssuSupImgVer" in the Issuconf.properties file, then ISSU upgrade process will not happen and LMS proceeds with the normal upgrade process.

For example, if the running image version is 12.2(33)SXI, which is ISSU capable, and the version entered for the variable "IssuSupImgVer" is 12.2(33)SXH, then ISSU upgrade will not happen and LMS proceeds with normal upgrade process.

To fix this issue, you must provide the proper version for the variable "IssuSupImgVer" that is ISSU capable. For example, 12.2(33)SXI, or SXI.

## <span id="page-34-0"></span>**Software Distribution Methods**

You can distribute images to the devices in your network, using any of these options:

**•** Distribute by Devices [Basic]:

This option enables you to select devices and perform software image upgrades to those devices. Software Management checks the current image on the device and recommends a suitable image and the appropriate image storage for distribution.

See [Distributing by Devices \[Basic\]](#page-50-0)

**•** Distribute by Devices [Advanced]:

This option enables you to enter the software image and storage media for the device that you want to upgrade.

The selected image and storage media is validated and verified for dependencies and requirements based on the device information that you entered when you added devices to the Device Credentials Repository.

See [Distributing by Devices \[Advanced\]](#page-54-0)

**•** Distribute by Images:

This option enables you to select a software image from the software image repository and use it to perform an image upgrade on suitable devices in your network. This option is useful when you have to distribute the same image to multiple devices.

See [Distributing by Images.](#page-59-0)

**•** Remote Staging and Distribution:

This option enables you to select a software image, store it temporarily on a device and then use this stored image to upgrade suitable devices in your network. This option is helpful when the LMS server and the devices (including the remote stage device) are distributed across a WAN.

See [Remote Staging and Distribution](#page-74-0).

You can run the device upgrades job sequentially or in parallel. After the devices upgrade, you can also specify the reboot order. You can specify these options in the Job Schedule and Options dialog box.

During the image upgrade, Software Management:

- **•** Checks the amount of Flash memory on the device. If Flash memory needs to be erased before the new system image is loaded and erasing is allowed, it erases the Flash memory. Before erasing the Flash, a warning message appears Flash memory will be erased.
- Performs MD5 Checksum check of the image when it is downloaded from Cisco.com directly. It also performs image size check once the image is copied to a device, to check if there was any network transfer issue. These are the image consistency checks performed by Software Management.
- **•** Provides a running log of the upgrade job.
- **•** E-mails a report on the results to the specified addresses after completing the upgrade.
- **•** Inserts boot commands to activate the upgraded image.
- **•** Reboots the device if the Reboot Schedule option has been set to Reboot Immediately.
- **•** RAM value is not checked. Hence, distribution proceeds without any errors even if the RAM value is unknown.
- **•** Min.Flash is ignored, if Min.Flash is unknown.
- **•** Image cannot be used for upgrade, if Flash size is unknown.

After you schedule an image upgrade, you can use Software Management Job Browser (**Configuration > Job Browsers > Software Image Management**) to review, retry, or cancel a job.

After a successful distribution job, Software Management triggers

- **•** An inventory and a configuration collection.
- **•** A Change Audit log. You can generate a Change Audit Standard Report in the Report Generator window (**Reports > Audit > Change Audit > Standard**).
This section contains:

- **•** [Planning the Upgrade](#page-36-0)
- **•** [Configuring Devices for Upgrades](#page-37-0)
- **•** [Scheduling the Upgrade](#page-49-0)
- **•** [Authorizing a Distribution Job](#page-50-0)
- **[Distributing by Devices \[Basic\]](#page-50-1)**
- **•** [Distributing by Devices \[Advanced\]](#page-54-0)]
- **•** [Distributing by Images](#page-59-0)

### <span id="page-36-0"></span>**Planning the Upgrade**

Planning the upgrade typically involves these phases:

- **•** [Identifying Possible Changes](#page-36-1)
- **•** [Satisfying the Prerequisites](#page-36-2)
- **•** [Maintaining Your Software Image Repository](#page-37-1)
- **•** [Testing the New Images](#page-37-2)

### <span id="page-36-1"></span>**Identifying Possible Changes**

Identifying which devices at your site might require software upgrades consists of these phases:

**•** Determine whether an upgrade is required

You can learn about new features or fixes in different ways.

You use the Browse Bugs option (**Reports > Cisco.com > Bug Summary**) to summarize the software image bugs for the devices in your network.

You can schedule a Browse Bugs job to run at regular intervals. This will help you determine any bugs related to current running images on the devices.

If you find a bug in your software, call the Technical Assistance Center (TAC) to know the status of the bug.

Your sales engineer or channel partner notifies you of new features that might be appropriate for your site.

You check Cisco.com periodically to review new release notes, bug-fix documentation, and marketing bulletins.

**•** Retrieve information about the upgrade

Go to Cisco.com to read the most recent product Release Notes or bug-fix documentation. This information will help you determine the software image version you need.

**•** Determine whether the upgrade is really necessary

After you determine the version you need, you can list the current software version numbers for your managed devices.

You can generate this using (**Reports > Inventory > Software**)

#### <span id="page-36-2"></span>**Satisfying the Prerequisites**

Run Cisco.com Upgrade Analysis or Repository Upgrade Analysis to determine the prerequisites for a new software deployment. See [Upgrade Analysis](#page-28-0) for further details.

In addition, you need to answer questions such as:

- **•** Have you supplied the minimum requirements such as the minimum device configuration requirements for each device? See [Meeting Minimum Device Requirements](#page-38-0) for further details.
- **•** Is the device running from Flash (RFF)?
- **•** Does the device have multiple Flash partitions?
- **•** Does the Supervisor board require a new software image?
- **•** Have you satisfied the additional requirements for the devices?

See [Configuring Devices for Upgrades](#page-37-0) for further details.

#### <span id="page-37-1"></span>**Maintaining Your Software Image Repository**

**•** Use the Adding Images to the Repository > Network option to import running images from all Software Management-supported devices in your network into the repository.

See [Adding Images to the Software Repository From the Network](#page-20-0) for further details.

**•** Since you can download new images to a device without using Software Management, eventually the software image repository might not reflect the images that are running on your network devices.

To keep the repository current:

**–** Review all software images in the repository.

See [Software Repository](#page-6-0) for further details.

**–** Schedule the Synchronization report to run periodically.

See [Scheduling a Synchronization Report](#page-9-0) for further details.

**–** Retrieve additional images from Cisco.com, another device, or a file system on your server.

See [Adding Images to the Software Repository](#page-10-0) for further details.

**•** Download Cisco images from Cisco.com during a scheduled distribution job.

#### <span id="page-37-2"></span>**Testing the New Images**

To confirm the stability of your network after upgrades, test the new software images before you perform a full-scale deployment.

You cannot roll back software upgrades for supervisor modules on Catalyst 5000 series switches. Therefore, test the new images for these devices thoroughly before deploying them on your network.

## <span id="page-37-0"></span>**Configuring Devices for Upgrades**

This section lists all the required tasks that have to be performed on Cisco devices. This section also captures the following information:

- **•** [Meeting Minimum Device Requirements](#page-38-0)
- **•** [Meeting Additional Device Requirements](#page-38-1)
- **•** [Additional SFB Checks](#page-39-0)
- **•** [Configuring Telnet and SSH Access](#page-39-1)
- **•** [Configuring SCP](#page-41-0)
- **•** [Configuring RCP](#page-42-0)
- **•** [Configuring TFTP](#page-46-0)
- **•** [Configuring HTTP](#page-48-1)
- **•** [Meeting Microcode and Modem Firmware Requirements](#page-48-0)

### <span id="page-38-0"></span>**Meeting Minimum Device Requirements**

Before you can upgrade software images, you must meet the following requirements:

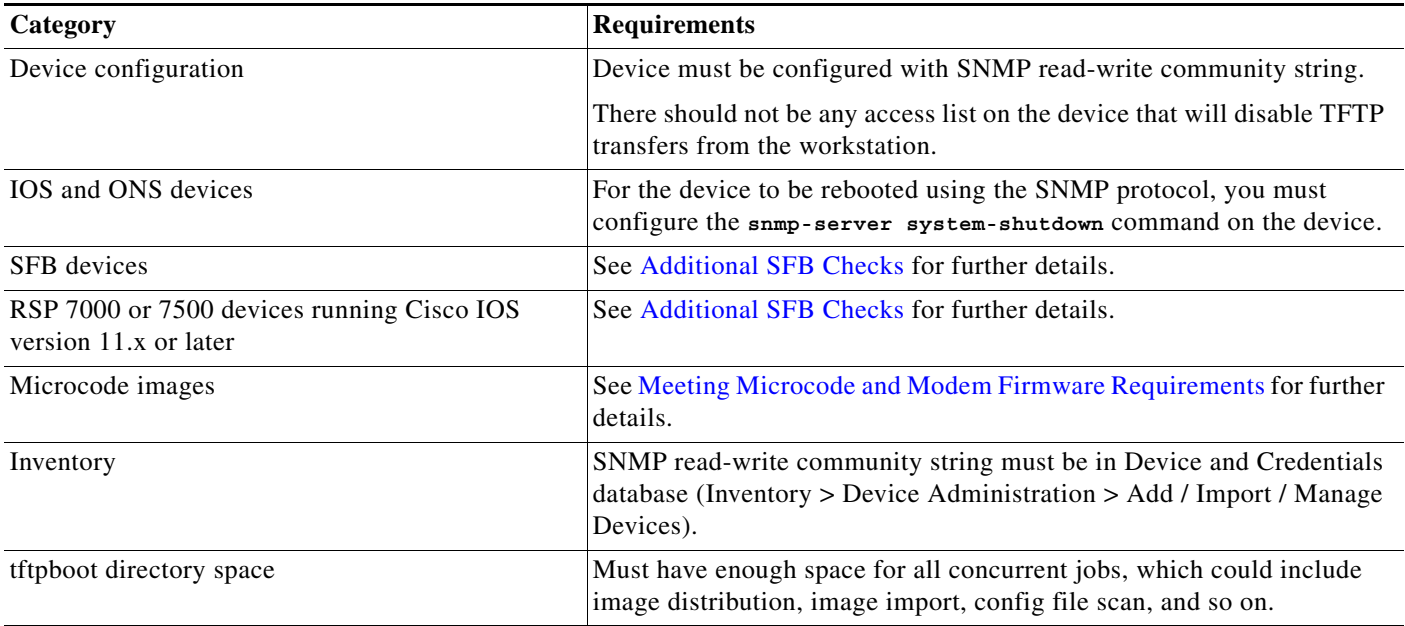

### <span id="page-38-1"></span>**Meeting Additional Device Requirements**

Before you upgrade, you must meet the following additional device requirements:

**•** Make sure you have Telnet access to upgrade the devices. Before you upgrade, add the Enable mode password (see [Configuring Telnet and SSH Access\)](#page-39-1) and access information for each device to the Device and Credential Repository.

See the Software Management Functional Supported Device tables on Cisco.com for the devices list that requires Telnet access.

[http://www.cisco.com/en/US/products/sw/cscowork/ps2073/products\\_device\\_support\\_tables\\_list.h](http://www.cisco.com/en/US/products/sw/cscowork/ps2073/products_device_support_tables_list.html) tml

**•** To perform the upgrade, the device must be rebooted to RxBoot mode using SNMP. Do this even if you have selected the Do not reboot option when scheduling the upgrade. This procedure is applicable only to RFF devices.

- **•** Configure PIX Firewall for SNMP and telnet access. For LMS to manage these devices, you must enter these commands on the device, in the config mode:
	- **1. config terminal**
	- **2. snmp -server host** *hostname*
	- **3. snmp -server community** *community name*
	- **4. telnet** *ip* 255.255.253.255 *inside interface*
	- **5. write mem**

### <span id="page-39-0"></span>**Additional SFB Checks**

Software Management validates the image upgrades at the time the job is scheduled. For SFB devices, Software Management also verifies that:

- **•** IP routing is enabled on the device.
- **•** The ethernet interface that connects LMS to the device has an IP address assigned to it and is routing IP protocol.
- **•** If the device is configured with Frame Relay subinterfaces, the device software version is 11.1 or higher.
- **•** The ROM monitor code version is 5.2 or higher.

### <span id="page-39-1"></span>**Configuring Telnet and SSH Access**

Before you schedule the upgrade, use the Device and Credentials (**Inventory > Device Administration > Add / Import / Manage Devices**) option to add or change passwords and access information.

When you select the SSH protocol for the Software Management, the underlying transport mechanism checks whether the device is running SSHv2.

If so, it tries to connect to the device using SSHv2.

If the device does not run SSHv2 and runs only SSHv1 then it connects to the device through SSHv1.

If the device runs both SSHv2 and SSHv1, then it connects to the device using SSHv2.

If a problem occurs while connecting to the device using SSHv2, then it does not fall back to SSHv1 for the device that is being accessed.

See the Software Management Functional Supported Device tables on Cisco.com for the devices list that requires Telnet and SSH access.

[http://www.cisco.com/en/US/products/sw/cscowork/ps2073/products\\_device\\_support\\_tables\\_list.html](http://www.cisco.com/en/US/products/sw/cscowork/ps2073/products_device_support_tables_list.html)

**•** Telnet password

If the Telnet password is configured on your device, you might need this password for basic login access.

Enter the Telnet password in the *Primary Credential Password* field in the Add Credential Template dialog box (**Inventory > Device Administration > Add / Import / Manage Devices**).

**•** Local user name

If the device is configured with the local username and password, you must enter this information when you log in. In Telnet mode, for catalyst devices, the local user name is not applicable, so you must leave this field blank. In secure shell (SSH) mode, for catalyst devices, you must enter this information.

Enter the Local User name in the *Primary Credential Username* field in the Add Credential Template dialog box (**Inventory > Device Administration > Add / Import / Manage Devices**).

**•** Local user password

If the device is configured with the local username and password, you must enter this information when you log in.

If TACACS is configured, the application uses the TACACS information.

If the parent TACACS server is down and the local username and password are present, the application uses this information instead.

Enter the Local user password in the *Primary Credential Password* field in the Add Credential Template dialog box (**Inventory > Device Administration > Add / Import / Manage Devices**).

**•** TACACS username and password

If the device is configured for TACACS, you must enter the TACACS username and password. The application will try to use this information first for login access.

Enter the TACACS username and password in the *Primary Credential Username* and *Primary Credential Password* fields in the Add Credential Template dialog box (**Inventory > Device Administration > Add / Import / Manage Devices**).

**•** Enable secret password

The enable secret password takes precedence over the enable password in Cisco IOS Release 11.x and later. Use this password to make changes when running in regular Cisco IOS mode. If the service password-encryption is enabled, enable secret passwords are more secure than enable passwords.

Enter the Enable password in the *Primary Credential Enable Password* field in the Add Credential Template dialog box (**Inventory > Device Administration > Add / Import / Manage Devices**).

**•** Enable password

Since some versions of BOOT ROM mode do not recognize the enable secret password or if enable secret is not configured on the device, you must use the enable password to load Flash memory.

Enter the Enable password in the *Primary Credential Enable Password* field in the Add Credential Template dialog box (**Inventory > Device Administration > Add / Import / Manage Devices**).

**•** Enable TACACS

Sometimes the device is configured for enable TACACS. In this case, you must provide the TACACS user name and password information for enable access.

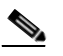

**Note** The TACACS user name and password must be same as the Local user name and password. You cannot configure different user names and passwords for user mode and enable mode for the device.

Some useful URLs on configuring SSHv2 are:

- **•** Configuring Secure Shell on Routers and Switches Running Cisco IOS: <http://www.cisco.com/warp/public/707/ssh.shtml>
- **•** How to Configure SSH on Catalyst Switches Running Catalyst OS: [http://www.cisco.com/en/US/tech/tk583/tk617/technologies\\_tech\\_note09186a0080094314.shtml](http://www.cisco.com/en/US/tech/tk583/tk617/technologies_tech_note09186a0080094314.shtml)
- **•** Configuring the Secure Shell Daemon Protocol on CSS: [http://www.cisco.com/en/US/docs/app\\_ntwk\\_services/data\\_center\\_app\\_services/css11500series/v](http://www.cisco.com/en/US/docs/app_ntwk_services/data_center_app_services/css11500series/v8.20/configuration/security/guide/sshd.html) 8.20/configuration/security/guide/sshd.html
- **•** Configuration Examples and TechNotes: [http://www.cisco.com/en/US/tech/tk583/tk617/tech\\_configuration\\_examples\\_list.html](http://www.cisco.com/en/US/tech/tk583/tk617/tech_configuration_examples_list.html)

### <span id="page-41-0"></span>**Configuring SCP**

You can use the SCP protocol to transfer the software images. While using SCP protocol, the LMS server acts like a client and the device acts like a server.

To configure the LMS server as an SCP client, you must enter the SSH credentials. See [Configuring](#page-39-1)  [Telnet and SSH Access](#page-39-1) for further details.

For Cisco Catalyst 2900XL, 2970, 2960, 3550, 3560, 3750, and 3750E switches, if you are upgrading the .tar images using SCP protocol, you must configure the SCP username and password.

The minimum supported version of the running image should be 12.2(25) SEC and should have the SCP protocol support.

In this case, LMS server acts like a SCP server and the device acts like a client.

To configure SCP username and password:

### **Step 1** Go to **Admin > System > System Preferences**.

The System Preferences dialog box appears.

**Step 2** Enter the following information:

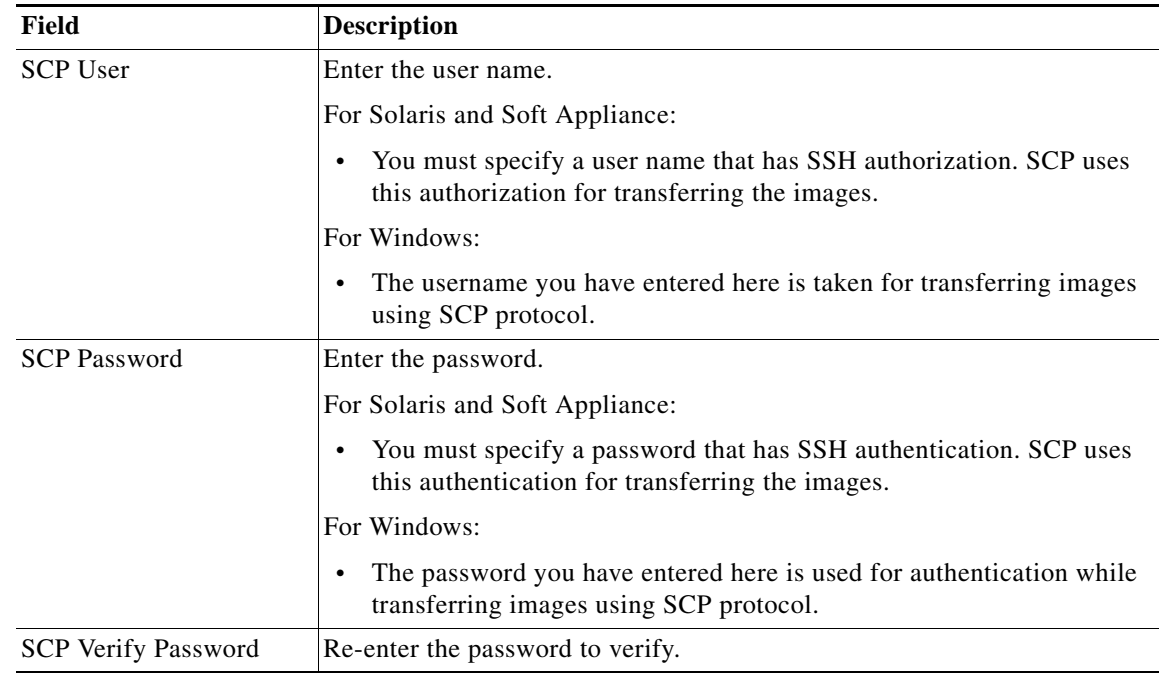

**Step 3** Click **Apply** after making the changes.

**Step 4** To cancel the changes, click **Cancel**.

### <span id="page-42-0"></span>**Configuring RCP**

You can use the RCP protocol to transfer the software images. The LMS server acts like a RCP server and the device acts like a client.

Configuring RCP involves the following:

- **•** [Configuring RCP on Solaris and Soft Appliance](#page-42-1)
- **•** [Configuring RCP on Windows](#page-44-0)
- **•** [Selecting RCP as the Active File Transfer Method on Solaris and Soft Appliance and Windows](#page-44-1)
- **•** [Configuring Cisco IOS Software Devices to Allow RCP Transactions](#page-44-2)

#### <span id="page-42-1"></span>**Configuring RCP on Solaris and Soft Appliance**

Configuring RCP on Solaris and Soft Appliance, involves the following:

- **•** [Creating the RCP Remote User Account](#page-43-0)
- **•** [Enabling the RCP Daemon](#page-43-1)

#### <span id="page-43-0"></span>**Creating the RCP Remote User Account**

To use RCP, you must create a user account on the system to act as the remote user to authenticate the RCP commands issued by devices. This user account must own an empty.rhosts file in its home directory to which the user, casuser has write access.

You can choose the name of this user account because you can configure the LMS server to use any user account.

The default user account name is *cwuser*. The examples in this procedure use the default name *cwuser*. If you choose to use a different name, substitute that name for *cwuser*.

To create and configure the RCP remote user account, follow these steps while logged in as root:

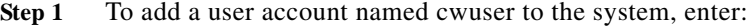

```
# useradd -m -c "user account to authenticate remote copy operations" \ cwuser
```
- **Step 2** Navigate to the *cwuser* home directory.
- **Step 3** Create the .rhosts file, by entering:
	- **# touch .rhosts**
- **Step 4** Change the owner of the .rhosts file, by entering:

**# chown cwuser:casusers .rhosts**

**Step 5** Change the permissions of the .rhosts file, by entering:

#### **# chmod 0664 .rhosts**

If you did not use the default user name *cwuser*, use the user account that you created as the RCP remote user account.

- **a.** Login to the server as admin.
- **b.** Select **Admin > System > System Preferences**.

The View / Edit System Preferences dialog box appears.

**c.** Enter the name of the user account that you created in the RCP User field, then click **Apply**.

### <span id="page-43-1"></span>**Enabling the RCP Daemon**

To add and configure standard Solaris and Soft Appliance RCP server software:

### **Step 1** Log in as superuser.

- **Step 2** Edit the /etc/inetd.conf file using a text editor.
	- **•** Look in the file /etc/inetd.conf for the line that invokes rshd. If the line begins with a pound sign (#), remove the pound sign with a text editor. Depending on your system, the line that invokes the rshd server might look similar to:

shell stream tcp nowait root /usr/sbin/in.rshd in.rshd

**•** Save the changes to the edited file and exit the text editor.

**Step 3** Go to the UNIX prompt, enter the following to display the process identification number for the *inetd* configuration:

```
# /usr/bin/ps -ef | grep -v grep | grep inetd 
The system response is similar to: 
root 119 1 0 12:56:14 ? 0:00 /usr/bin/inetd -s
```
The first number in the output (119) is the process identification number of the *inetd* configuration.

**Step 4** Enable your system to read the edited /etc/inetd.conf file, enter:

**# kill -HUP** *119*

where  $119$  is the process identification number identified in Step 3.

**Step 5** Verify that rshd is enabled by entering:

**# netstat -a | grep shell** which should return output similar to: \*.shell \*.\* 0 0 0 0 LISTEN

### <span id="page-44-0"></span>**Configuring RCP on Windows**

During LMS installation, the RCP server is configured.

<span id="page-44-1"></span>**Selecting RCP as the Active File Transfer Method on Solaris and Soft Appliance and Windows**

- **Step 1** Select **Admin > Network > Software Image Management > View/Edit Preferences**. The View/Edit Preferences dialog box appears.
- **Step 2** Select the **Protocol Order**.
- **Step 3** Click **Apply**.

#### <span id="page-44-2"></span>**Configuring Cisco IOS Software Devices to Allow RCP Transactions**

Given here is a basic configuration in a router that can handle RCP transactions from the LMS server. calvi# show running configuration Building configuration...

```
Current configuration: 
! 
version 11.3 service timestamps debug uptime 
service timestamps log uptime 
service password-encryption 
! 
hostname calvi 
! 
boot system c2500-is-l.113-11a.T1.bin 255.255.255.255
enable password 7 1106170043130700 
! 
username cwuser password 7 000C1C0A05
```

```
ip rcmd rcp-enable 
ip rcmd remote-host cwuser 172.17.246.221 cwuser enable 
ip rcmd remote-username cwuser 
! 
! 
process-max-time 200 
! 
interface Loopback0 
  ip address 5.5.5.5 255.255.255.255 
  no ip directed-broadcast 
! 
interface Ethernet0 
  description Connection to Backbone 
  ip address 172.17.246.4 255.255.255.0 
  no ip mroute-cache 
! 
interface Serial0 
  no ip address 
  no ip mroute-cache shutdown 
  no cdp enable 
! 
interface Serial1 
  no ip address 
  no ip mroute-cache shutdown 
  no cdp enable 
! 
interface Async1 
  no ip address 
! 
ip classless 
ip route 0.0.0.0 0.0.0.0 172.17.246.1 
! 
logging monitor informational 
snmp-server community private RW 
snmp-server community public RO 
snmp-server enable traps snmp 
snmp-server host 172.17.246.117 traps public 
! 
line con 0 
  exec-timeout 0 0 
  password 7 0504080A754D4205 
  login 
line 1 8 
  exec-timeout 0 0
```

```
 login 
  transport input all 
line aux 0 
 password 7 06090124184F0515 
  login 
line vty 0 4 
  exec-timeout 0 0 
  password 7 06090124184F0515 
  login 
! 
end 
where:
```
- **•** username cwuser password 7 000C1C0A05 creates the username cwuser on the router. You must choose a password for this user.
- **•** ip rcmd rcp-enable enables RCP service on the device.
- **•** ip remote-host cwuser 172.17.246.221 cwuser enable The remote system where you install LMS has the IP address 172.17.246.221 and the local definition of the user, cwuser. This command allows cwuser to issue the copy command on the network device.
- ip rcmd remote-username cwuser configures use of the remote user name at the request of a remote copy. At the initiation of the remote copy operation in the network device, for example, in Add Images to Library, the device uses the cwuser name to authenticate against the LMS server.

### <span id="page-46-0"></span>**Configuring TFTP**

You can use the Trivial File Transfer Protocol (TFTP) protocol to transfer the software images. The LMS server acts like a TFTP server and the device acts like a client.

#### **Configuring TFTP on Windows**

During LMS installation, the tftpboot directory is created under the directory in which LMS is installed (the default is *SystemDrive*:\Program Files\CSCOpx).

### **Configuring TFTP on Solaris and Soft Appliance**

A file transfer server must be installed on your system. You must enable a TFTP server because it is the default file transfer server type.

During Software Management installation, if the installation tool cannot find a TFTP server, it tries to add one. If the installation tool cannot find or create a TFTP server, you must install and enable the TFTP server. Verify that a /tftpboot directory exists, as explained in the following sections.

- **•** [Enabling the TFTP Daemon](#page-47-0)
- **•** [Creating the /tftpboot Directory](#page-47-1)

#### <span id="page-47-0"></span>**Enabling the TFTP Daemon**

If you are using standard Solaris and Soft Appliance software, you can add and configure the TFTP server (TFTPD).

- **Step 1** Log in as superuser.
- **Step 2** Edit the /etc/inetd.conf file using a text editor.
	- **•** Look in the file /etc/inetd.conf for the line that invokes TFTPD. If the line begins with a pound sign (#), remove the pound sign with your text editor. Depending on your system, the line that invokes the TFTP server might look similar to:
		- tftp dgram udp wait root /usr/sbin/in.tftpd in.tftpd -s /tftpboot
	- **•** Save the changes to the edited file and exit your text editor.
- **Step 3** Go to the UNIX prompt, enter the following command to display the process identification number for the inetd configuration:

# /usr/bin/ps -ef | grep -v grep | grep inetd

The system response is similar to:

root 119 1 0 12:56:14 ? 0:00 /usr/bin/inetd -s

The first number in the output (119) is the process identification number of the inetd configuration.

**Step 4** Enable your system to read the edited /etc/inetd.conf file, enter:

**# kill -HUP** *119* 

where *119* is the process identification number identified in Step 3.

**Step 5** Verify that TFTP is enabled by entering either:

```
# netstat -a
```
or

**# grep tftp**

which should return output similar to:

```
*.tftp Idle
```
or enter:

```
# /opt/CSCOpx/bin/mping -s tftp localhost_machine_name
```
which returns the number of modules sent and received, for example:

```
sent:5 recvd:5 . ..
```
If the output shows that zero modules were received, TFTP is not enabled. Repeat these steps, beginning with Step 1, to make sure you have enabled TFTP.

#### <span id="page-47-1"></span>**Creating the /tftpboot Directory**

LMS uses the /tftpboot directory when transferring files between the LMS server and network devices. The files are removed after the transfer is complete. However, multiple jobs (for example, image distribution, image import, or config file scan) could be running at the same time.

Each of these jobs requires its own space. Software image sizes, for example, can be up to 20 MB. To ensure that jobs run successfully, make sure there is sufficient space available in the /tftpboot directory. If the /tftpboot directory does not exist on your system, you must create it:

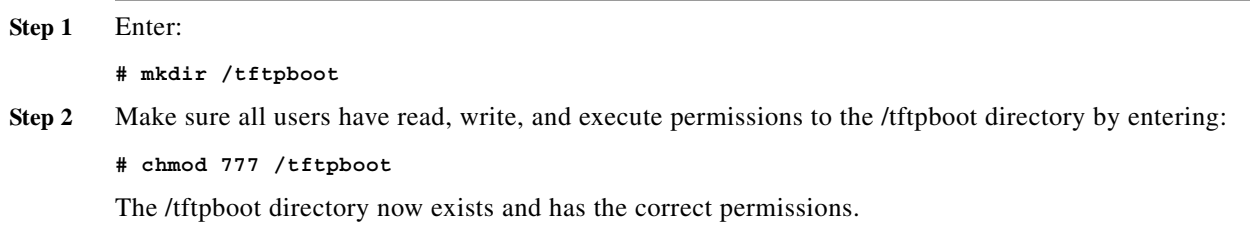

### <span id="page-48-1"></span>**Configuring HTTP**

No configuration on device is required for this protocol.

### <span id="page-48-0"></span>**Meeting Microcode and Modem Firmware Requirements**

The following minimum system software versions are required to support microcode and modem firmware upgrades. However, different versions of these image types might require different versions of system software.

Software Management does not check for compatibility and dependence between each microcode version and system software version. It merely warns the user to check this information by consulting a technical representative or the compatibility matrix published on Cisco.com.

#### **MICA Portware Image Types**

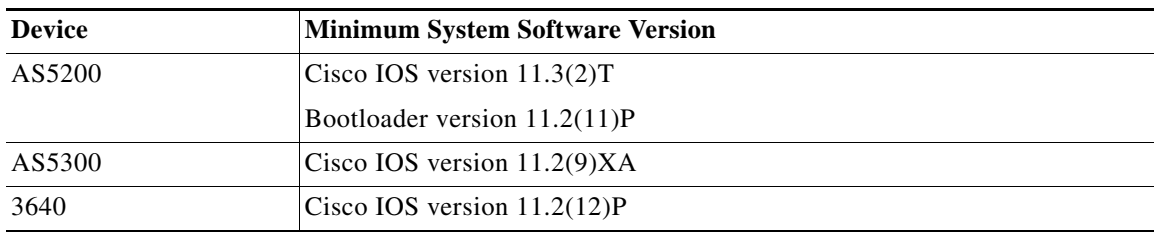

### **Microcom Firmware Image Types**

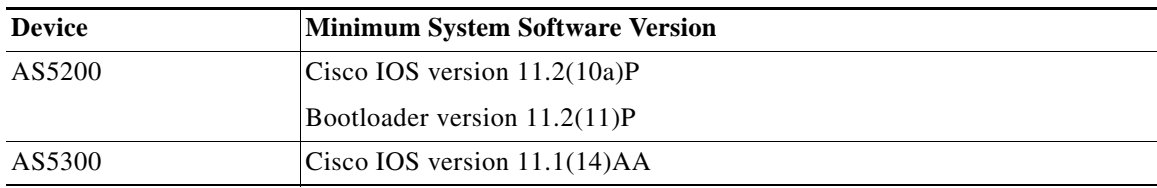

### **CIP Microcode Image Types**

Supported for Cisco IOS versions 11.x and later.

## <span id="page-49-0"></span>**Scheduling the Upgrade**

Scheduling an upgrade consists of:

**•** Selecting the devices to upgrade

Use Software Management's scheduling features to schedule the upgrade for one device or a series of devices.

Software Management downloads images from more than one device in parallel. You must ensure that the tftpboot directory (*NMSROOT*/tftpboot (On Solaris and Soft Appliance), and *NMSROOT*\tftpboot (On Windows)) has enough free space to accommodate at least 20 images.

**•** Determining any limitations or requirements for the selected devices

For example, SFB devices have several upgrade requirements and limitations.

**•** Updating the inventory

Since Software Management uses the inventory to make image and Flash memory recommendations, be sure that your current inventory reflects the correct device information.

For some devices such as 6400 NRP1, 801, and 802, etc., Software Management contacts devices to get the Flash information.

**•** Configuring file transfer protocol order

Before scheduling a software upgrade job, set the protocol order for configuration file transfer.

For fetching configuration from device, the protocol settings of Configuration Management are used. Software Management uses the same protocol for fetch and download of configurations. You can set the Configuration Management protocol order using **Admin > Collection Settings > Config > Config Collection Settings**.

For better performance, set *tftp* as the first protocol.

**•** Determining the upgrade and execution order

Based on your network topology and to minimize the impact on your network, you can schedule the upgrades job either sequentially or in parallel.

For example, if devices A, B, and C are networked sequentially, then you must upgrade device C first, then device B, then device A. If you upgrade device B first, you might no longer have access to device C.

**•** Determining the upgrade schedule

For most devices, you can schedule the software to:

- **–** Distribute the software to the device and reload the device immediately.
- **–** Distribute the software only. You will perform the reloads manually.

The following devices are always rebooted immediately after the software is downloaded:

- **–** Single Flash bank devices
- **–** FDDI/CDDI, ATM, and Token Ring modules on Catalyst switches
- **•** Checking the Work Order report

The Work Order report contains such information as the state of the software running on the device and the new software, the operations that will be performed during the upgrade procedure, and any important notes that you should be aware of before the upgrade begins.

# <span id="page-50-0"></span>**Authorizing a Distribution Job**

The Job Approval approval option allows you to require job upgrade approvals before running a scheduled job. It enforces the approval process by sending job requests through e-mail to people on the approver list.

To set up the authorization process:

- **•** Select the appropriate Job Approval options.
- **•** Make sure one or more approver lists exist.
- **•** Make sure the upgrade job identifies an approver list.
- **•** Make sure the approver is a member of that approver list.

See *Administration of Cisco Prime LAN Management Solution 4.2* for more details on creating and editing approver lists, assigning approver lists, setting up Job Approval, and approving and rejecting jobs.

# <span id="page-50-1"></span>**Distributing by Devices [Basic]**

You can use the Distribute by Devices option to schedule device-centric upgrade jobs.

Software Management recommends any software images available on LMS server and Cisco.com, if this option is selected by you (**Admin > Network > Software Image Management > View/Edit Preferences**).

To do this, select the devices first and distribute suitable images to them. After the distribution job is complete, you can use the Software Management Job Browser window to:

- **•** Undo an upgrade and roll back to the previous image
- **•** Retry devices that failed a previous upgrade

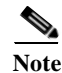

**Note** View Permission Report (**Reports > System > Users > Permission**) to check if you have the required privileges to perform this task.

# **Before You Begin**

Before you begin distributing the images, you should have:

**•** Prepared for this upgrade. You should have met all of the prerequisites for loading the software on the device and also verified whether the necessary software images are present in the software image repository.

You can also download the images from Cisco.com. You must ensure that you have the access to download the images from Cisco.com.

- **•** Considered the effect of the upgrade on your network and your network users.
- **•** Supplied the information required by Software Management for each device.

To distribute the images by device in Basic mode:

- **Step 1** Select **Configuration > Tools > Software Image Management > Software Distribution**. The Distribution Method dialog box appears.
- **Step 2** Select **By device [Basic]** and click **Go**. The Select Devices dialog box appears.

**Step 3** Select the devices, then click **Next**.

The Cisco.com and Proxy Server Credential Profile dialog box appears.

**a.** Enter your Cisco.com username and password.

If you enter Cisco.com credentials in this workflow, these credentials are valid only for that session.

You are also prompted to enter your Proxy Username and Proxy Password only if a Proxy Server hostname/IP and port are configured in:

### **Admin > System > Cisco.com Settings > Proxy Server Setup**

**•** Click **OK** after entering the credential information.

The software management analyzes the required images that are available in your software repository and on Cisco.com. It then recommends the appropriate image for distribution.

See [Understanding Upgrade Recommendations](#page-92-0) for details on how Software Management recommends image for various Cisco device types.

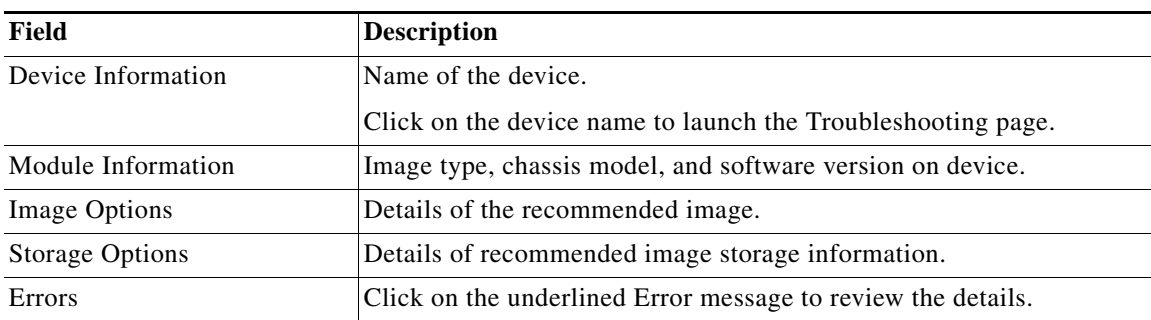

The Distribute By Devices dialog box appears with the following information:

#### **Notation Descriptions**

- An asterisk  $(*)$  at the beginning of the field indicates the recommended image or partition by Software Management. If there is no asterisk at the beginning of the field, it indicates that an appropriate image or partition could not be found but the displayed selections might work.
- **•** A '^' means that the image resides in Cisco.com but not in your software image repository. When you select an image in Cisco.com to distribute to a network device, the image is first added to the image repository, then downloaded to the device.
- **•** A superscript '1' refers to read-only Flash memory.
- **•** A superscript '2' refers to the Flash partition that holds the running image when a device is running from Flash (RFF).
- **Step 4** Select the devices to which you want to distribute images and click **Next**.

The Distribute By Devices window appears with these details:

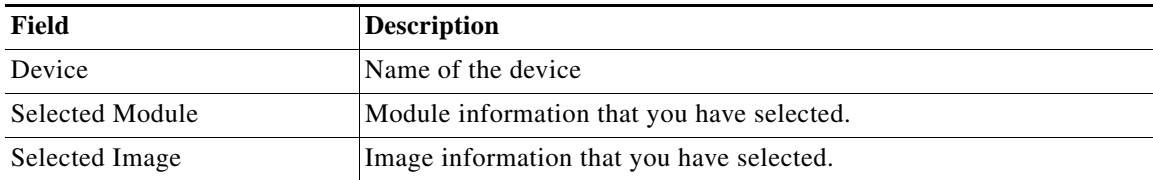

a ka

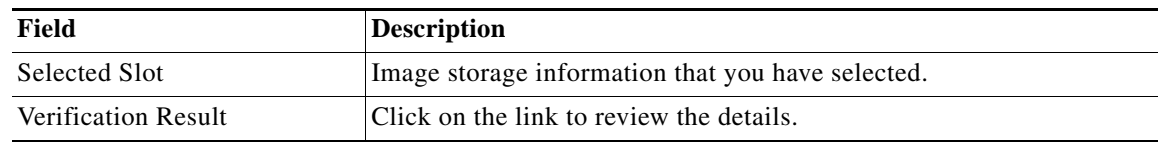

### **Step 5** Click **Next**.

The Job Schedule and Options dialog box appears.

**Step 6** Enter the following information:

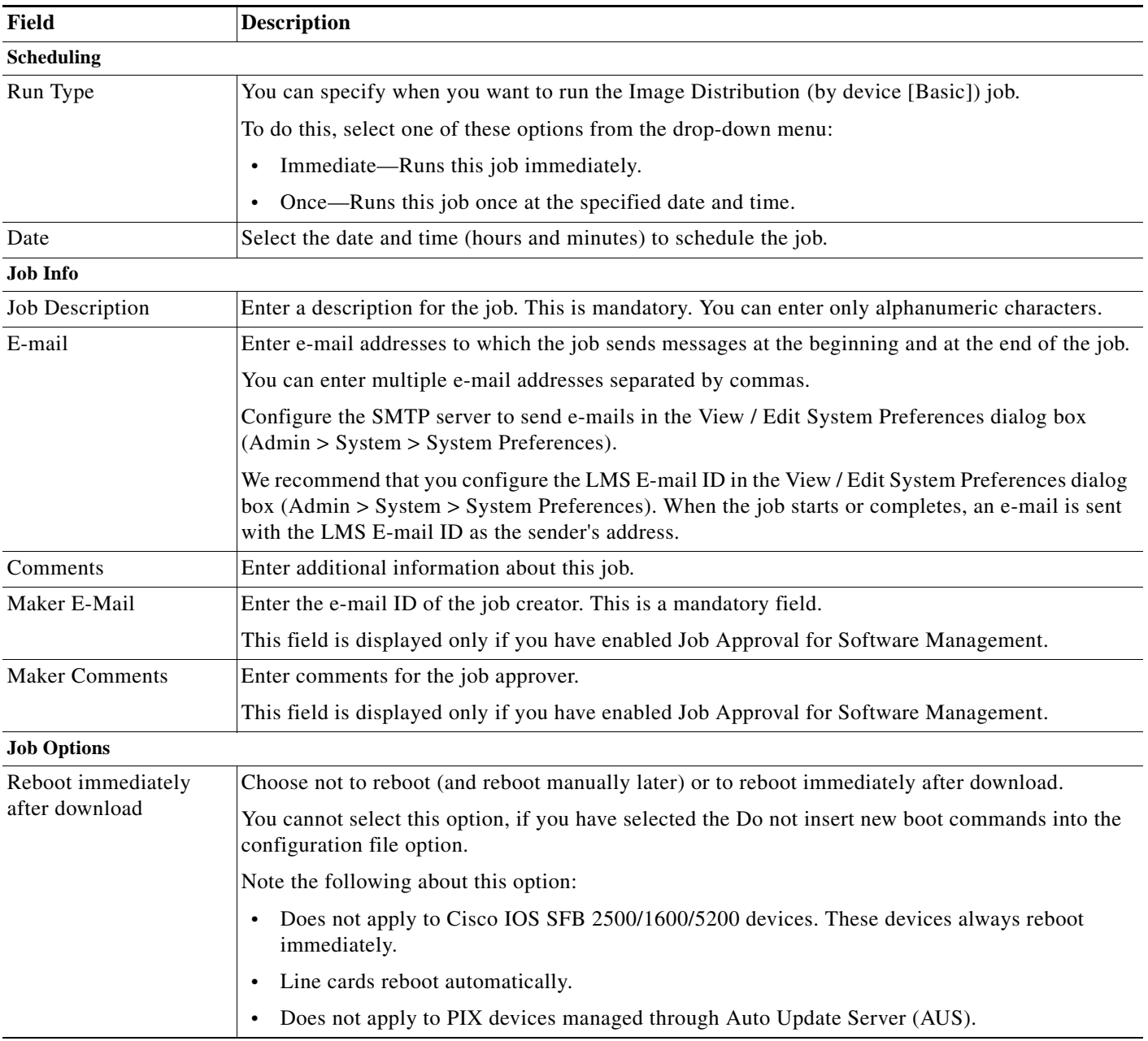

**College** 

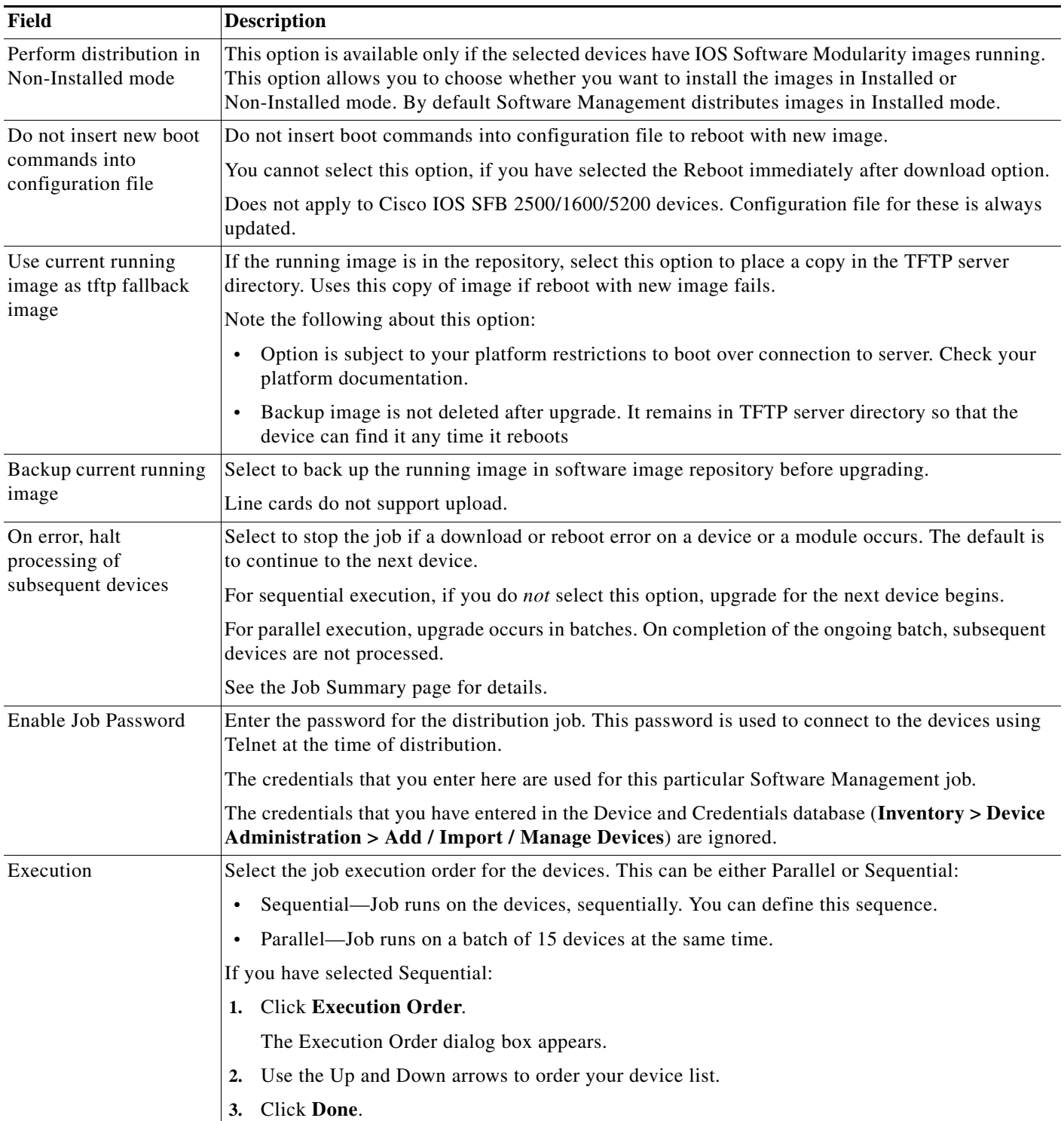

П

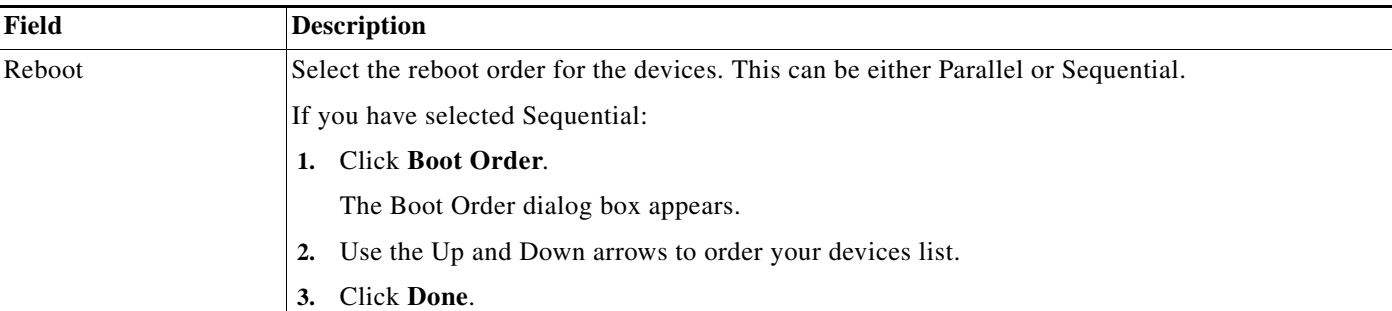

**Step 7** Click **Next** after you finish entering the job information details.

The Software Distribution Work Order dialog box appears with these details:

- **•** Summary of the job information.
- **•** State of the running image on the device.
- **•** Image selected for the upgrade.
- **•** Job Approval information.
- **•** Whether Flash memory will be erased before the new image is loaded.
- **•** Operations that will be performed during the upgrade procedure.
- **•** Whether the bootloader will be upgraded. (For a bootloader upgrade)
- **•** Information you should know before the upgrade begins. For instance, if the Image Subset feature has changed on the device, you might need to reconfigure the device.
- **•** Verification warnings generated during image distribution (if applicable).

### **Step 8** Click **Finish**.

The notification window appears with the Job ID.

To check the status of your scheduled job, select **Configuration > Tools > Software Image Management > Jobs**.

### <span id="page-54-0"></span>**Distributing by Devices [Advanced]**

You can use the Distribute by Devices option to schedule device-centric upgrade jobs.

The selected image and storage media is validated and verified for dependencies and requirements based on the device information that you have provided at the time of adding devices to the Device and Credential Repository and the device data that is collected by the inventory.

The images that you want to distribute must be available in the Software repository.

You can use this method to upgrade the System software on all Software Management supported devices. You can also upgrade module software on those modules which have a management IP address.

The modules/interfaces that do not have a management IP address cannot be upgraded using this method.

The input file that contains the details of the device and image must be available at this location:

On Solaris and Soft Appliance:

/var/adm/CSCOpx/files/rme/swim/advdistinput

On Windows:

*NMSROOT*\files\rme\swim\advdistinput

Where *NMSROOT* is the LMS installed directory.

After the distribution job is complete, you can use the Software Management Job Browser window to:

- **•** Undo an upgrade and roll back to the previous image
- **•** Retry devices that failed a previous upgrade

**Note** View Permission Report (**Reports > System > Users > Permission**) to check if you have the required privileges to perform this task.

### **Before You Begin**

Before you begin distributing the images, you should have:

- **•** Prepared for this upgrade. You should have met all of the prerequisites for loading the software on the device. You should have verified whether the necessary software images are present in the image repository.
- **•** Considered the effect of the upgrade on your network and your network users.
- **•** Supplied the information required by Software Management for each device.

To distribute the images by device in Advance mode:

**Step 1** Select **Configuration > Tools > Software Image Management > Software Distribution**.

The Distribution Method dialog box appears.

**Step 2** Select **By device [Advanced]**, then click **Go**.

The Expert Distribution dialog box appears.

#### **Step 3** Click **Browse**.

The Server Side File Browser dialog box appears.

**Step 4** Select the file and click **OK**.

The input file that contains the details must be available at this location:

On Solaris and Soft Appliance:

/var/adm/CSCOpx/files/rme/swim/advdistinput

On Windows:

*NMSROOT*\files\rme\swim\advdistinput

Where *NMSROOT* is the LMS installed directory.

The selected file must contain the information in CSV format and all the fields are mandatory:

*device-display-name*,*image-in-repository*,*storagedestination*,*moduleidentifier*

- **•** *device-display-name*—Name of the device as entered in Device and Credential Repository.
- **•** *image-in-repository*—Image name as in the software image repository.
- **•** *storagedestination*—Image storage destination
- **•** *moduleidentifier*—Module identifier number. This is applicable only for Catalyst devices. For other devices, you must enter 0.

You can identify the device module number using Inventory Detailed Device Report (**Reports > Inventory > Detailed Device**). In the Detailed Device Report, the *Slot Number* column in the *Module Information* table provides you the Module Identifier Number.

For example, for a Cisco Router:

Rtr1750,c1700-sy56i-mz.121-24.bin,flash:1,0

For a Cisco Catalyst device:

cat5500-10.100.38.17,cat5000-supg.6-4-10.bin,bootflash:,1

### **Step 5** Do either of the following:

**•** Check the Skip Verification checkbox if you want to postpone the verification to the job execution stage.

If you have checked the Skip Verification checkbox, go to [Step 7.](#page-56-0)

### Or

- **•** Click **Verify** if you want the verification to take place during the job scheduling stage itself. If you have clicked **Verify**, go to [Step 6](#page-56-1).
- <span id="page-56-1"></span>**Step 6** When you click Verify, the Expert Distribution window is updated with the following device details:

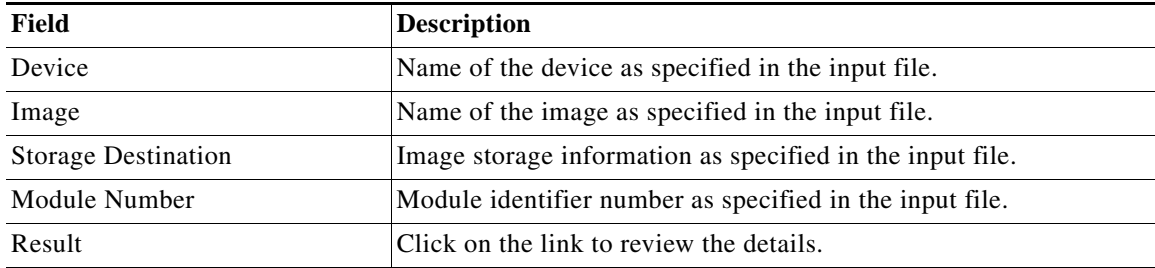

### <span id="page-56-0"></span>**Step 7** Click **Next**.

The Job Schedule and Options dialog box appears.

**Step 8** Enter the following information in the Job Schedule and Options dialog box:

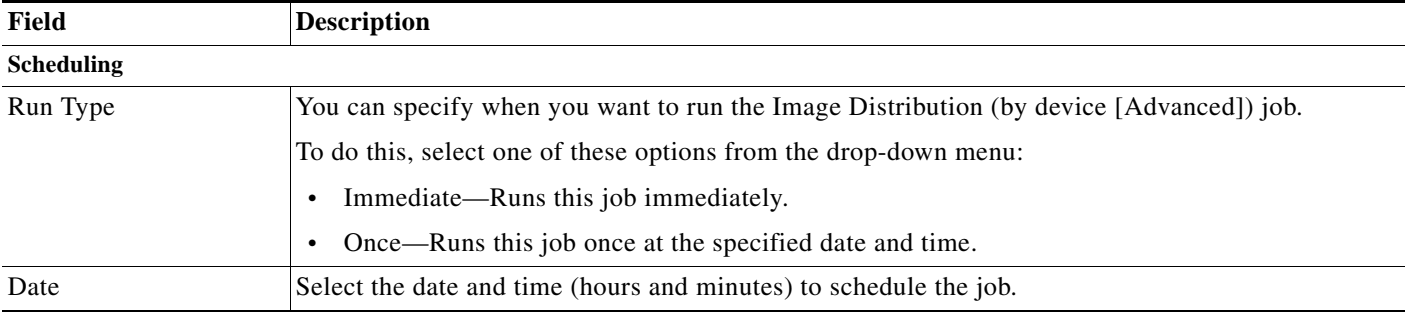

**College** 

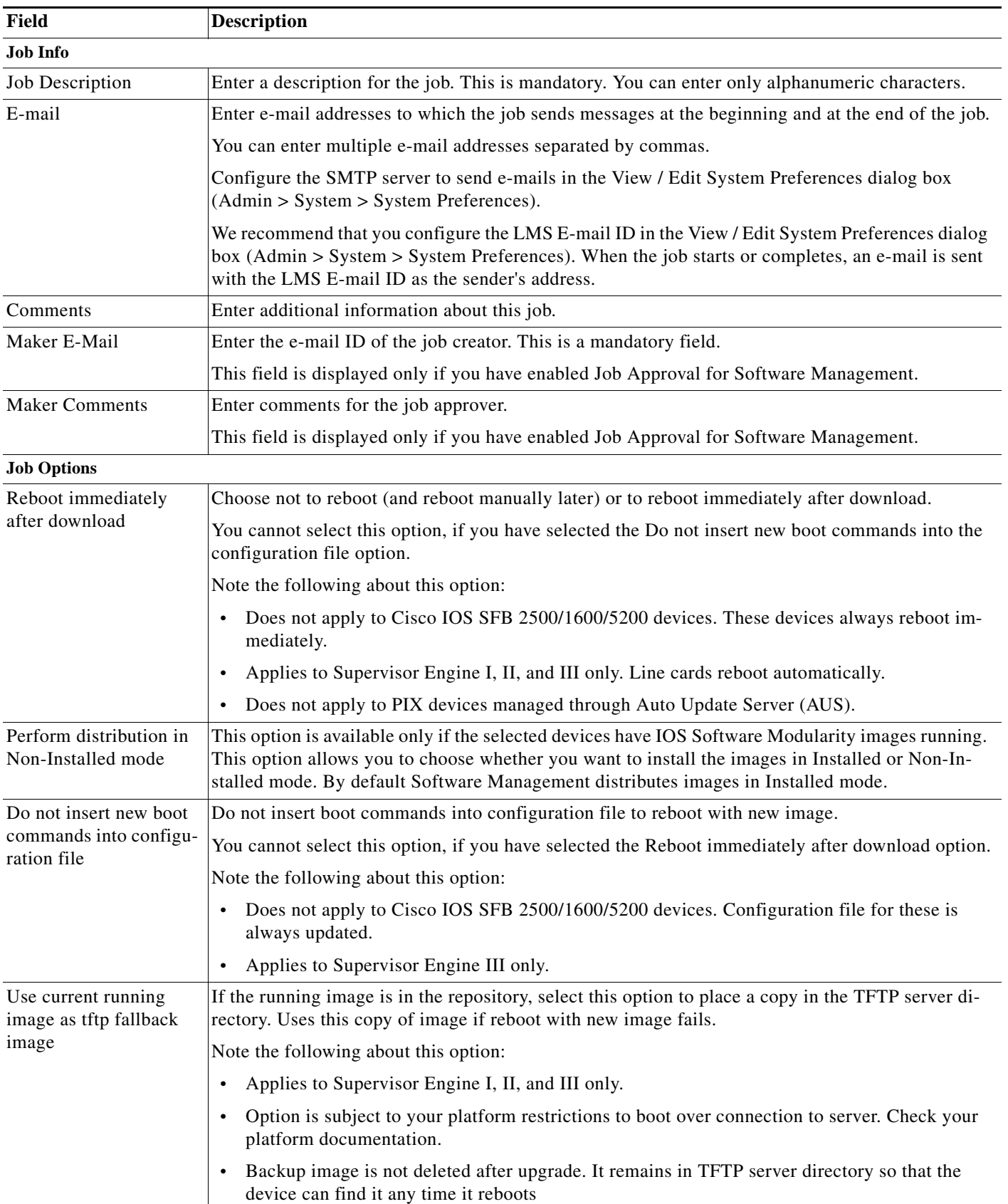

П

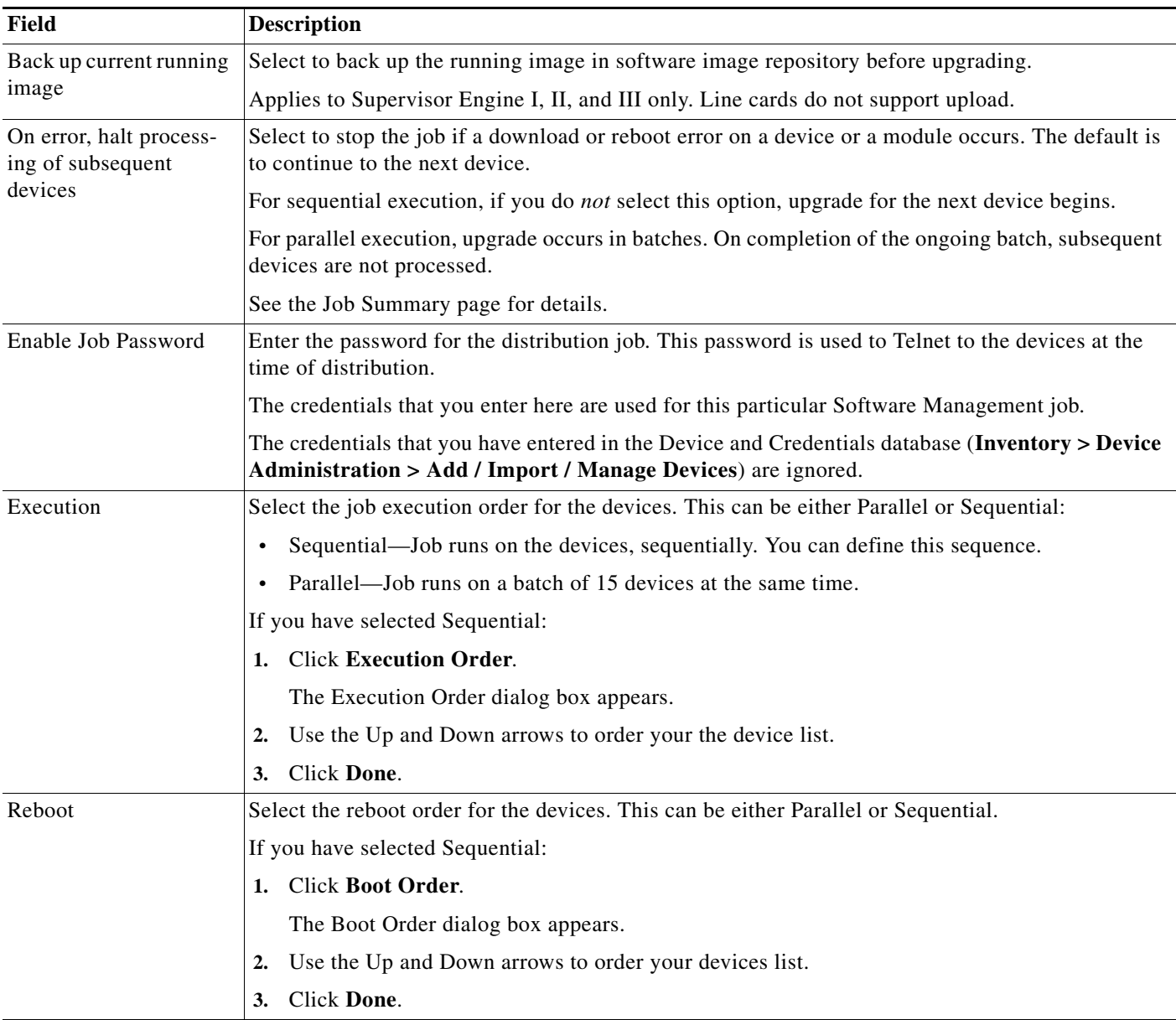

**Step 9** Click **Next** after you finish entering the job information details.

The Software Distribution Work Order dialog box appears with these details:

- **•** Summary of the job information.
- **•** State of the running image on the device.
- **•** Image selected for the upgrade.
- **•** Job Approval information.
- **•** Whether Flash memory will be erased before the new image is loaded.
- **•** Operations that will be performed during the upgrade procedure.
- **•** Whether the bootloader will be upgraded. (For a bootloader upgrade.)
- Information you should know before the upgrade begins. For instance, if the Image Subset feature has changed on the device, you might need to reconfigure the device.
- **•** Verification warnings generated during image distribution (if applicable).

### **Step 10** Click **Finish**.

The notification window appears with the Job ID.

To check the status of your scheduled job, select **Configuration > Tools > Software Image Management > Jobs**.

### <span id="page-59-0"></span>**Distributing by Images**

You can use the Distribute by Images option to schedule image-centric upgrade jobs. To do this, you must first select an image and then distribute it to applicable devices.

After the distribution job is complete, you can use the Job Details report to:

- **•** Undo an upgrade and roll back to the previous image
- **•** Retry devices that failed a previous upgrade

**Note** View Permission Report (**Reports > System > Users > Permission**) to check if you have the required privileges to perform this task.

You cannot use this procedure to upgrade:

- **•** MICA portware
- **•** Microcom firmware
- **•** CIP microcode
- **•** Bootloader for IOS
- **•** Catalyst modules other than the Supervisor module

### **Before You Begin**

Before you begin distributing the images, you should have:

**•** Prepared for this upgrade. You should have met all of the prerequisites for loading the software on the device. You should have verified whether the necessary software images are in the image repository.

See [Planning the Upgrade](#page-36-0) for further details.

**•** Considered the effect of the upgrade on your network and your network users.

See [Scheduling the Upgrade](#page-49-0) for further details.

**•** Supplied the information required by Software Management for each device.

See [Configuring Devices for Upgrades](#page-37-0) for further details.

To distribute images by image:

**Step 1** Select **Configuration > Tools > Software Image Management > Software Distribution**.

The Distribution Method dialog box appears.

**Step 2** Select **By image**, then click **Go**.

The Select Image And Devices dialog box appears.

- **Step 3** Select:
	- **a.** An image from the software image repository.
	- **b.** Devices that need upgrading

### **Step 4** Click **Next**.

The Device Recommendation dialog box appears with the following information:

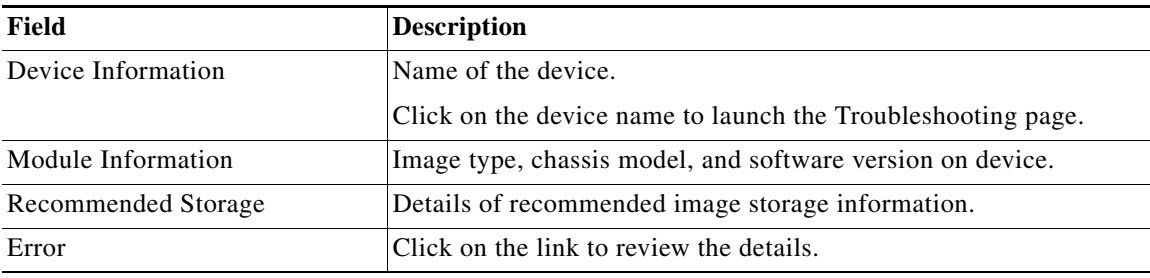

### **Notation Descriptions**

- **•** An asterisk (\*) at the beginning of the field indicates the recommended partition by Software Management. If there is no asterisk at the beginning of the field indicates, an appropriate partition could not be found but the displayed selections might work.
- **•** A superscript '1' refers to read-only Flash memory.
- **Step 5** Select the devices you want to upgrade, then click **Next**.

The Image Centric Distribution Verification window appears. This window displays the following information:

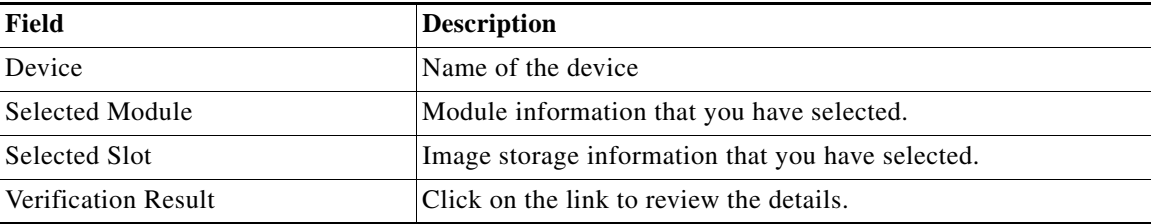

Software management recommends the Flash partition with the maximum free space in each device. You can override the recommendation and select another partition from the drop-down box.

### **Step 6** Click **Next**.

The Job Schedule and Options dialog box appears.

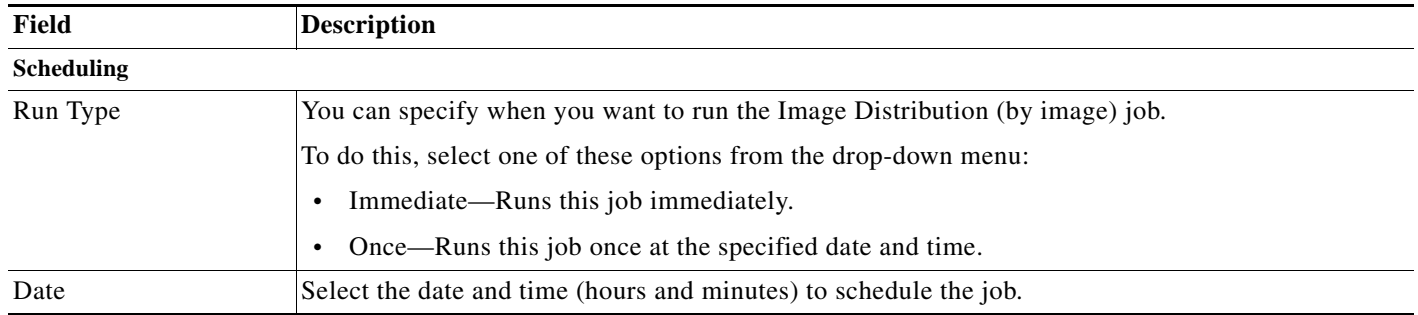

### **Step 7** Enter the following information:

П

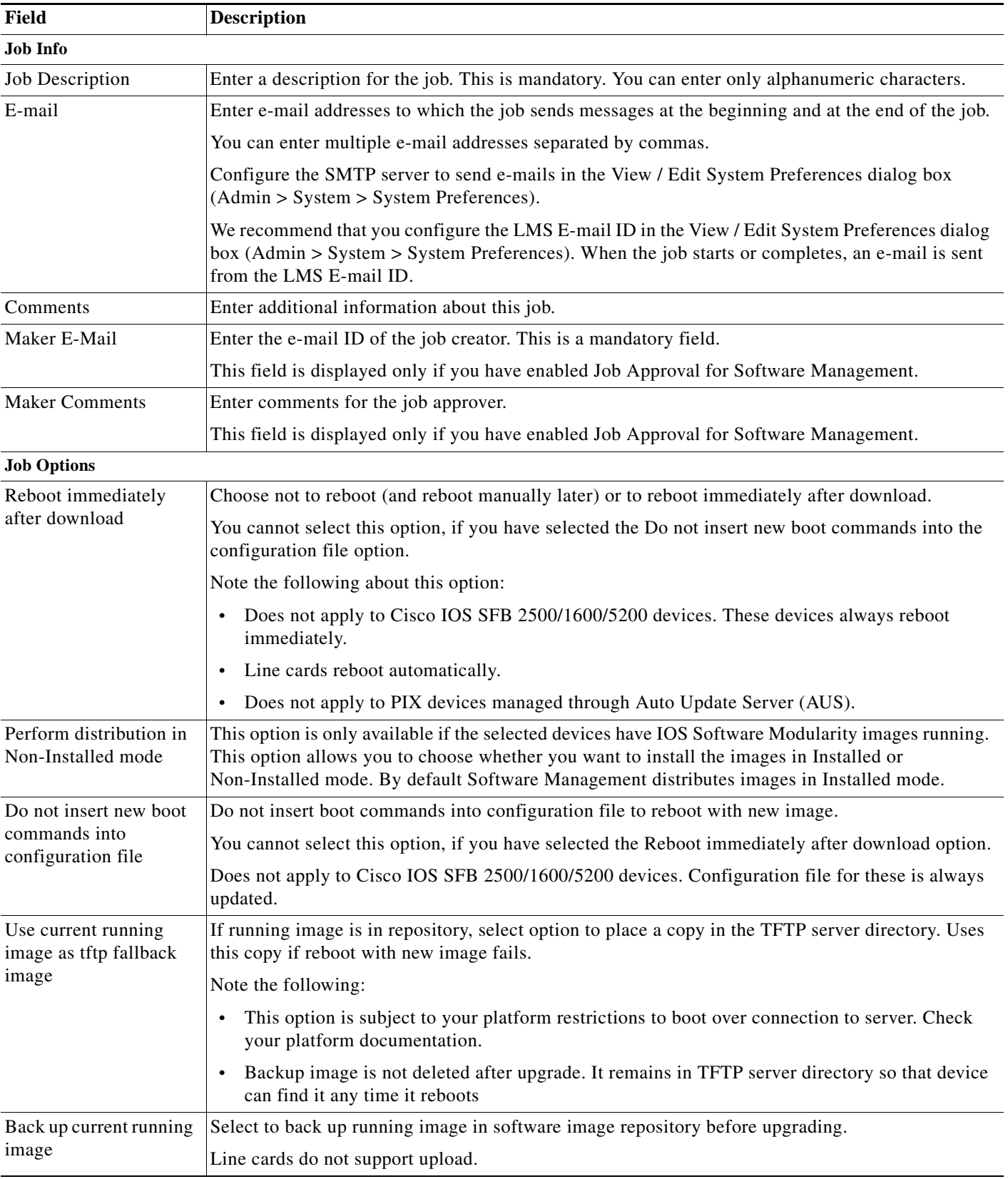

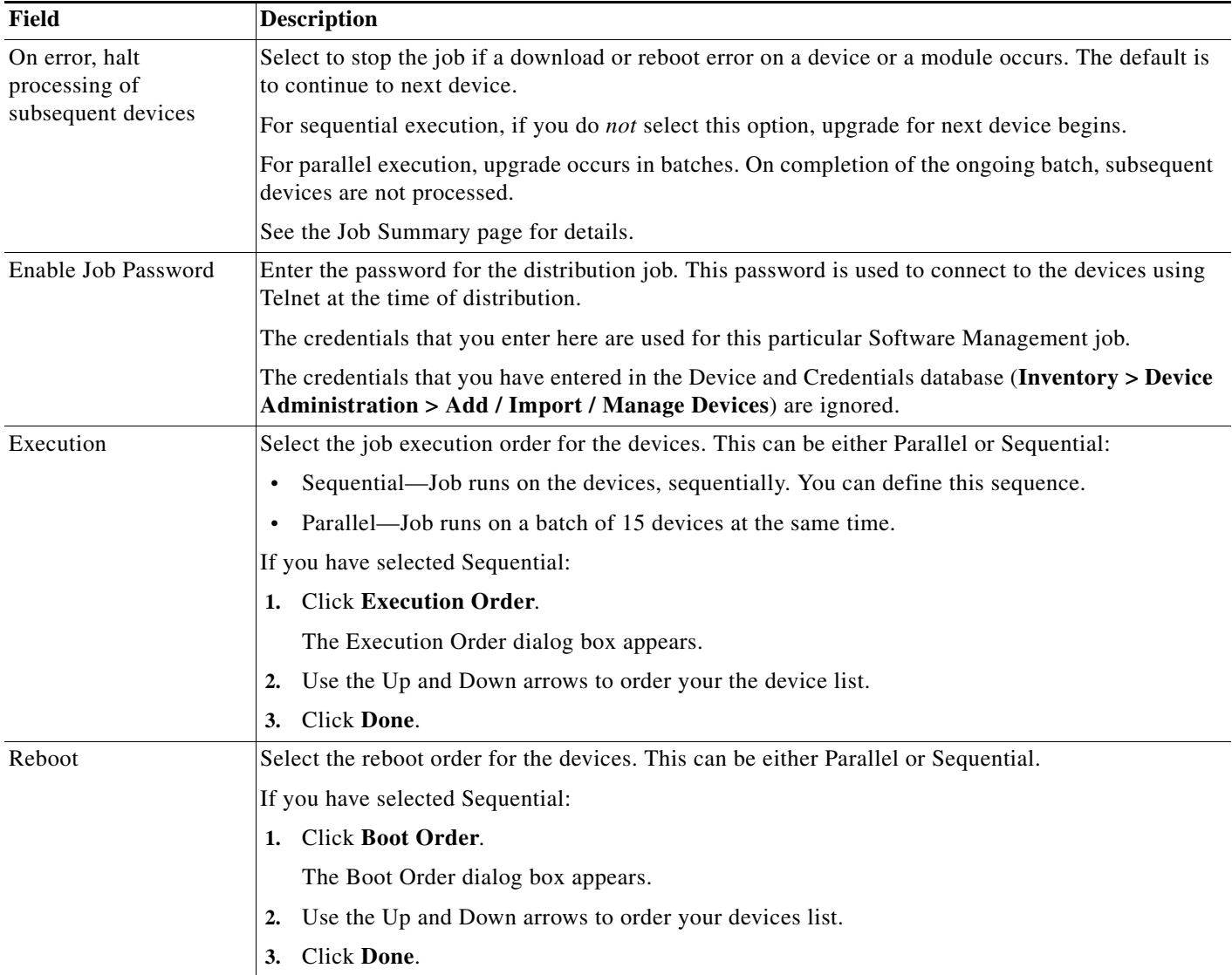

**Step 8** Click **Next** after you finish entering the job information details.

The Software Distribution Work Order dialog box appears with these details:

- **•** Summary of the job information.
- **•** State of the running image on the device.
- **•** Image selected for the upgrade.
- **•** Job Approval information.
- **•** Whether Flash memory will be erased before the new image is loaded.
- **•** Operations that will be performed during the upgrade procedure.
- **•** Whether the bootloader will be upgraded. (For a bootloader upgrade.)
- Information you should know before the upgrade begins. For instance, if the Image Subset feature has changed on the device, you might need to reconfigure the device.
- **•** Verification warnings generated during image distribution (if applicable).

### **Step 9** Click **Finish**.

The notification window appears with the Job ID.

To check the status of your job, select **Configuration > Tools > Software Image Management > Jobs**.

# **Support for IOS Software Modularity**

Software Management provides support for Cisco IOS Software Modularity Images. The Cisco IOS Software Modularity Images combine subsystems into individual processes and enhances the memory architecture in order to provide the process level fault isolation and subsystem In-Service Software Upgrade (ISSU) capability.

Traditionally, IOS Software images are distributed by:

- **•** Copying the image to disk.
- **•** Updating boot commands and rebooted.

The IOS Software Modularity images can be run in this mode as well. This is called Cisco IOS Software Modular non-install mode (also known as binary mode).

Software Management supports distribution of Patches and Maintenance Packs. This distribution is accomplished by the use of Cisco IOS Software Modularity Images. Software Modularity enhances the IOS infrastructure to allow selective system maintenance through individual patch upgrades. See [Patch](#page-66-0)  [Distribution](#page-66-0) for more details.

### **Patches**

A patch is a single fix that may affect one or more subsystems. Patches can only be installed to a search root, where a base image exists. Patches are released for a particular base image version and device platform.

### **Maintenance Pack**

A Maintenance Pack includes one or more patches. This pack is applied like a Patch. Maintenance Packs are released for a particular base image version and device platform.

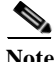

**Note** Software Management does not support downloading Patches/Maintenance Packs from Cisco.com. The reason is that these images are available in an external URL. You have to manually download patches from the external URL and add the same to Software Repository.

#### **Modes of Distribution**

There are two modes of distribution of Software Modularity images to devices:

**•** Non Installed Mode

This process involves the distribution of images by copying of the IOS Software Modularity images to the hard disk of the device, updating the boot commands and rebooting the OS on the device. You can run the Cisco IOS Software Modularity Images in this mode and so it is also called IOS Software Modularity non-install mode. It is also known as binary mode.

**•** Installed Mode

According to this mode the IOS Software Modularity image is extracted/uncompressed to a compact Flash with a well defined directory structure. The installed mode provides the advantage of accomodating the point fix capabilities of Software Modularity.

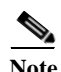

**Note** Software Management checks the current image on the device and recommends a suitable image and the appropriate image storage for distribution. Software Management only recommends Maintenance Pack Images for devices. It does not recommend patches for devices.

Cisco IOS Software Modularity base images support:

- **•** Import of Image from Cisco.com
- **•** Import of Image from device
- **•** Import of Image form File System
- **•** Import of Image from Network
- **•** Cisco.comUpgrade Analysis
- **•** Distribution of Images
- **•** Software Repository Synchronization

Support for Import of Image from device, Import of Image from Network and Software Repository Synchronization is applicable only for devices running IOS Software Modularity images in non-installed mode.

The population of Flash files on Cisco-Flash-MIB is not done on the devices running IOS Software Modularity image versions 12.2(18)SXF4 and 12.2(18)SXF5 and so these image versions are not supported by Software Management. The minimum IOS Software Modularity image version supported by Software Management is 12.2(18)SXF6.

# <span id="page-66-0"></span>**Patch Distribution**

You can distribute patches simultaneously to applicable devices. Patch distribution does not require reboot of the entire OS on a device. You can install a patches only to a search root where a base image exists. Patches, once installed, must be activated to come to effect on the running system.

**Note** You can apply Patches or Maintenance Packs to a device only if the device is running IOS Software Modularity Images in installed mode.

Software Management verifies:

- **•** Patches against the base image and device platform to ensure compatibility. If the patches are incompatible then those patches are rejected.
- **•** Whether the target patch already exists on the device.

### **Patch Distribution Methods**

You can distribute patch images to the devices in your network, using any of these methods:

**•** Distribute by Devices

This method enables you to select devices and perform patch upgrades to those devices.

See [Patch Distribution - by Devices](#page-66-1).

**•** Distribute by Patch

This method enables you to select a patch image from the Software Repository and use it to perform a patch upgrade on suitable devices in your network. This option is useful when you have to distribute the same patch image to multiple devices.

See [Patch Distribution - by Patch](#page-70-0).

# <span id="page-66-1"></span>**Patch Distribution - by Devices**

You can use the Distribute by Devices option to schedule device-centric patch upgrade jobs.

Software Management recommends any Maintenance Pack software images available in the Repository.

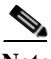

**Note** Currently Software Management does not support importing of patch images from Cisco.com. You need to import patch images into local filesystem and then import into repository by using Import from file system. See [Adding Images to the Software Repository From a File System](#page-16-0) for more details.

### **Before You Begin**

Before you begin distributing the patch images, you should have:

- **•** Prepared for this upgrade. You should have met all of the prerequisites for loading the software on the device and also verified whether the necessary software images are present in the software image repository.
- **•** Considered the effect of the upgrade on your network and your network users.
- **•** Supplied the information required by Software Management for each device.

To distribute the patch images by device:

**Step 1** Select **Configuration > Tools > Software Image Management > Patch Distribution**.

The Patch Distribution Method dialog box appears.

**Step 2** Select **By devices** and click **Proceed**.

The Patch Distribute by Devices dialog box appears. The Device Selector lists all the available devices.

**Step 3** Select the devices, then click **Next**.

If any of the selected device is not in install mode, an error message is displayed:

Device is not in installed mode or not patchable

Unselect the device that is not in installed mode and continue.

The software management analyzes the required patch images that are available in your software repository and lists the applicable patch images for each device selected. You can select one or more required patches from the list for each device by using the Ctrl key.

You should select at least one patch for each selected device. If you do not select a patch for a device, an error message is displayed.

You should select atleast one patch image for each selected device.

Ensure that you select at least one patch for each selected device and continue.

The Patch Distribute By Devices dialog box appears with the following information:

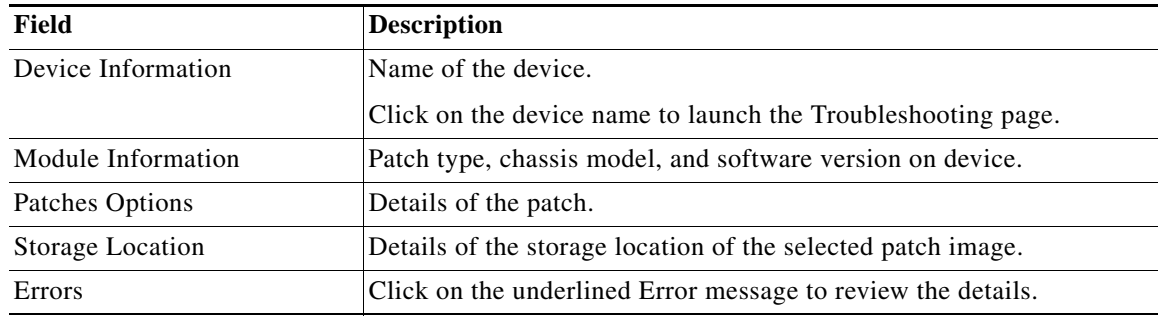

**Step 4** Select the devices as well as the patch images you wish to distribute to the selected devices and click **Next**.

The Patch Distribute By Devices window appears with these details:

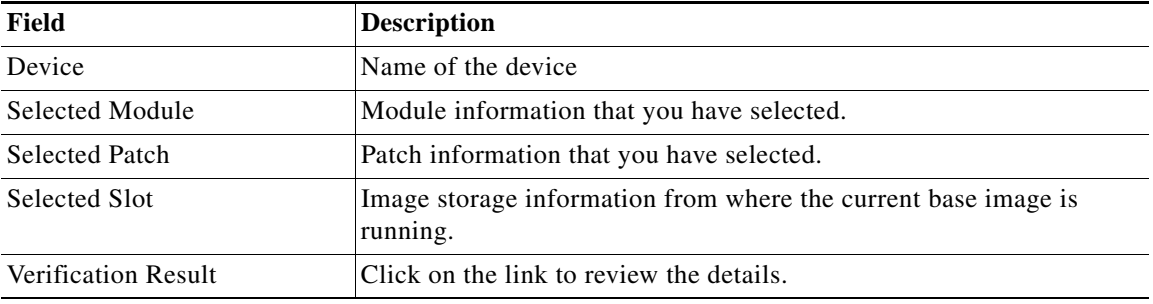

**Step 5** Click **Next**. The Job Schedule and Options dialog box appears.

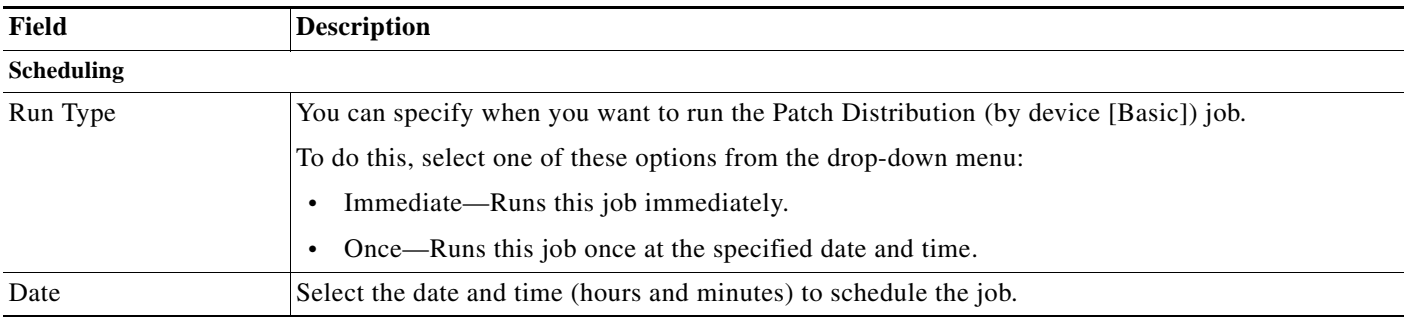

**Step 6** Enter the following information:

**College** 

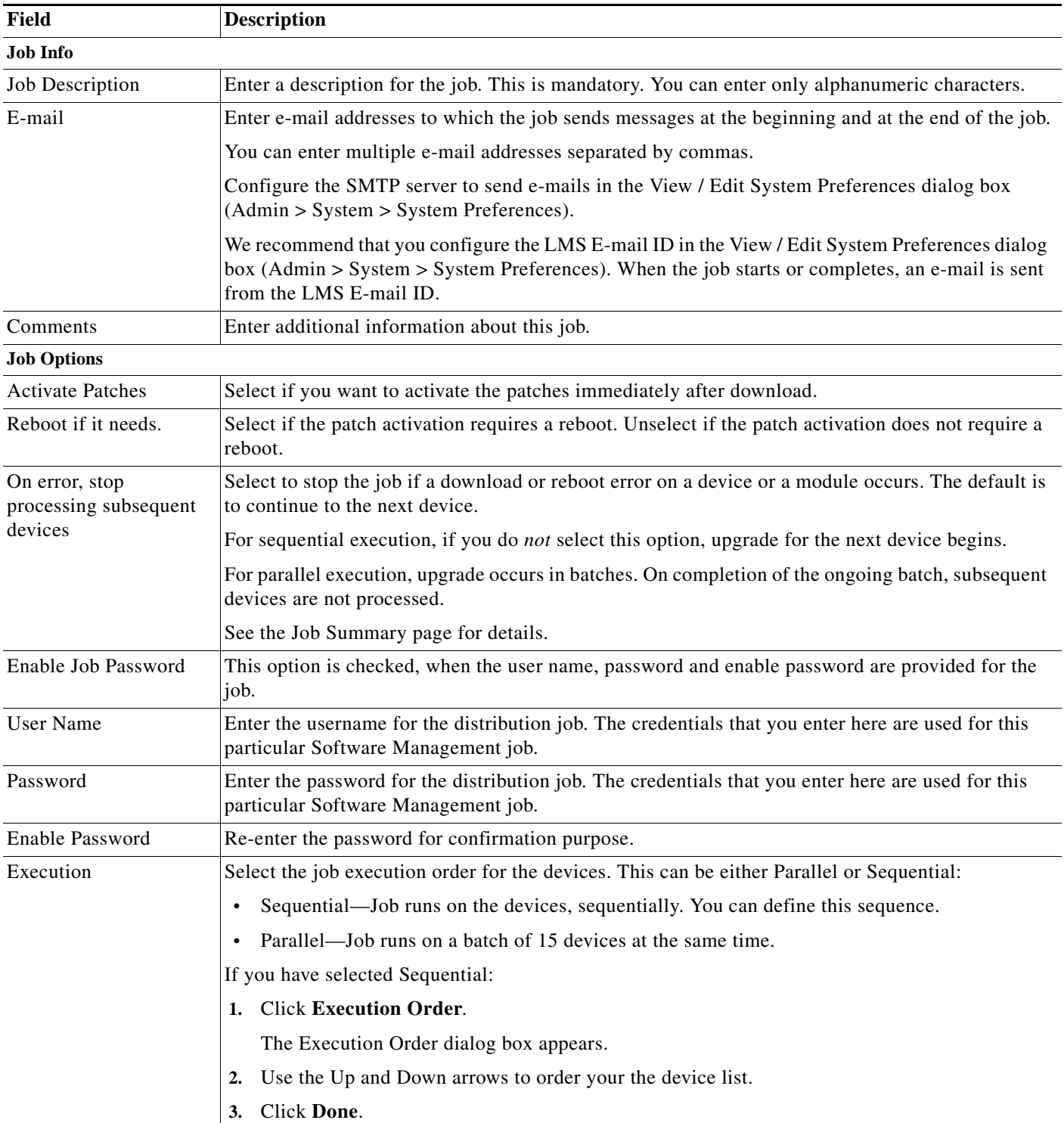

 $\blacksquare$ 

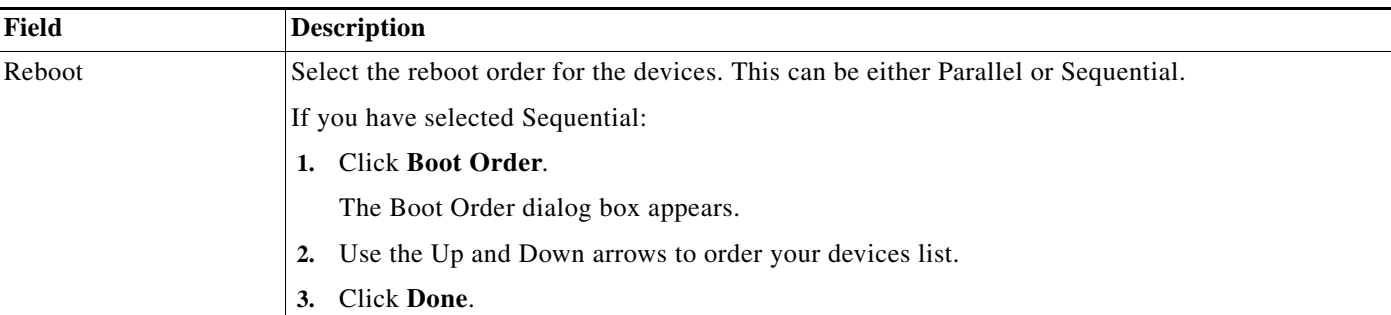

**Step 7** Click **Next** after you finish entering the job information details.

The Software Distribution Work Order dialog box appears with these details:

- **•** Summary of the job information.
- **•** State of the running image on the device.
- Patches selected for the upgrade.
- **•** Job Approval information.
- **•** Operations that will be performed during the upgrade procedure.
- **•** Whether the bootloader will be upgraded. (For a bootloader upgrade)
- **•** Information you should know before the upgrade begins. For instance, if the Image Subset feature has changed on the device, you might need to reconfigure the device.
- **•** Verify warnings generated during patch distribution (if applicable).

### **Step 8** Click **Finish**.

The notification window appears with the Job ID.

To check the status of your scheduled job, select **Configuration > Tools > Software Image Management > Jobs**.

## <span id="page-70-0"></span>**Patch Distribution - by Patch**

You can use the Distribute by Patch option to schedule patch upgrade jobs.

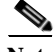

**Note** Currently Software Management does not support importing of patch images from Cisco.com. You need to import patch images into local filesystem and then import into repository by using Import from file system. See [Adding Images to the Software Repository From a File System](#page-16-0) for more details.

### **Before You Begin**

Before you begin distributing the patch images, you should have:

- Prepared for this upgrade. You should have met all of the prerequisites for loading the software on the device and also verified whether the necessary software images are present in the software image repository.
- **•** Considered the effect of the upgrade on your network and your network users.
- **•** Supplied the information required by Software Management for each device.

To distribute the patch images by device:

### **Step 1** Select **Configuration > Tools > Software Image Management > Patch Distribution**.

The Patch Distribution Method dialog box appears.

**Step 2** Select **By Patch** and click **Proceed**.

The Distribute by Patch dialog box appears.

**Step 3** Select a patch from the Image Selection pane and devices from the Device Selection pane, and click **Next**.

The Distribute By Patch - Recommendations dialog box appears with the following information:

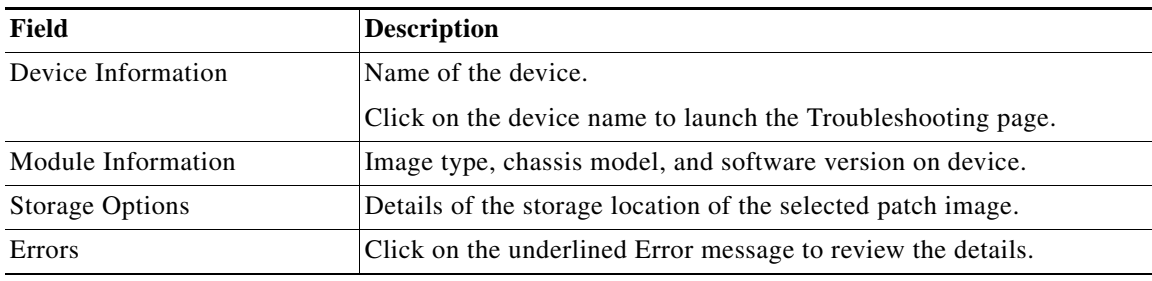

### **Step 4** Select the devices as well as the patch images you wish to distribute to the selected devices and click **Next**.

The Distribute By Patch - Verification window appears with these details:

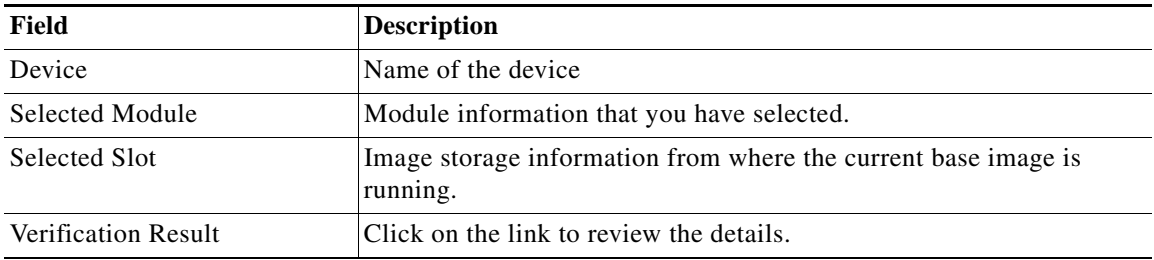

### **Step 5** Click **Next**.

The Job Schedule and Options dialog box appears.
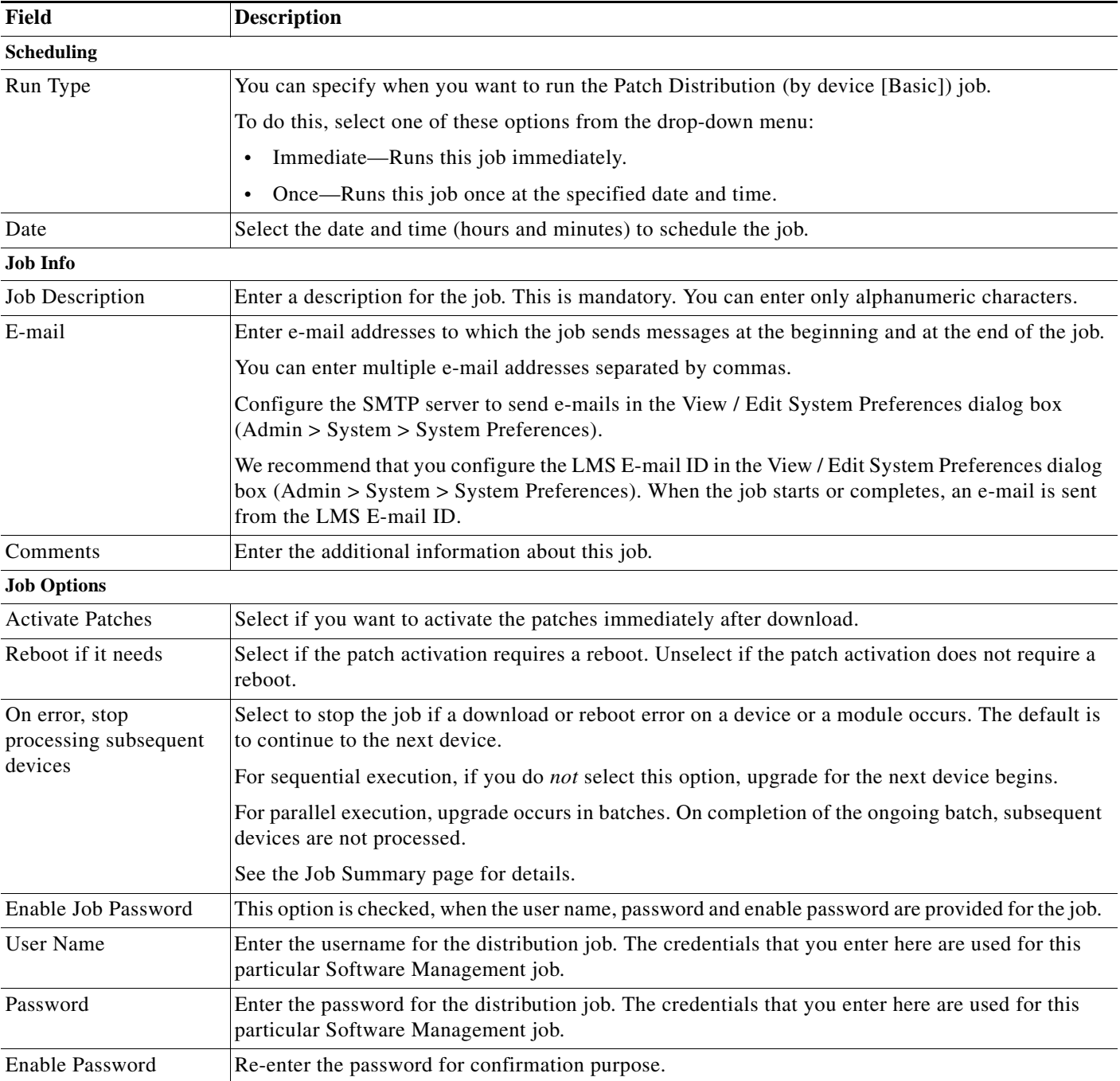

### **Step 6** Enter the following information:

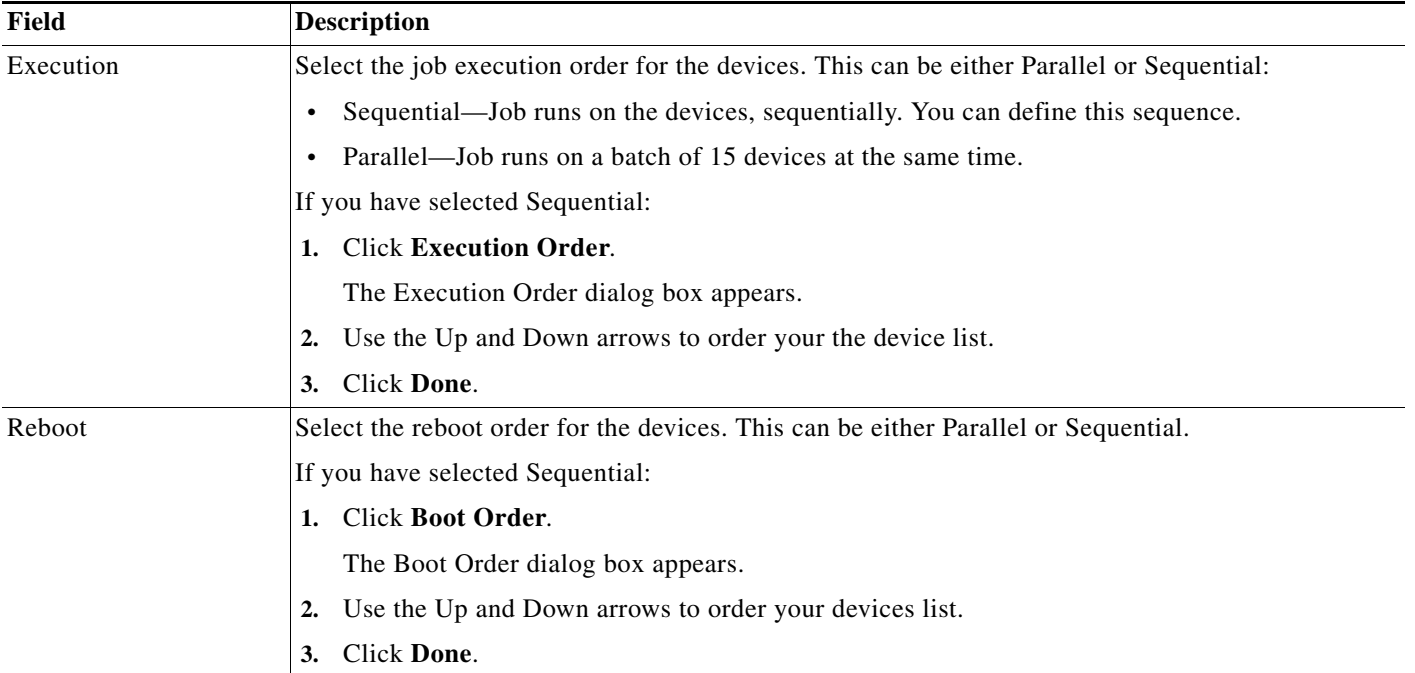

### **Step 7** Click **Next** after you finish entering the job information details.

The Software Distribution Work Order dialog box appears with these details:

- **•** Summary of the job information.
- **•** State of the running image on the device.
- **•** Patches selected for the upgrade.
- **•** Job Approval information.
- **•** Operations that will be performed during the upgrade procedure.
- **•** Whether the bootloader will be upgraded. (For a bootloader upgrade)
- **•** Information you should know before the upgrade begins. For instance, if the Image Subset feature has changed on the device, you might need to reconfigure the device.
- **•** Verify warnings generated during patch distribution (if applicable).

### **Step 8** Click **Finish**.

The notification window appears with the Job ID.

To check the status of your scheduled job, select **Configuration > Tools > Software Image Management > Jobs**.

## <span id="page-74-0"></span>**Remote Staging and Distribution**

The Remote Staging and Distribution option helps you to upgrade multiple devices over a WAN.

You can perform remote staging and distribution by any one of the methods:

- **•** External FTP server
- **•** External TFTP server
- **•** Remote Staging Device

In this workflow, a managed device or external TFTP server or FTP server is used to stage an image temporarily. The staged image is then used to upgrade devices that are connected by LAN to the Remote Stage device or external TFTP server or FTP server. If you use this method, you do not have to copy a similar image, multiple times across the WAN.

After the image distribution job is completed using a managed device as a remote stage device, the configuration changes made to the Remote Stage device are automatically reversed and the staged image is deleted from the Remote Stage device.

After the distribution job is complete, you can use the Software Image Management Job Browser to:

- **•** Undo an upgrade and roll back to the previous image
- **•** Retry devices that failed a previous upgrade

This section contains:

- **•** [Using External FTP Server](#page-75-0)
- **•** [Using External TFTP Server](#page-83-0)
- **•** [Using Remote Stage Device](#page-87-0)

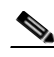

**Note** View Permission Report (**Reports > System > Users > Permission**) to check if you have the required privileges to perform this task.

### **Supported Remote Stage Devices**

The device that is used as the Remote Stage must have enough free Flash space to copy the selected image.

See the Supported Image Distribution Features for Software Management table on Cisco.com for Remote Staging devices list.

### **Before You Begin**

Before you begin distributing the images, you should:

- Prepare for this upgrade. You should have met all of the prerequisites for loading the software on the device or external TFTP server or FTP server. You should also verified whether the necessary software images are in the image repository.
- Manually copy the software image to the External TFTP server or FTP server. This is if you are using the External TFTP/FTP server as the Staging Server.
- **•** Consider the effect of the upgrade on your network and your network users.
- **•** Supply the necessary information required by Software Management for each device.
- **•** Decide on the device or external TFTP server or FTP server that you will use as the Remote Stage device or server.

**•** Ensure that the Telnet or SSH protocols are functioning properly if you are planning to distribute the images to devices using a External FTP server. The connection protocol for running FTP commands on the device can be either Telnet or SSH.

**Note** For the devices that supports remote staging using external FTP Server, see [Supported Devices for FTP.](#page-80-0)

To distribute images using Remote Staging:

- **Step 1** Select **Configuration > Tools > Software Image Management > Software Distribution**. The Distribution Method dialog box appears.
- **Step 2** Select **Use remote staging** and click **Go**.

The Remote Staging and Distribution dialog box appears.

- **Step 3** Select any of the following:
	- **• Using External FTP Server** to use an external FTP server as the staging server. For more information, see [Using External FTP Server.](#page-75-0)
	- **• Using External TFTP Server** to use an external TFTP server as the staging server. For more information, see [Using External TFTP Server](#page-83-0).
	- **• Using Remote Stage Device** to use a device as the remote staging device. For more information, see [Using Remote Stage Device](#page-87-0).

### <span id="page-75-0"></span>**Using External FTP Server**

LMS Software Management uses the External FTP server option to upgrade software images in one or more devices. When you select this option, you must enter the FTP credentials and image location.

The FTP copy command is arrived at based on the FTP credentials that you enter. Software Management uses Telnet or SSH protocol to connect to the devices and deploy the FTP **copy** command. This command gets the software images from the specified location in the FTP server.

Only WLSE and NAM devices support image distribution using External FTP server.

For more information, see [Supported Devices for FTP.](#page-80-0)

If you have selected Using External FTP server option:

**Step 1** Enter the following FTP credentials in their applicable text boxes:

| Field           | <b>Description</b>                                                                                                    |
|-----------------|----------------------------------------------------------------------------------------------------|
| FTP Server Name | Name of the FTP server                                                                                                    |
| FTP User Name   | FTP Username to access the External FTP server.                                                                                                    |
| FTP Password    | FTP Password to access the External FTP server.                                                                                                    |
| Image Location  | Location of the image in the FTP server directory. These<br>images will be used by Software Management to upgrade the<br>software images on the selected devices. |

Software Management will validate the FTP credentials and image location only while the job is running; not while the job is being scheduled.

[If you have selected Using External TFTP server option, proceed to the T](#page-83-1)FTP Wizard.

**Step 2** Click **Next.**

The Remote Staging and Distribution dialog box appears.

### **Step 3** Select:

- **a.** An image from the Image Selection pane.
- **b.** Click on **Select Applicable Devices** button to automatically select the applicable devices Or

Manually select the devices that need an upgrade from the Devices to be Upgraded pane.

For more information on the unsupported images for Remote Staging and Distribution, see [Unsupported](#page-91-0)  [Software Images](#page-91-0).

### **Step 4** Click **Next**.

If you have selected Using External TFTP server option, proceed to the [TFTP Wizard.](#page-83-2)

The External FTP Server Details dialog box appears with the following details:

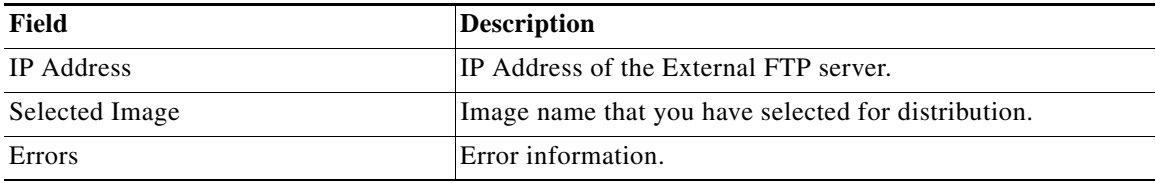

### **Step 5** Click **Next**.

If you have selected Using External TFTP server option, proceed to the [TFTP Wizard.](#page-83-3) The Device Recommendation dialog box appears with the following details:

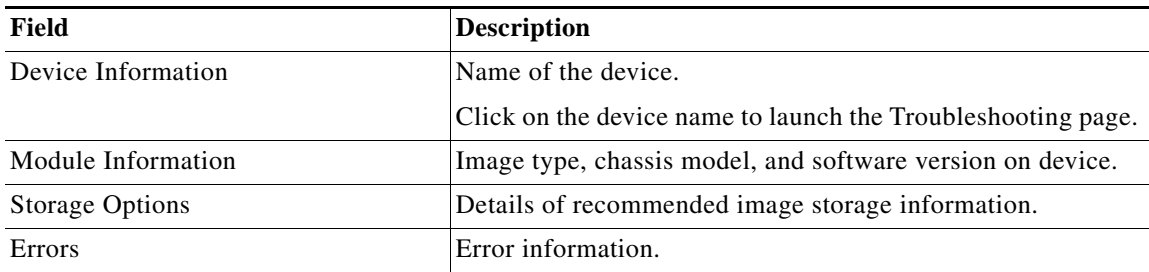

### **Step 6** Click **Next**.

If you have selected Using External TFTP server option, proceed to the [TFTP Wizard.](#page-84-0) The Remote Devices Verification dialog box appears with the following details:

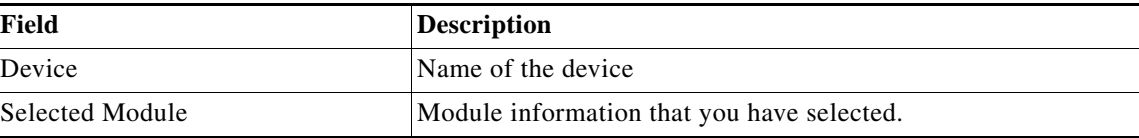

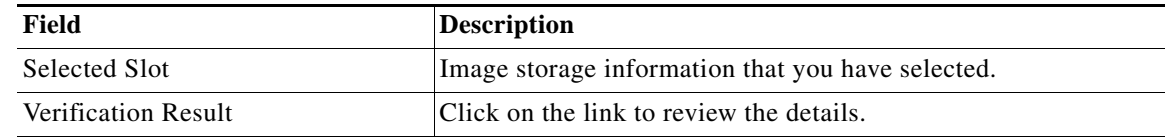

**Step 7** Click **Next**.

The Job Schedule and Options dialog box appears.

**Step 8** Enter the following information. If you have selected Using External TFTP server option, proceed to the [TFTP Wizard.](#page-84-1)

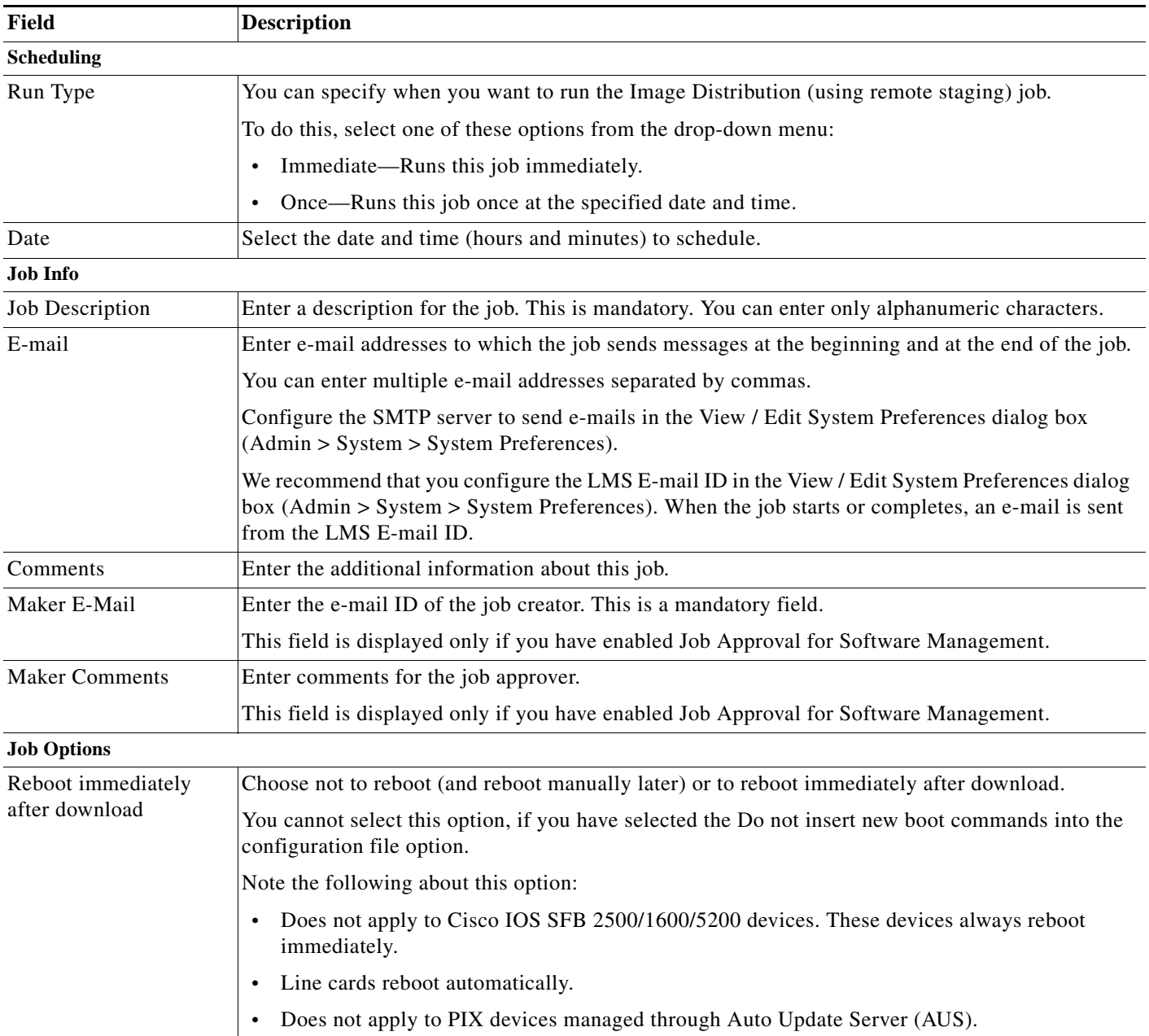

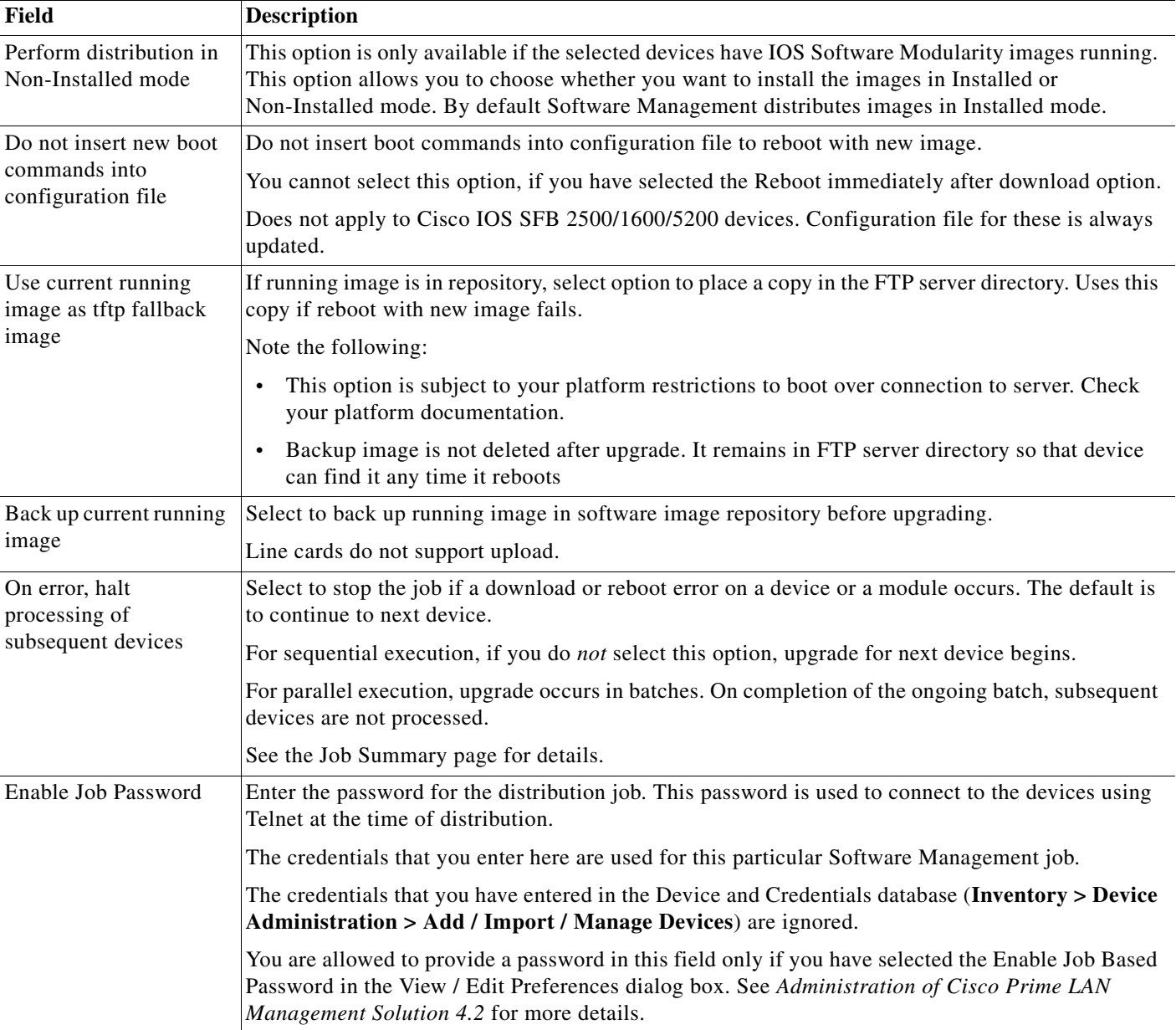

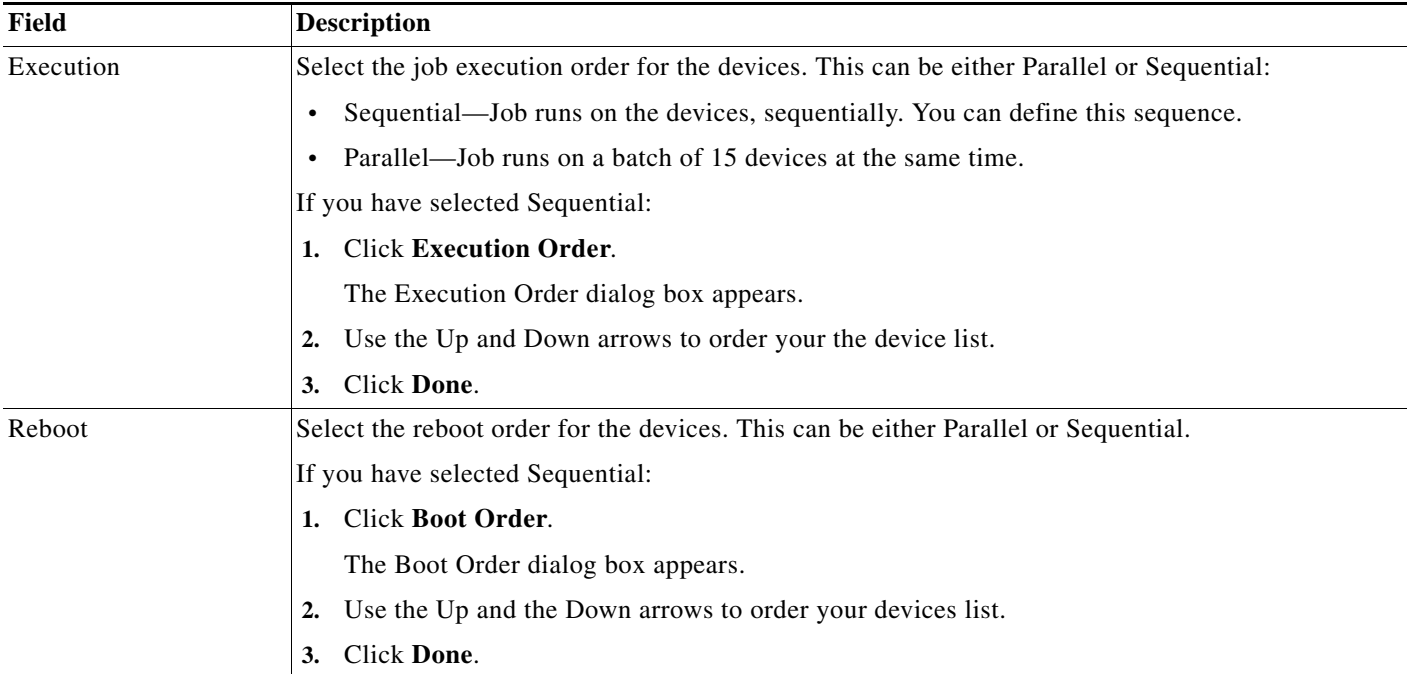

### **Step 9** Click **Next** after you finish entering the job information details. If you have selected Using External TFTP server option, proceed to the [TFTP Wizard.](#page-86-0)

The Software Distribution Work Order dialog box appears with these details:

- **•** Summary of the job information.
- **•** State of the running image on the device.
- **•** Image selected for the upgrade.
- **•** Job Approval information.
- **•** Whether Flash memory will be erased before the new image is loaded.
- **•** Operations that will be performed during the upgrade procedure.
- **•** Whether the bootloader will be upgraded. (For a bootloader upgrade.)
- **•** Information you should know before the upgrade begins. For instance, if the Image Subset feature has changed on the device, you might need to reconfigure the device.
- **•** Details of the Remote Stage device or the External FTP server.
- **•** Verification warnings generated during image distribution (if applicable).

### **Step 10** Click **Finish**.

The notification window appears with the Job ID.

To check the status of your scheduled job, select **Configuration > Tools > Software Image Management > Jobs**.

### <span id="page-80-0"></span>**Supported Devices for FTP**

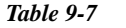

**Supported Devices for FTP** 

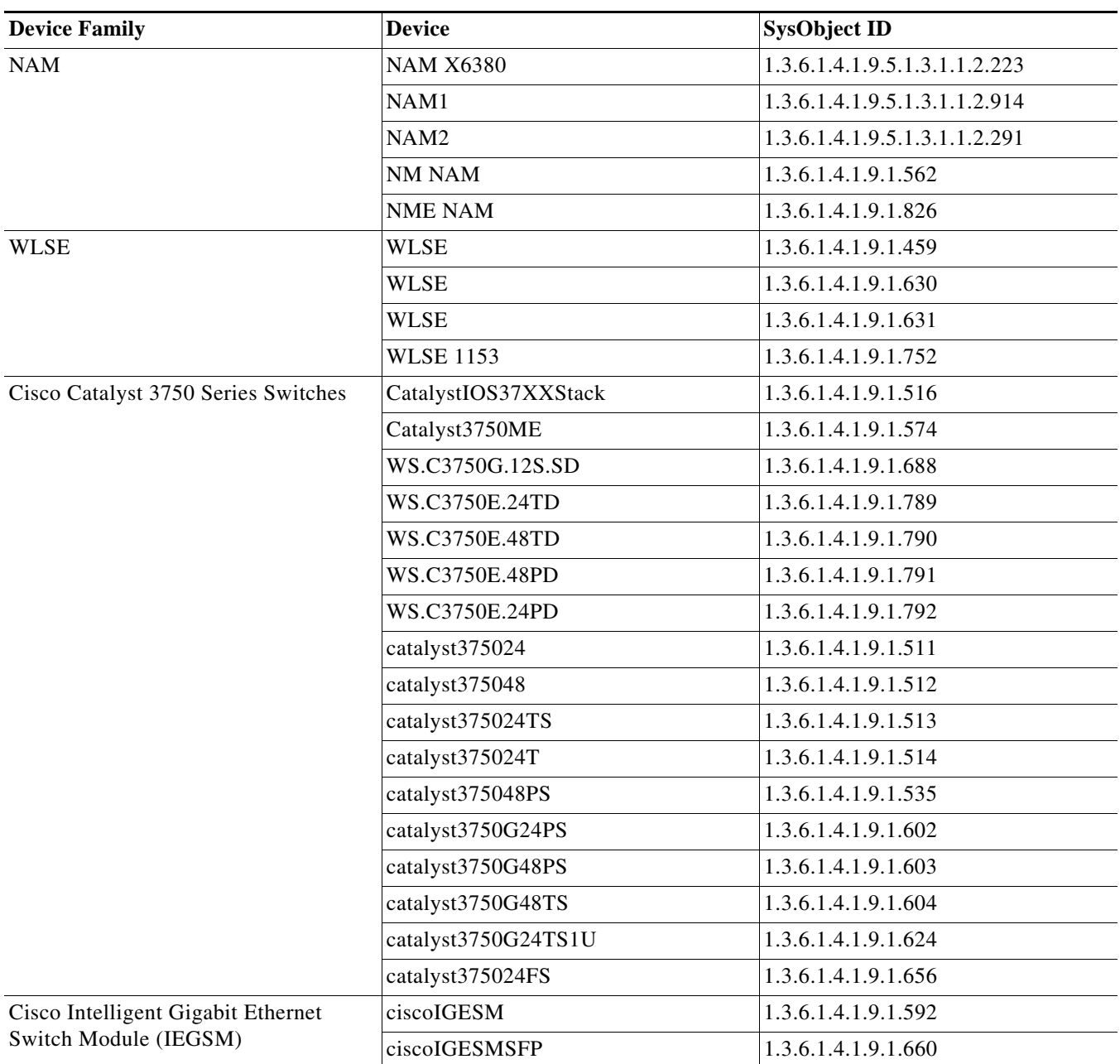

| <b>Device Family</b>                           | <b>Device</b>          | <b>SysObject ID</b>  |
|------------------------------------------------|------------------------|----------------------|
| Cisco Catalyst 3560, C3560E Series<br>Switches | CatalystIOS3560G.24PS  | 1.3.6.1.4.1.9.1.614  |
|                                                | CatalystIOS3560G.24TS  | 1.3.6.1.4.1.9.1.615  |
|                                                | CatalystIOS3560G.48PS  | 1.3.6.1.4.1.9.1.616  |
|                                                | CatalystIOS3560G.48TS  | 1.3.6.1.4.1.9.1.617  |
|                                                | CatalystIOS3560.24PS.S | 1.3.6.1.4.1.9.1.563  |
|                                                | CatalystIOS3560.48PS   | 1.3.6.1.4.1.9.1.564  |
|                                                | CatalystIOS3560.24TS   | 1.3.6.1.4.1.9.1.633  |
|                                                | CatalystIOS3560.48TS   | 1.3.6.1.4.1.9.1.634  |
|                                                | WS.C3560E.24TD         | 1.3.6.1.4.1.9.1.793  |
|                                                | WS.C3560E.48TD         | 1.3.6.1.4.1.9.1.794  |
|                                                | WS.C3560E.24PD         | 1.3.6.1.4.1.9.1.795  |
|                                                | WS.C3560E.48PD         | 1.3.6.1.4.1.9.1.796  |
|                                                | WS.C3560.8PC           | 1.3.6.1.4.1.9.1.797  |
|                                                | WS-C3560E-12D-S        | 1.3.6.1.4.1.9.1.930  |
|                                                | WS-C3560E-12SD-E       | 1.3.6.1.4.1.9.1.956  |
|                                                | WS-C3560-12PC-S        | 1.3.6.1.4.1.9.1.1015 |
| Cisco Blade Switches (CBS)                     | CBS3030Del             | 1.3.6.1.4.1.9.1.749  |
|                                                | <b>CBS3020</b>         | 1.3.6.1.4.1.9.1.748  |
|                                                | <b>CBS3040</b>         | 1.3.6.1.4.1.9.1.784  |
|                                                | <b>CBS1100</b>         | 1.3.6.1.4.1.9.1.946  |
|                                                | CBS3110                | 1.3.6.1.4.1.9.1.947  |
|                                                | CBS3120                | 1.3.6.1.4.1.9.1.948  |
|                                                | CBS3130                | 1.3.6.1.4.1.9.1.949  |
|                                                | CBS3012                | 1.3.6.1.4.1.9.1.999  |
|                                                | CBS3012I               | 1.3.6.1.4.1.9.1.1000 |
|                                                | CBS3132                | 1.3.6.1.4.1.9.1.920  |
|                                                | CBS3110G-S             | 1.3.6.1.4.1.9.1.909  |
|                                                | <b>CBS3110X-S</b>      | 1.3.6.1.4.1.9.1.910  |
|                                                | CBS3110G-S-I           | 1.3.6.1.4.1.9.1.911  |
|                                                | CBS3110X-S-I           | 1.3.6.1.4.1.9.1.912  |
|                                                | CBS3125G-S             | 1.3.6.1.4.1.9.1.1001 |
|                                                | CBS3120G-S             | 1.3.6.1.4.1.9.1.918  |
|                                                | CBS3125X-S             | 1.3.6.1.4.1.9.1.1002 |
|                                                | CBS3120X-S             | 1.3.6.1.4.1.9.1.919  |
|                                                | CBS3130G-S             | 1.3.6.1.4.1.9.1.921  |
|                                                | CBS3130X-S             | 1.3.6.1.4.1.9.1.922  |

*Table 9-7 Supported Devices for FTP*

×

| <b>Device Family</b>                        | <b>Device</b>        | <b>SysObject ID</b>  |
|---------------------------------------------|----------------------|----------------------|
| Cisco Catalyst 2960 Series Switches         | Catalyst296024       | 1.3.6.1.4.1.9.1.694  |
|                                             | Catalyst296048       | 1.3.6.1.4.1.9.1.695  |
|                                             | Catalyst2960G24      | 1.3.6.1.4.1.9.1.696  |
|                                             | WS-C2960G-48TC-L     | 1.3.6.1.4.1.9.1.697  |
|                                             | Catalyst296024TT     | 1.3.6.1.4.1.9.1.716  |
|                                             | Catalyst296048TT     | 1.3.6.1.4.1.9.1.717  |
|                                             | Catalyst29608TC      | 1.3.6.1.4.1.9.1.798  |
|                                             | Catalyst2960G8TC     | 1.3.6.1.4.1.9.1.799  |
|                                             | C2960-24-S           | 1.3.6.1.4.1.9.1.929  |
|                                             | C2960-24TC-S         | 1.3.6.1.4.1.9.1.928  |
|                                             | C2960-48TC-S         | 1.3.6.1.4.1.9.1.927  |
|                                             | C2960-24PC-L         | 1.3.6.1.4.1.9.1.950  |
|                                             | C2960-24LT-L         | 1.3.6.1.4.1.9.1.951  |
|                                             | C2960PD-8TT-L        | 1.3.6.1.4.1.9.1.952  |
|                                             | C2960P               | 1.3.6.1.4.1.9.1.1006 |
|                                             | C2960                | 1.3.6.1.4.1.9.1.1005 |
| Cisco Catalyst 3550 Series Switches         | Catalyst355012T      | 1.3.6.1.4.1.9.1.368  |
|                                             | Catalyst355024switch | 1.3.6.1.4.1.9.1.366  |
|                                             | Catalyst355048switch | 1.3.6.1.4.1.9.1.367  |
|                                             | Catalyst355012G      | 1.3.6.1.4.1.9.1.431  |
|                                             | Catalyst355024DC     | 1.3.6.1.4.1.9.1.452  |
|                                             | Catalyst355024FX     | 1.3.6.1.4.1.9.1.453  |
|                                             | Catalyst355024PWR    | 1.3.6.1.4.1.9.1.485  |
| <b>Cisco PIX Series Security Appliances</b> | <b>PIX 535</b>       | 1.3.6.1.4.1.9.1.675  |
|                                             | <b>PIX 525</b>       | 1.3.6.1.4.1.9.1.676  |
|                                             | <b>PIX 515</b>       | 1.3.6.1.4.1.9.1.678  |
|                                             | <b>PIX 515E</b>      | 1.3.6.1.4.1.9.1.451  |
|                                             | PIX 515EFirewall     | 1.3.6.1.4.1.9.1.677  |

*Table 9-7 Supported Devices for FTP*

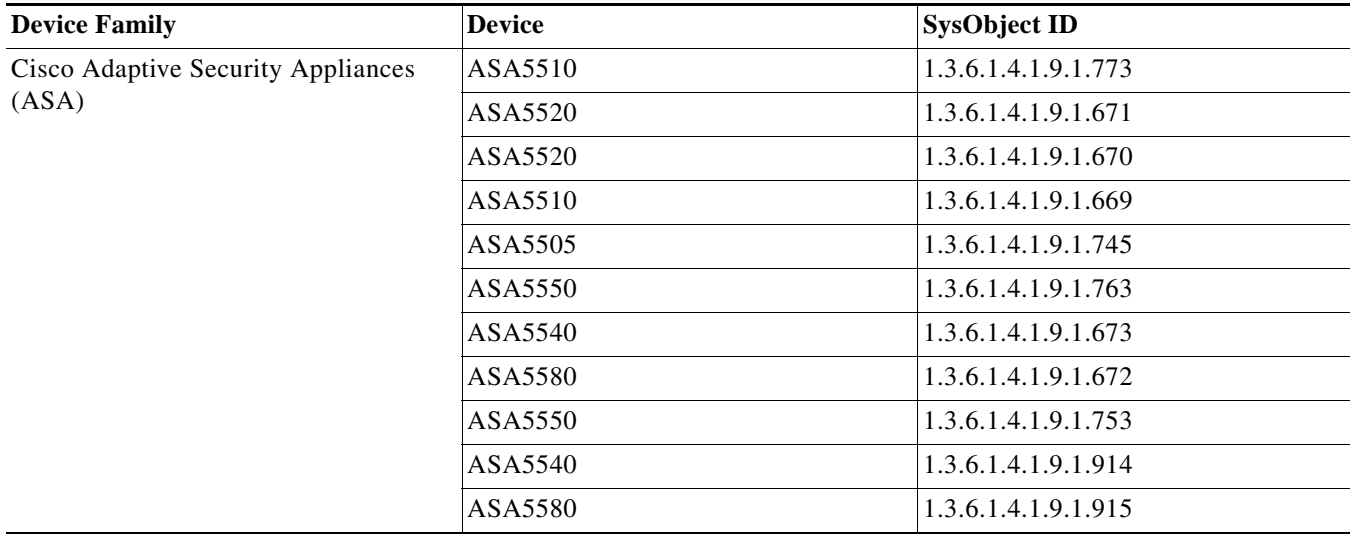

### *Table 9-7 Supported Devices for FTP*

### <span id="page-83-1"></span><span id="page-83-0"></span>**Using External TFTP Server**

If you have selected Using External TFTP server option:

- **Step 1** Enter the external TFTP server IP address in the Enter TFTP IP Address text box.
- **Step 2** Click **Next.**

The Remote Staging and Distribution dialog box appears.

### **Step 3** Select:

- **a.** An image from the Image Selection pane.
- **b.** Click on **Select Applicable Devices** button to automatically select the applicable devices Or

Manually select the devices that need an upgrade from the Devices to be Upgraded pane.

For more information on the unsupported images for Remote Staging and Distribution, see [Unsupported](#page-91-0)  [Software Images.](#page-91-0)

### <span id="page-83-2"></span>**Step 4** Click **Next**.

The External TFTP Server Details dialog box appears with the following details:

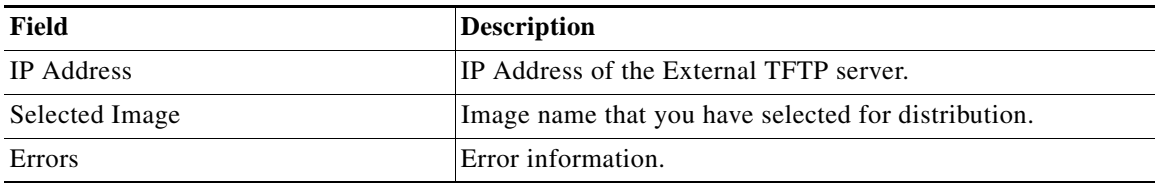

### **Step 5** Click **Next**.

<span id="page-83-3"></span>The Device Recommendation dialog box appears with the following details:

a ka

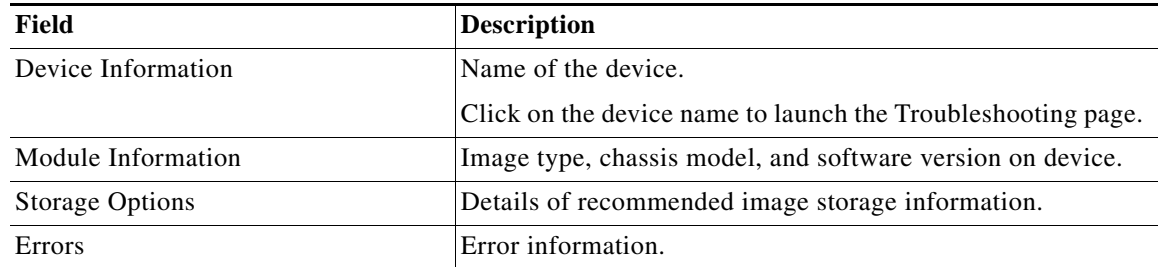

### **Step 6** Click **Next**.

<span id="page-84-0"></span>The Remote Devices Verification dialog box appears with the following details:

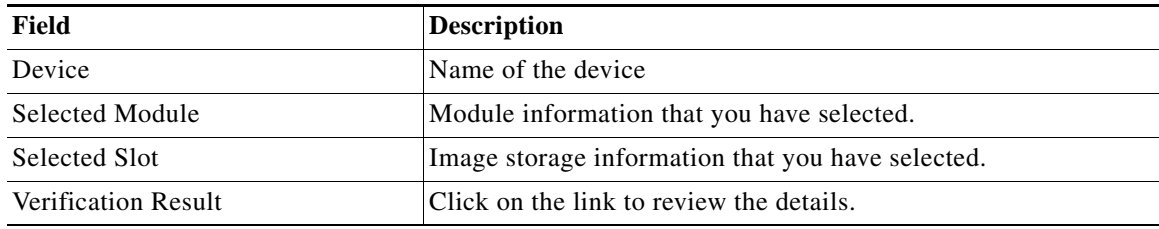

### **Step 7** Click **Next**.

The Job Schedule and Options dialog box appears.

**Step 8** Enter the following information:

<span id="page-84-1"></span>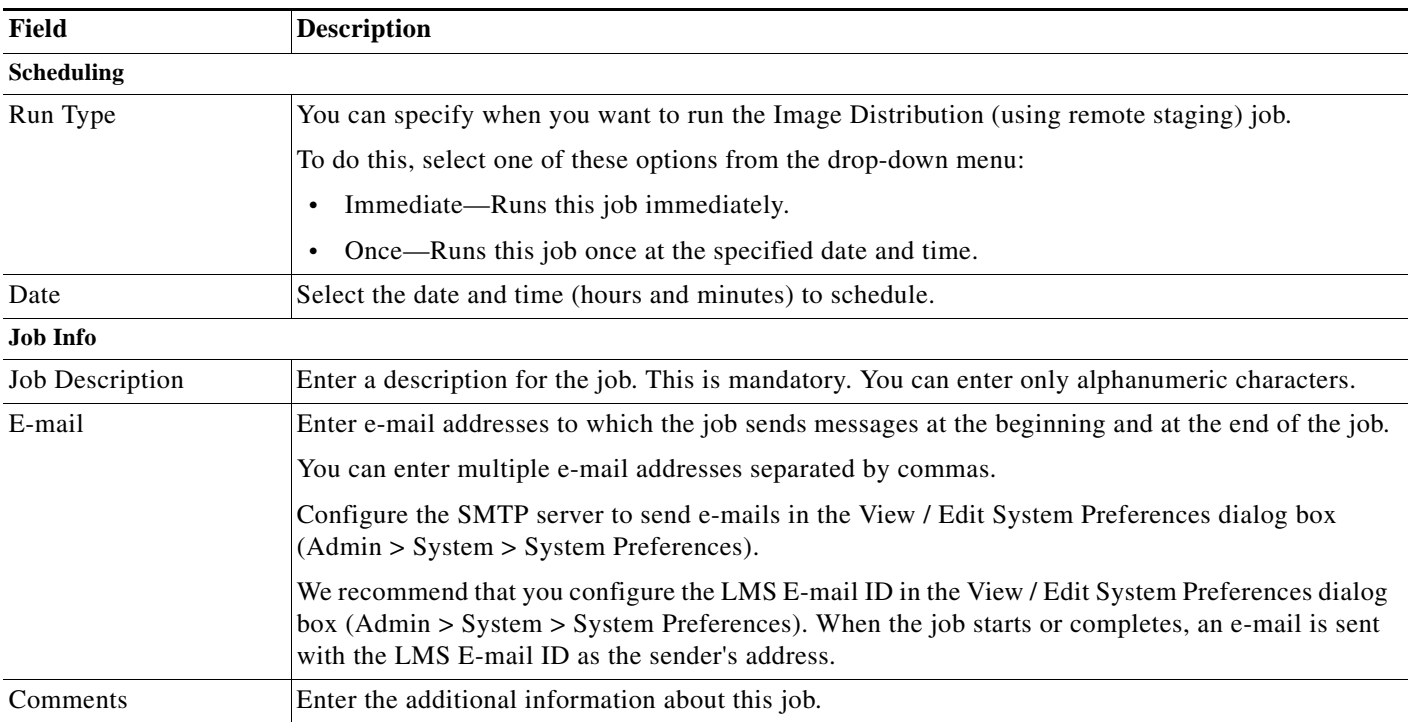

**The State** 

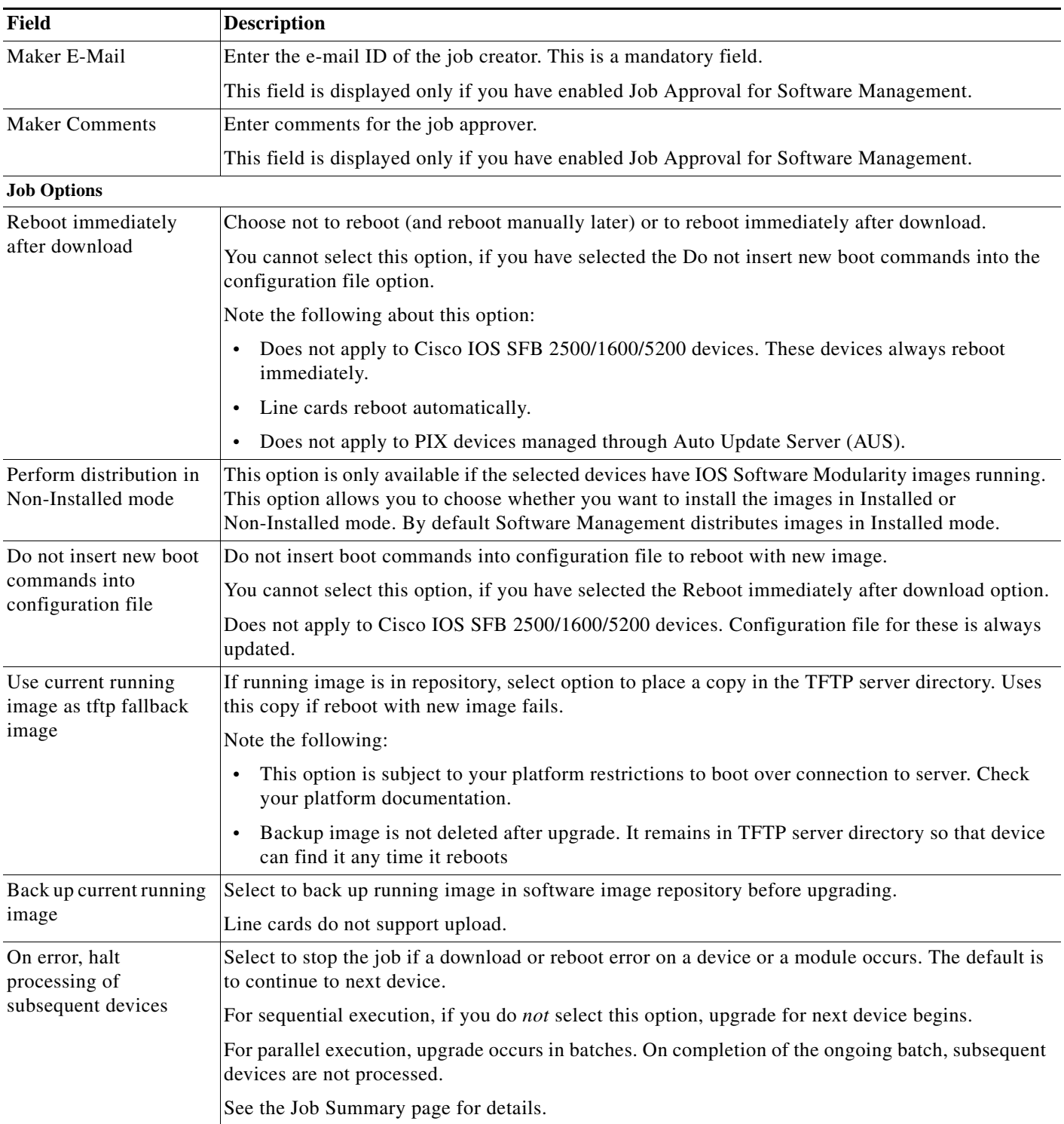

 $\blacksquare$ 

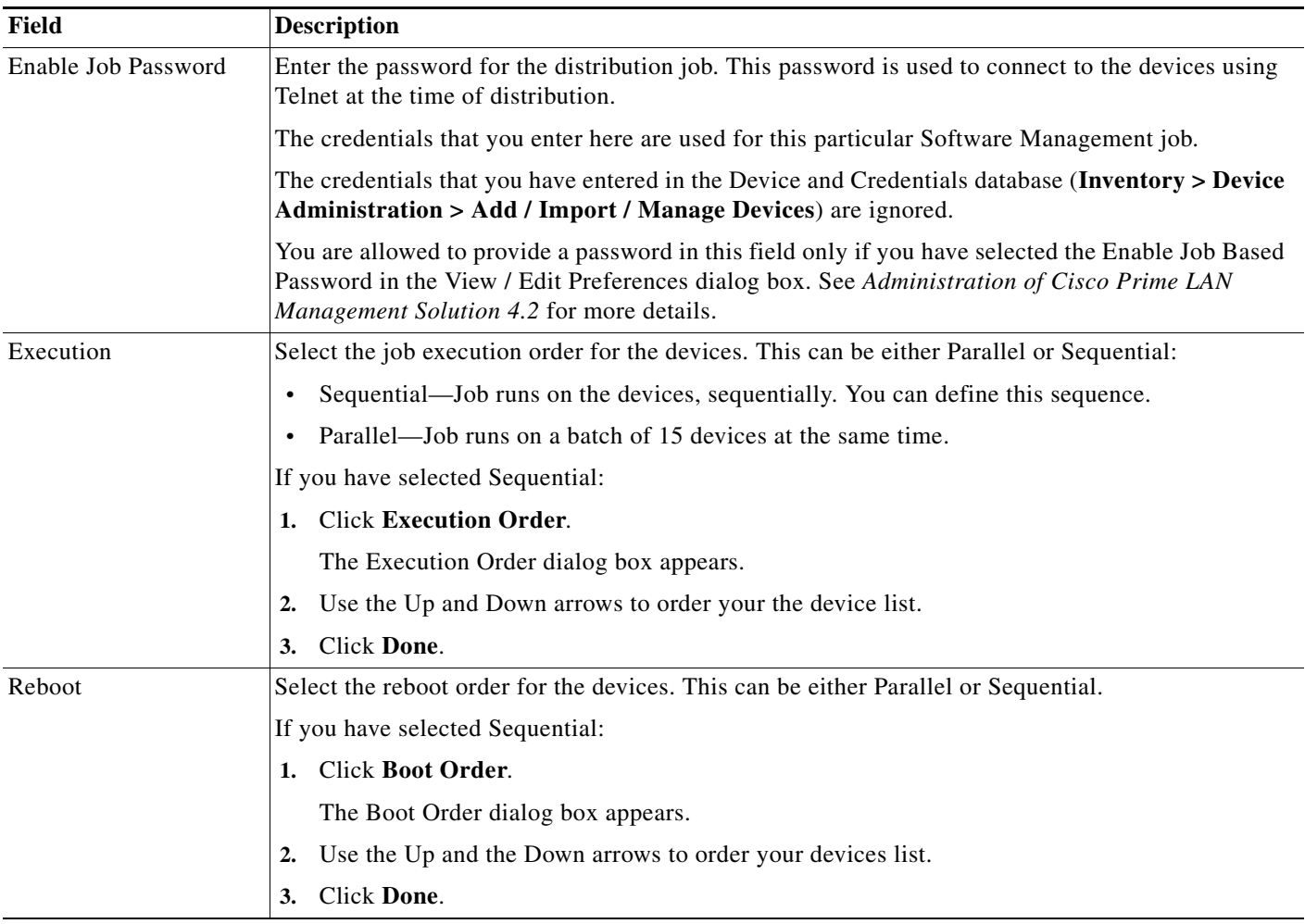

### <span id="page-86-0"></span>**Step 9** Click **Next** after you finish entering the job information details

The Software Distribution Work Order dialog box appears with these details:

- **•** Summary of the job information.
- **•** State of the running image on the device.
- **•** Image selected for the upgrade.
- **•** Job Approval information.
- **•** Whether Flash memory will be erased before the new image is loaded.
- **•** Operations that will be performed during the upgrade procedure.
- **•** Whether the bootloader will be upgraded. (For a bootloader upgrade.)
- **•** Information you should know before the upgrade begins. For instance, if the Image Subset feature has changed on the device, you might need to reconfigure the device.
- **•** Details of the Remote Stage device or the External TFTP/FTPserver.
- **•** Verification warnings generated during image distribution (if applicable).

#### **Step 10** Click **Finish**.

The notification window appears with the Job ID.

To check the status of your scheduled job, select **Configuration > Tools > Software Image Management > Jobs**.

### <span id="page-87-0"></span>**Using Remote Stage Device**

If you have selected Remote Stage device option:

**Step 1** Go to the Select Remote Stage Device pane, select a device that you want to use as the remote stage device. Ensure that you select a device that supports remote staging.

If you select a device that does not support remote staging, an error message is displayed.

**Step 2** Click **Next.**

The Remote Staging and Distribution dialog box appears.

- **Step 3** Select:
	- **a.** An image from the Image Selection pane.
	- **b.** Click **Select Applicable Devices** to automatically select the applicable devices

or

Manually select the devices that need an upgrade from the Devices to be Upgraded pane.

For more information on the unsupported images for Remote Staging and Distribution, see [Unsupported](#page-91-0)  [Software Images.](#page-91-0)

### **Step 4** Click **Next**.

The Remote Stage and Image Upgrade Details dialog box appears with the following details:

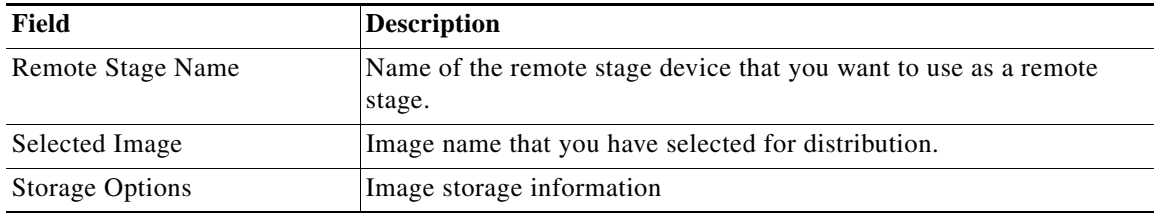

### **Step 5** Click **Next**.

If the Remote Stage verification fails, check if the Remote Stage device has enough free space and restart the software distribution from the beginning.

a ka

The Device Recommendation dialog box appears. This displays the following details:

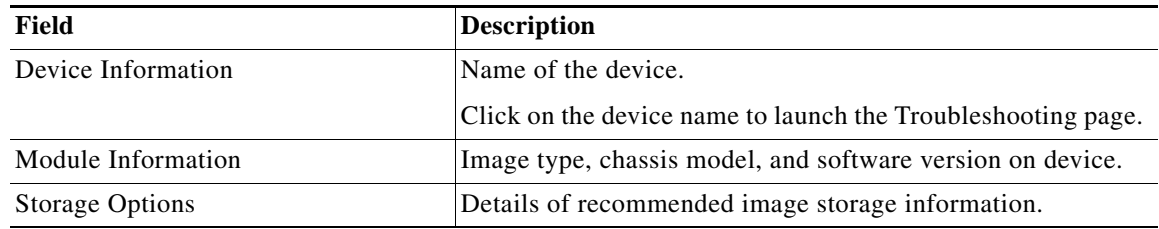

### **Step 6** Click **Next**.

The Remote Devices Verification dialog box appears with the following details:

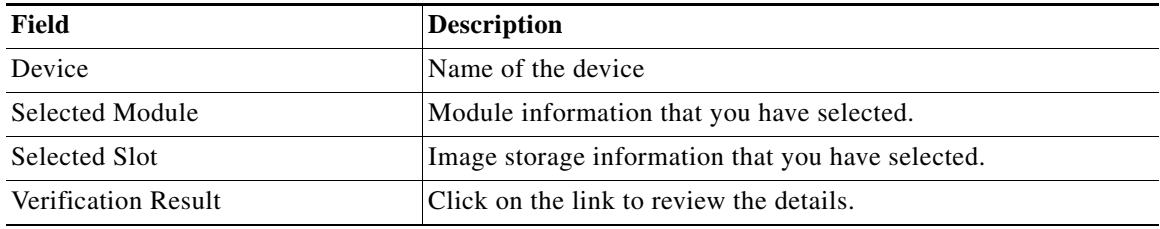

### **Step 7** Click **Next**.

The Job Schedule and Options dialog box appears.

**Step 8** Enter the following information:

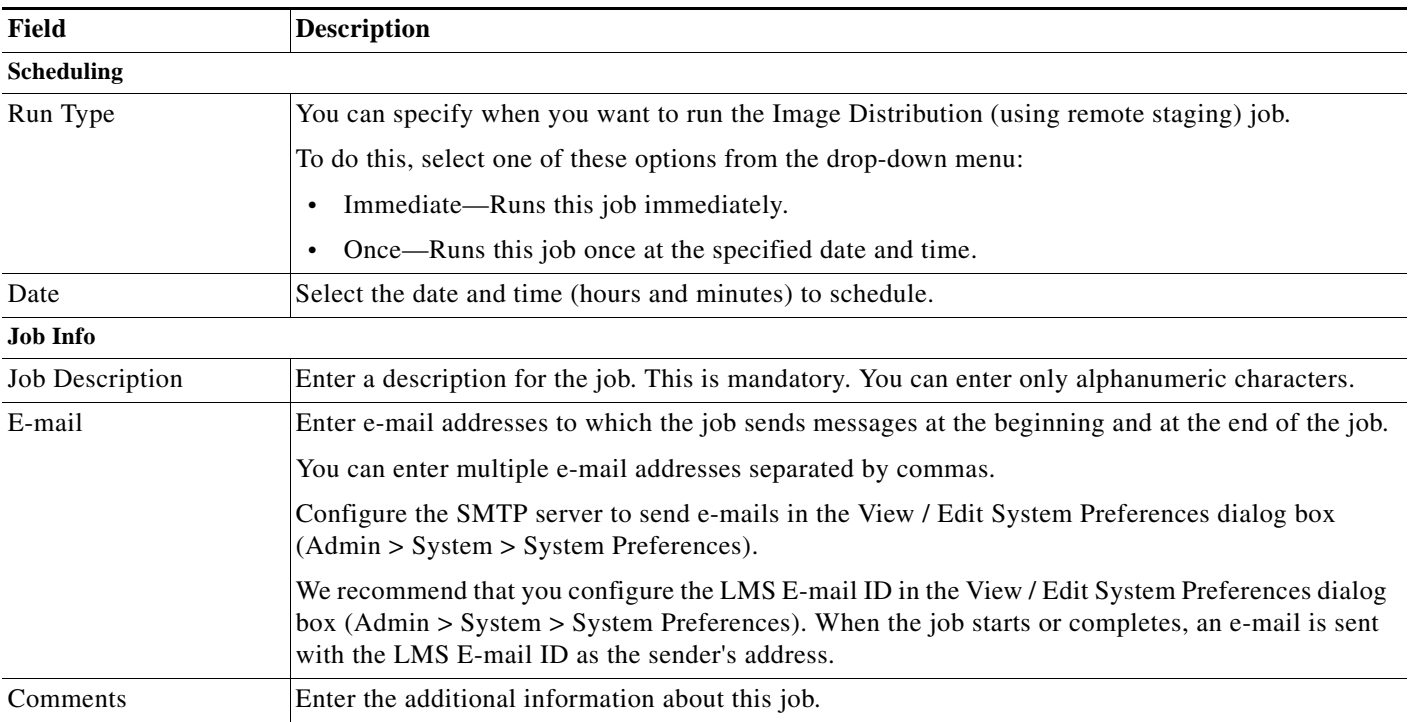

**The State** 

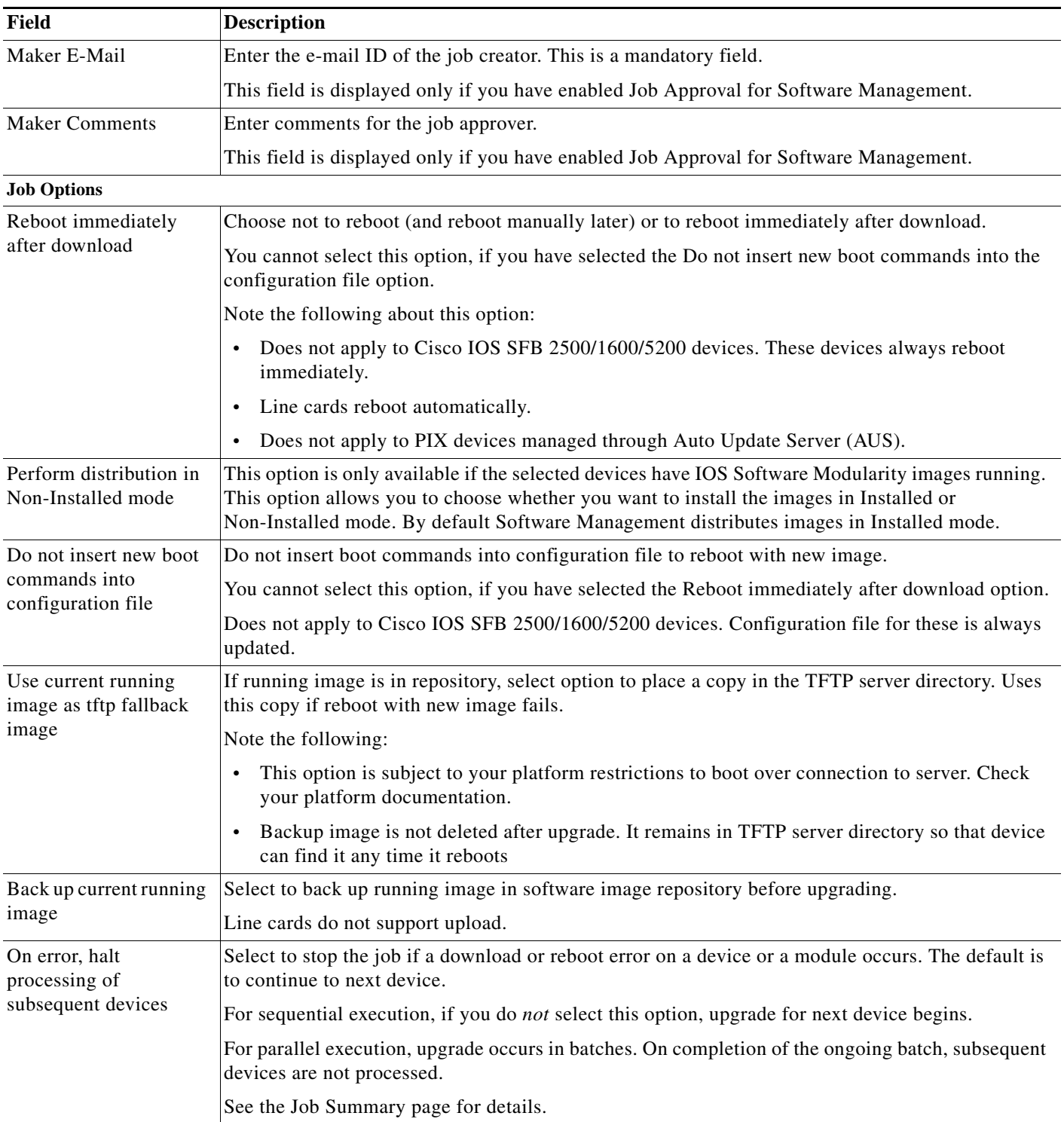

 $\blacksquare$ 

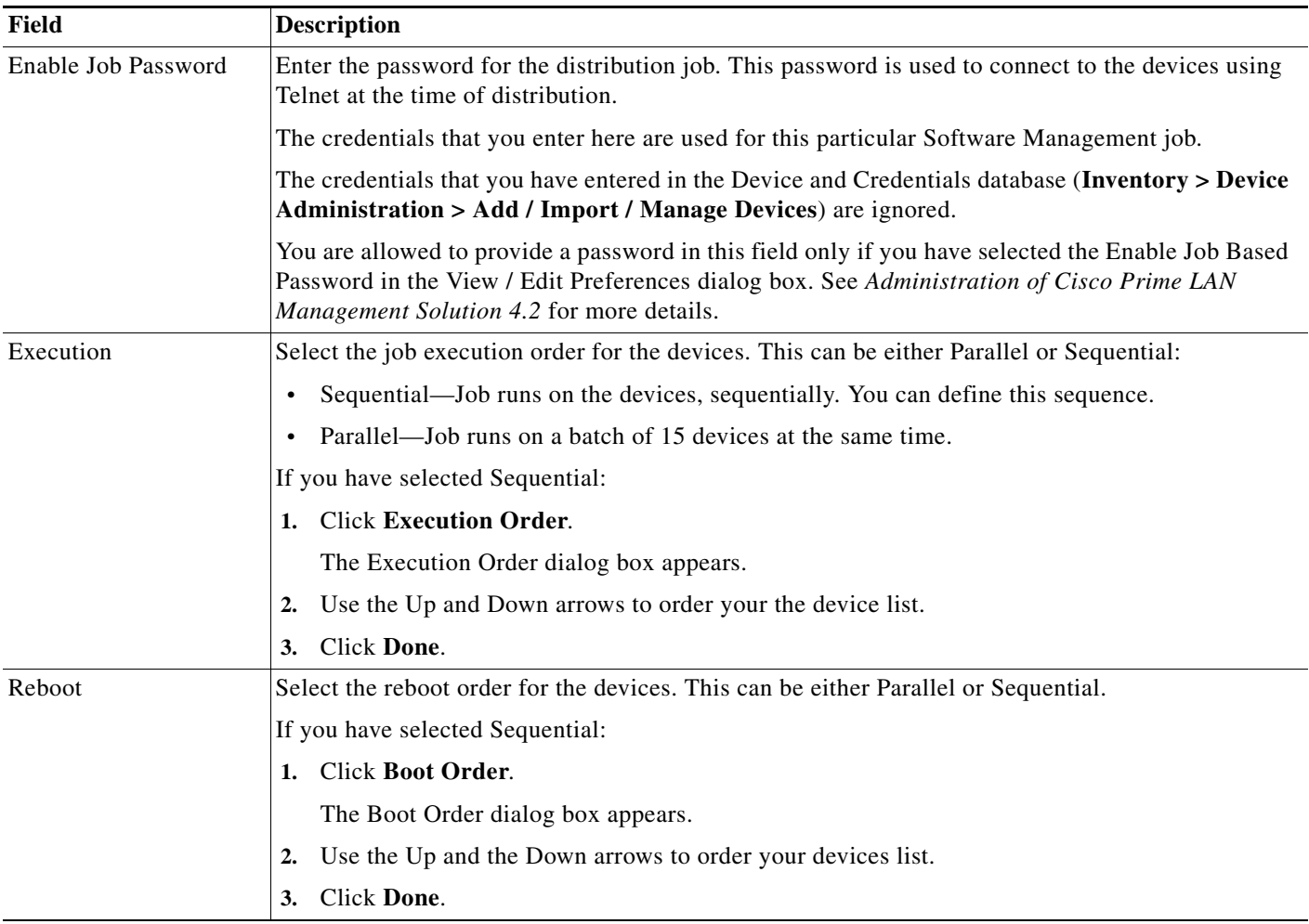

### **Step 9** Click **Next** after you finish entering the job information details

The Software Distribution Work Order dialog box appears with these details:

- **•** Summary of the job information.
- **•** State of the running image on the device.
- **•** Image selected for the upgrade.
- **•** Job Approval information.
- **•** Whether Flash memory will be erased before the new image is loaded.
- **•** Operations that will be performed during the upgrade procedure.
- **•** Whether the bootloader will be upgraded. (For a bootloader upgrade.)
- **•** Information you should know before the upgrade begins. For instance, if the Image Subset feature has changed on the device, you might need to reconfigure the device.
- **•** Details of the Remote Stage device or the External TFTP server.
- **•** Verification warnings generated during image distribution (if applicable).

#### **Step 10** Click **Finish**.

The notification window appears with the Job ID.

To check the status of your scheduled job, select **Configuration > Tools > Software Image Management > Jobs**.

### <span id="page-91-0"></span>**Unsupported Software Images**

During remote staging, there maybe software images running on the devices selected for remote staging, but some of them may not get listed as available images. This is because, some software images do not support Remote Staging and Distribution.

The following below lists the software images that do not support Remote Staging and Distribution:

- **•** CSS\_SW FDDI\_CDDI
- **•** ATM\_WTALL
- **•** ATM\_WBPVC
- **•** CIP
- **•** CSS\_11000\_SW
- **•** C6KMODULE\_MWAM\_SW
- **•** PATCH\_SW
- **•** ONS15530
- **•** TOKENRING
- **•** ATM\_WBLANE
- **•** BOOT\_LOADER
- **•** C6KMODULE\_MWAM\_SW
- **•** CSS\_11500\_SW
- **•** CSS\_11000\_SW
- **•** C2500
- **•** C1600
- **•** BLADERUNNER
- **•** ATM\_WTOKEN
- **•** MICA MICROCOM
- **•** NAM\_APPL\_SW
- **•** SPA\_FPD\_SW
- **•** CSS\_11500\_SW
- **•** ONS15540

## **Understanding Upgrade Recommendations**

This section describes how Software Management recommends image for the various Cisco device types:

- **•** [Upgrade Recommendation for Cisco IOS Devices](#page-92-0)
- **•** [Upgrade Recommendation for Catalyst Devices](#page-93-0)
- **•** [Upgrade Recommendation for VPN 3000 Series](#page-94-0)
- **•** [Upgrade Recommendation for Catalyst 1900/2820](#page-94-1)
- **•** [Upgrade Recommendation for Other Device Types](#page-94-2)

## <span id="page-92-0"></span>**Upgrade Recommendation for Cisco IOS Devices**

To determine the recommended software images for Cisco IOS devices, Software Management:

- **1.** Lists all images in the software repository that can run on the device. For example, C7000 images run on 7000 and 7010 devices, IGS images run on 25xx devices, and so on.
- **2.** Removes all listed images that require:
	- **–** More RAM or Flash memory than is available on the device.
	- **–** A newer boot ROM than the one on the device.

If RAM is UNKNOWN, it is not considered in any comparison operation (image filtering). However, you are warned during the subsequent task.

- **3.** Recommends an image whose feature subset matches the image running on the device.
	- **–** Any images that support all current features and include some additional ones, take precedence over images that match exactly.
	- **–** If more than one image is either a superset or an exact match of the running image, the latest version takes precedence over earlier versions.
- **4.** Removes the images from recommendation if the images Min.Flash size requirement is not met by the device.

If Min.Flash required is UNKNOWN, it is not considered in any comparison operation (image filtering).

If Flash Size is UNKNOWN, the image cannot be used for upgrade.

See the IOS Software Release documentation on Cisco.com to know the Min.Flash size.

- **5.** Depending on the image feature list, Software Management recommends an image whose image version is lower than the current running image version.
- **6.** Recommends to filter out the images that are larger in size than the flash available on the device.
- **7.** Recommends Flash partitions on the device along with the storage details, if you are upgrading the Boot Loader image.

This algorithm might recommend images that are older than the one running on the device.

To ensure that only newer images are recommended, select **Admin > Network > Software Image Management > View/Edit Preferences**. In the View/Edit Preferences dialog box, select the Include images higher than running image checkbox, then click **Apply**.

### <span id="page-93-0"></span>**Upgrade Recommendation for Catalyst Devices**

For Catalyst device upgrades, Software Management typically recommends the latest version images in the software repository.

For default RAM requirements for Supervisor Engine I and Supervisor Engine III, however, Software Management uses:

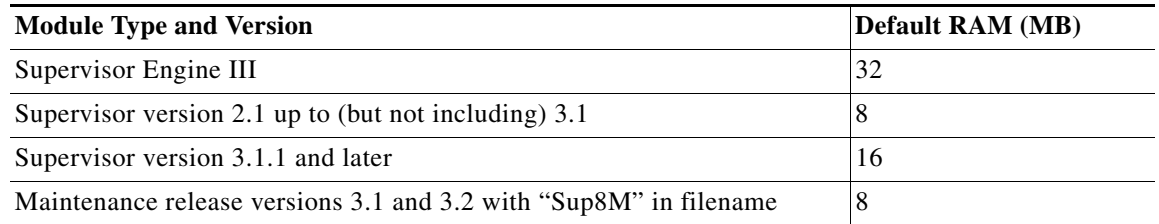

For supervisor versions 3.1 to 3.2, when the image repository or Cisco.com has both 8 MB of RAM and regular images available, Software Management also checks the device RAM:

- **1.** If the RAM can be determined and the available RAM is greater than 16 MB:
- **a.** Software Management recommends the latest regular supervisor image where the RAM requirement is less than the available RAM.
- **b.** If no regular image with matching RAM requirements is available, it recommends the latest version of the 8-MB images.
- **c.** If there is still no matching image, it recommends the latest image version that has no RAM requirements (where the RAM requirement is set to DEFAULT\_SIZE).
- **2.** If the RAM can be determined and the available RAM is less than 16 MB:
- **a.** Software Management recommends the highest image version for which the RAM requirement is less than 16 MB.
- **b.** If there is still no matching image, it recommends the latest image version that has no RAM requirements (where the RAM requirement is set to DEFAULT\_SIZE).
- **3.** If the RAM cannot be determined:
- **a.** Software Management recommends the latest regular image.
- **b.** If no regular image is available, it recommends the latest 8-MB image.
- **c.** If there is still no matching image, it recommends the latest image version that has no RAM requirements (where the RAM requirement is set to DEFAULT\_SIZE).

The minimum RAM in the image attributes file supersedes these guidelines.

For example, if a supervisor engine module is running the version 3.1 maintenance release (8 MB RAM) but the RAM in the image attributes was changed to 16 MB, Software Management uses the value in the attributes file.

### <span id="page-94-0"></span>**Upgrade Recommendation for VPN 3000 Series**

Software Management recommends the latest version of the image in the software image repository. If the device is a VPN 3005 Concentrator, it recommends the VPN 3005 System software images in the repository.

### <span id="page-94-1"></span>**Upgrade Recommendation for Catalyst 1900/2820**

For Catalyst 1900/2820 Enterprise version device upgrades, Software Management typically recommends the latest version of images in the software repository.

Non-Enterprise versions of the Catalyst 1900/2820 are not supported in Software Management.

**Note** For Catalyst 1900/2820 Series devices, Software Management recommends images with version numbers greater than 8.0(0) because the older versions do not support the Command Line Interface.

## <span id="page-94-2"></span>**Upgrade Recommendation for Other Device Types**

For the following device types, Software Management recommends the latest version of the image in the software image repository:

**•** PIX Firewall Devices

If you are running PIX image version 7.0 or later, while recommending the image, Software Management will also recommend the storage details of the device.

- **•** Content Service Switches
- **•** Aironet AP Series
- **•** Optical Switch Series
- **•** Network Analysis Module Series
- **•** Content Engines

## **Using Software Management Job Browser**

Using this window you can view all your scheduled Software Management jobs. The Software Management Job Browser contains the following fields and buttons:

- **•** [Software Management Job Browser Fields](#page-95-0)
- **•** [Software Management Job Browser Buttons](#page-96-0)

This section contains:

- **•** [Changing the Schedule of a Job](#page-96-1)
- **•** [Retry a Failed Distribution Job](#page-97-0)
- **•** [Undo a Successful Distribution Job](#page-98-0)
- **•** [Stopping a Job](#page-99-0)
- **•** [Deleting Jobs](#page-99-1)

The Software Management Job Browser displays the following details for a job:

<span id="page-95-0"></span>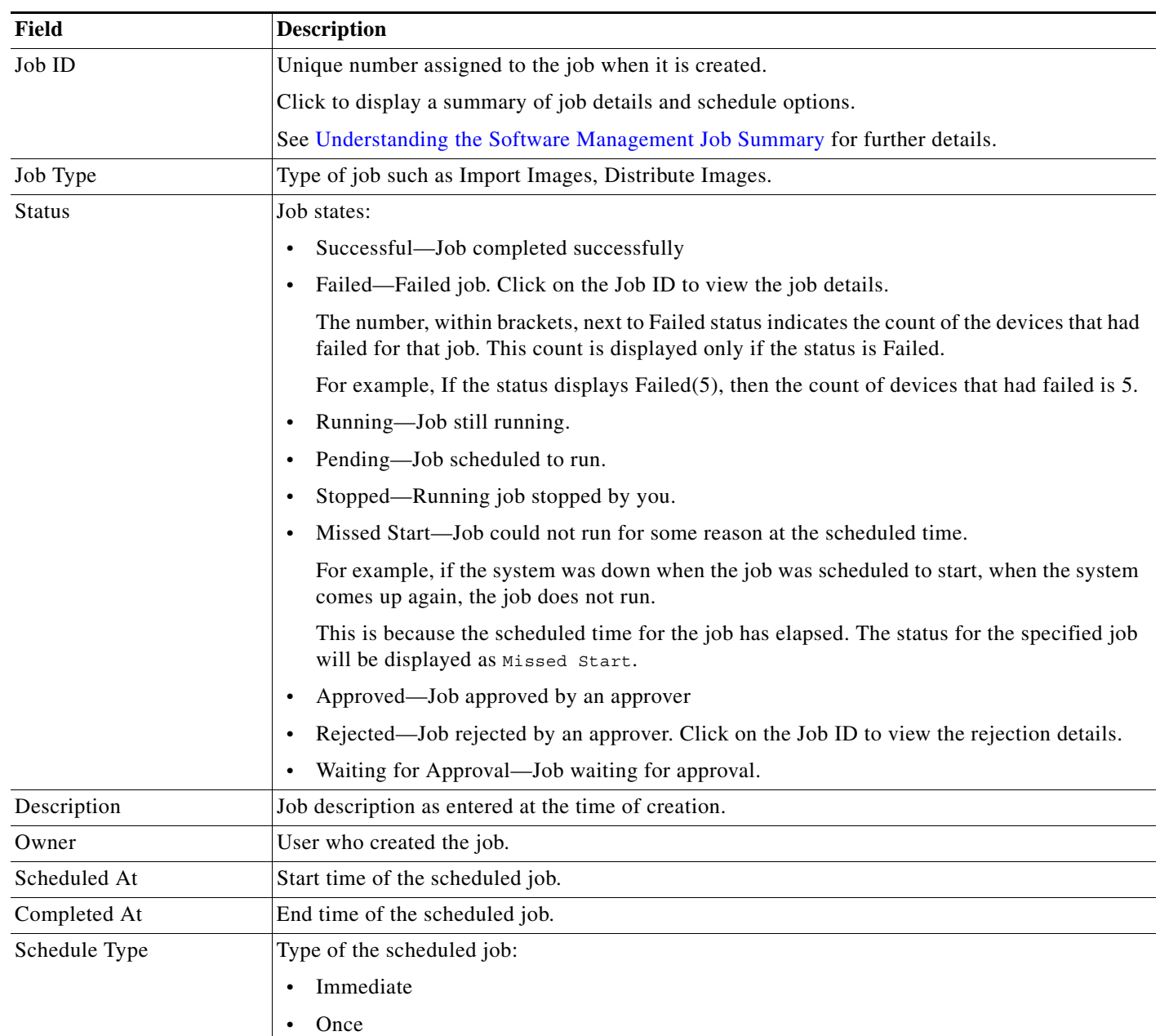

### *Table 9-8 Software Management Job Browser Fields*

<span id="page-96-0"></span>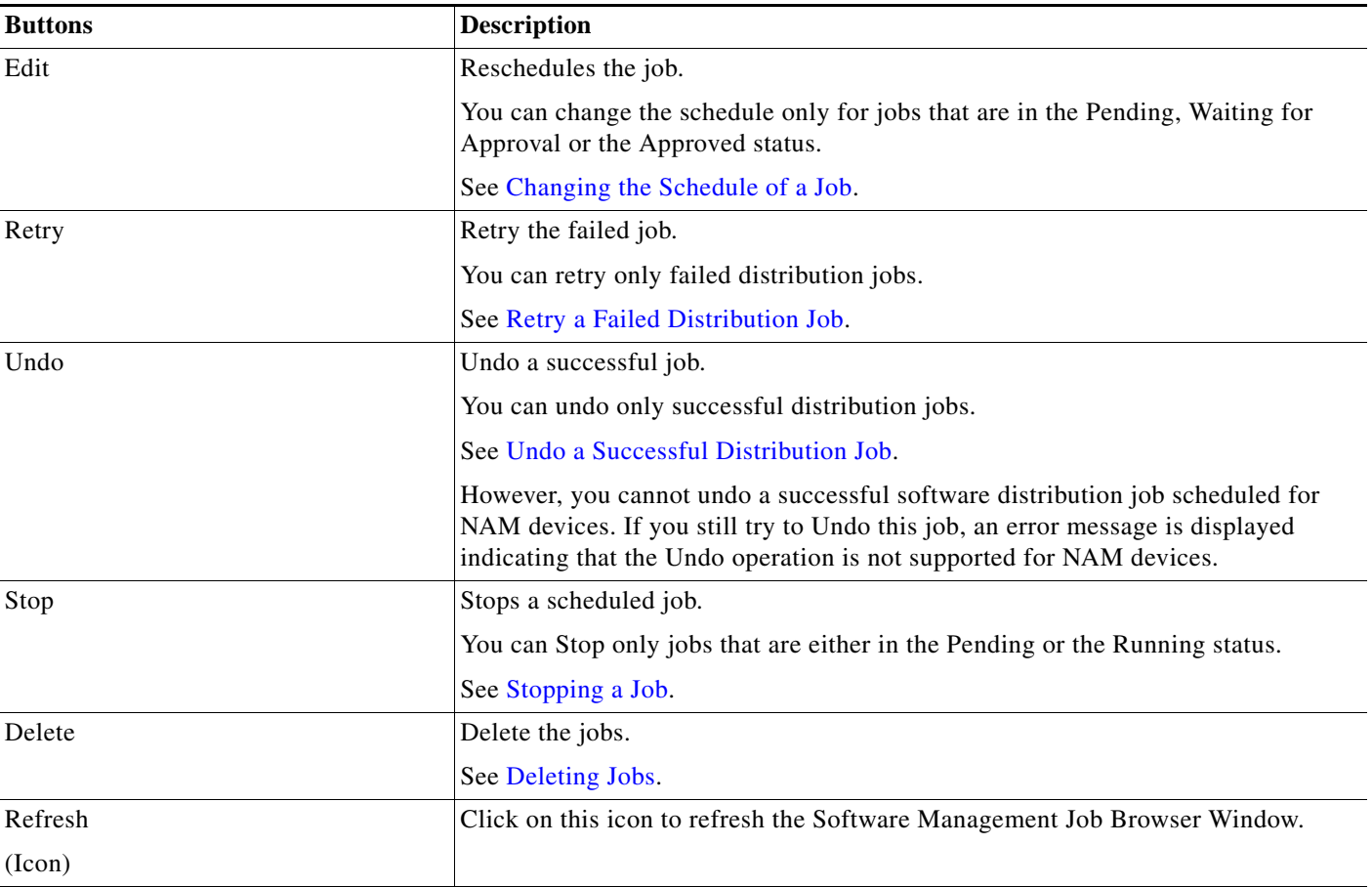

### *Table 9-9 Software Management Job Browser Buttons*

## <span id="page-96-1"></span>**Changing the Schedule of a Job**

You can change the schedule only for jobs that are either in the Pending, Waiting for Approval or the Approved status.

**Note** View Permission Report (**Reports > System > Users > Permission**) to check if you have the required privileges to perform this task.

To change the schedule of a job:

**Step 1** Select **Configuration > Tools > Software Image Management > Jobs**.

The Software Management Job Browser dialog box appears.

- **Step 2** Select either a pending or an approved job.
- **Step 3** Click **Edit**.

The Change Job Schedule dialog box appears.

**Step 4** Change the schedule.

**Step 5** Click **Submit**.

## <span id="page-97-0"></span>**Retry a Failed Distribution Job**

You can retry only failed distribution jobs.

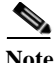

**Note** View Permission Report (**Reports > System > Users > Permission**) to check if you have the required privileges to perform this task.

To retry a Job:

#### **Step 1** Select **Configuration > Tools > Software Image Management > Jobs**.

The Software Management Job Browser dialog box appears.

**Step 2** Select a failed distribution job.

#### **Step 3** Click **Retry**.

The Retry Upgrade dialog box appears with the following information:

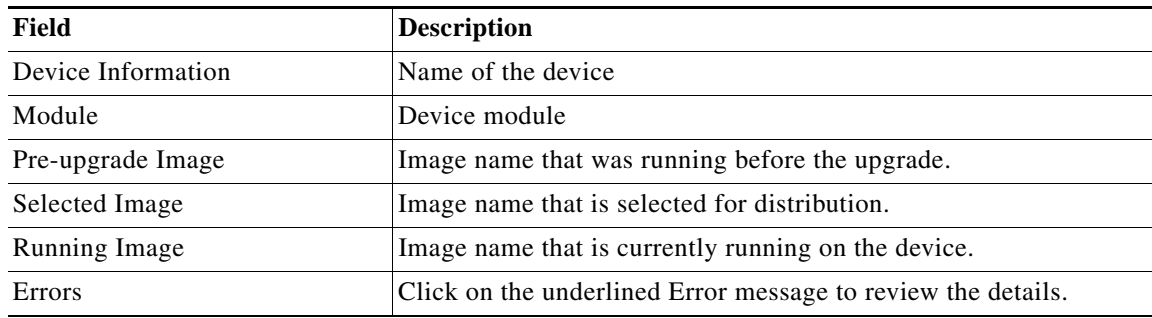

#### **Step 4** Click **Next**.

Continue entering the information for this job as you would for a new distribution depending on your previous distribution selection:

- **•** [Distributing by Devices \[Basic\]](#page-50-0)
- **•** [Distributing by Devices \[Advanced\]](#page-54-0)
- **•** [Distributing by Images](#page-59-0)
- **•** [Remote Staging and Distribution](#page-74-0)

## <span id="page-98-0"></span>**Undo a Successful Distribution Job**

You can undo only successful Distribution jobs.

 $\mathbf{I}$ 

**Note** View Permission Report (**Reports > System > Users > Permission**) to check if you have the required privileges to perform this task.

To undo a job:

### **Step 1** Select **Configuration > Tools > Software Image Management > Jobs**.

The Software Management Job Browser dialog box appears.

**Step 2** Select a successful distribution job.

### **Step 3** Click **Undo**.

The Undo Upgrade dialog box appears with the following information:

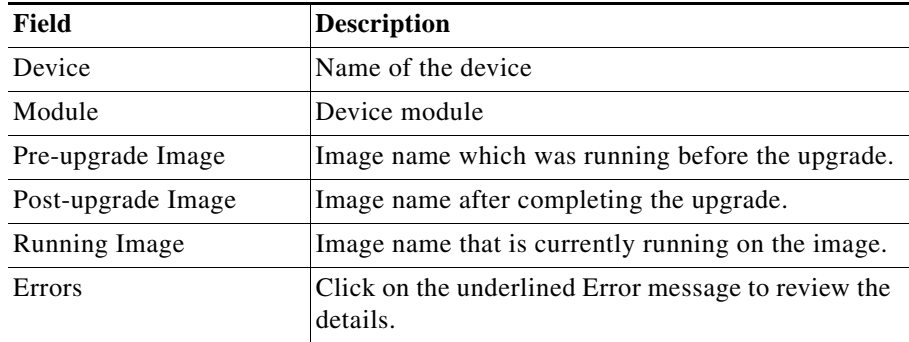

### **Step 4** Click **Next**.

Continue entering the information for this job as you would for a new distribution. This depend on what you selected earlier in the Distribution Method window:

- **•** [Distributing by Devices \[Basic\]](#page-50-0)
- **•** [Distributing by Devices \[Advanced\]](#page-54-0)
- **•** [Distributing by Images](#page-59-0)
- **•** [Remote Staging and Distribution](#page-74-0)

## <span id="page-99-0"></span>**Stopping a Job**

You can stop only jobs that are either in the Pending or the Running status.

The job stops only after the current task is complete. During this time, the Software Management Job Browser window displays the job status as Running.

**Note** View Permission Report (**Reports > System > Users > Permission**) to check if you have the required privileges to perform this task.

To stop a job:

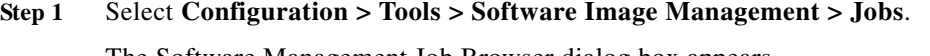

The Software Management Job Browser dialog box appears.

- **Step 2** Select either a pending or a running job.
- **Step 3** Click **Stop**.

A confirmation box shows that the selected job will be stopped.

**Step 4** Click **OK**.

A message appears that the selected job has been stopped.

After the job is stopped, the Pending job status changes to Stopped. The Running job status changes temporarily to Stop Initiated and then to Stopped.

## <span id="page-99-1"></span>**Deleting Jobs**

To delete jobs:

**Note** View Permission Report (**Reports > System > Users > Permission**) to check if you have the required privileges to perform this task.

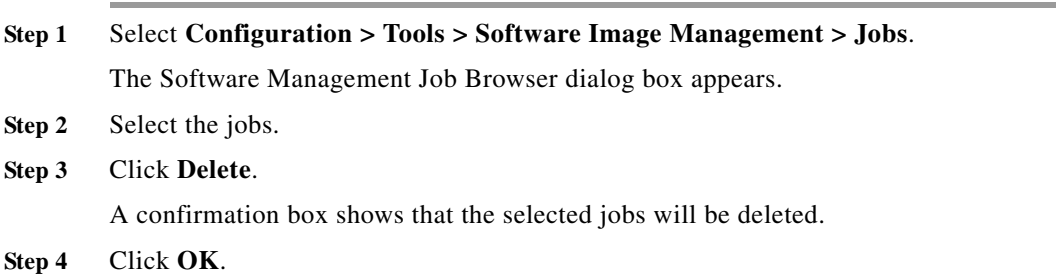

## <span id="page-100-0"></span>**Understanding the Software Management Job Summary**

From the Software Management Job Browser, you can learn more about one job by viewing its details. You can view this details by clicking the Job ID on the Software Management Job Browser window.

```
J.
```
**Note** View Permission Report (**Reports > System > Users > Permission**) to check if you have the required privileges to perform this task.

The Software Management Job Details window contains the following information:

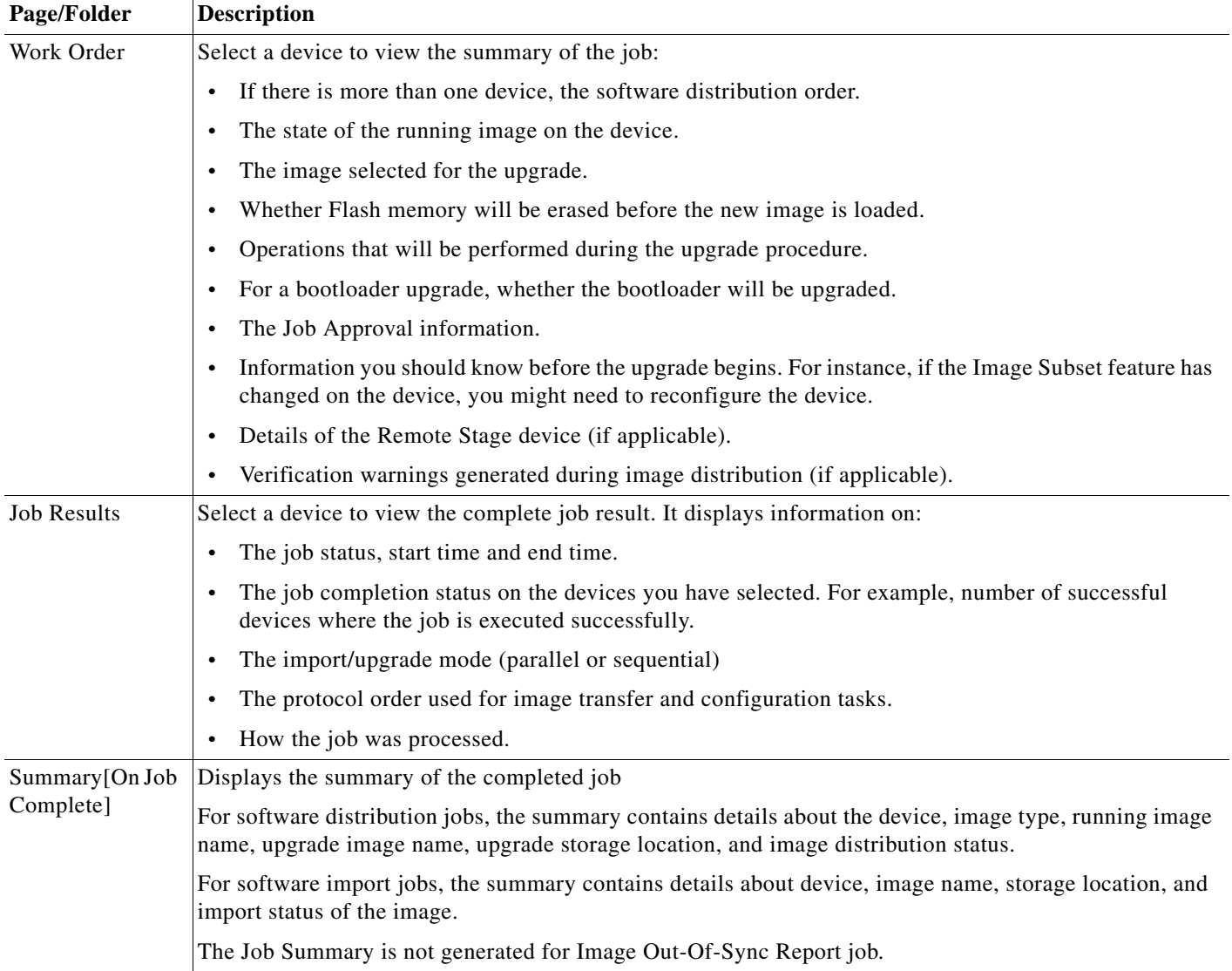

## **Understanding User-supplied Scripts**

User-supplied scripts are run before and after each device upgrade, for example:

- **•** The preupgrade script can check whether the device is accessible.
- **•** The preupgrade script can check whether any users are connected to the access server. If the script finds that some users are connected, it can decide whether to disable the connections before upgrading.
- **•** The post-upgrade script can check whether the upgrade was successful. Depending on the return value, Software Management either halts or continues with the rest of the upgrade.

The following sections contain:

- **•** [Script Requirements](#page-101-0)
- **•** [Script Parameters](#page-102-0)
- **•** [Sample Script](#page-103-0)

### <span id="page-101-0"></span>**Script Requirements**

- **•** In the Edit Preferences dialog box (**Admin > Network > Software Image Management > View/Edit Preferences**), enter:
	- **–** Enter the shell scripts (\*.sh) on UNIX and batch files (\*.bat) on Windows.

On UNIX, the scripts should have read, write, and execute permissions for the owner (casuser) and read and execute permissions for group casusers. That is, the script should have 750 permission.

On Windows, the script should have read, write, and execute permissions for casuser/Administrator.

The other users should have only read permission. You must ensure that the scripts contained in the file has permissions to execute from within the *casuser* account.

- **–** The script files *must* be available at this location:
	- On Solaris and Soft Appliance:
	- /var/adm/CSCOpx/files/scripts/swim
	- On Windows:
	- *NMSROOT*\files\scripts\swim
- **–** User script timeout

Software Management waits for the time specified before concluding that the script has failed.

- **•** Software Management verifies that:
	- **–** The script has write and execute permissions for the user *casuser*.
	- **–** Only users logged in as Administrator, root, or *casuser* have write and execute permissions.

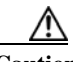

**Caution** The script should not write output to the system console. The script can write the output to a file. Writing the script output to the system console can cause the Software Management job to hang.

### <span id="page-102-0"></span>**Script Parameters**

Software Management passes a parameter indicating whether the script is running before or after the upgrade. If the script does not intend to perform any pre-upgrade check, the script can return an exit value of zero and perform checks in the post-upgrade. See the [Sample Script](#page-103-0) for reference.

The parameters provided to the script by Software Management are in the form of environment variables.

The server environment variables such as *PATH*, *SystemRoot*, etc., are not passed on to the script by Software Management. You have to set the relevant environment variables within the script. See the [Sample Script](#page-103-0) for reference.

See Adding Devices to the Device and Credential Repository section in the *Inventory Management with Cisco Prime LAN Management Solution 4.2* for further information on device hostname, device name (device name), SNMP v2 community strings, etc.

The different parameters are described in the table below:

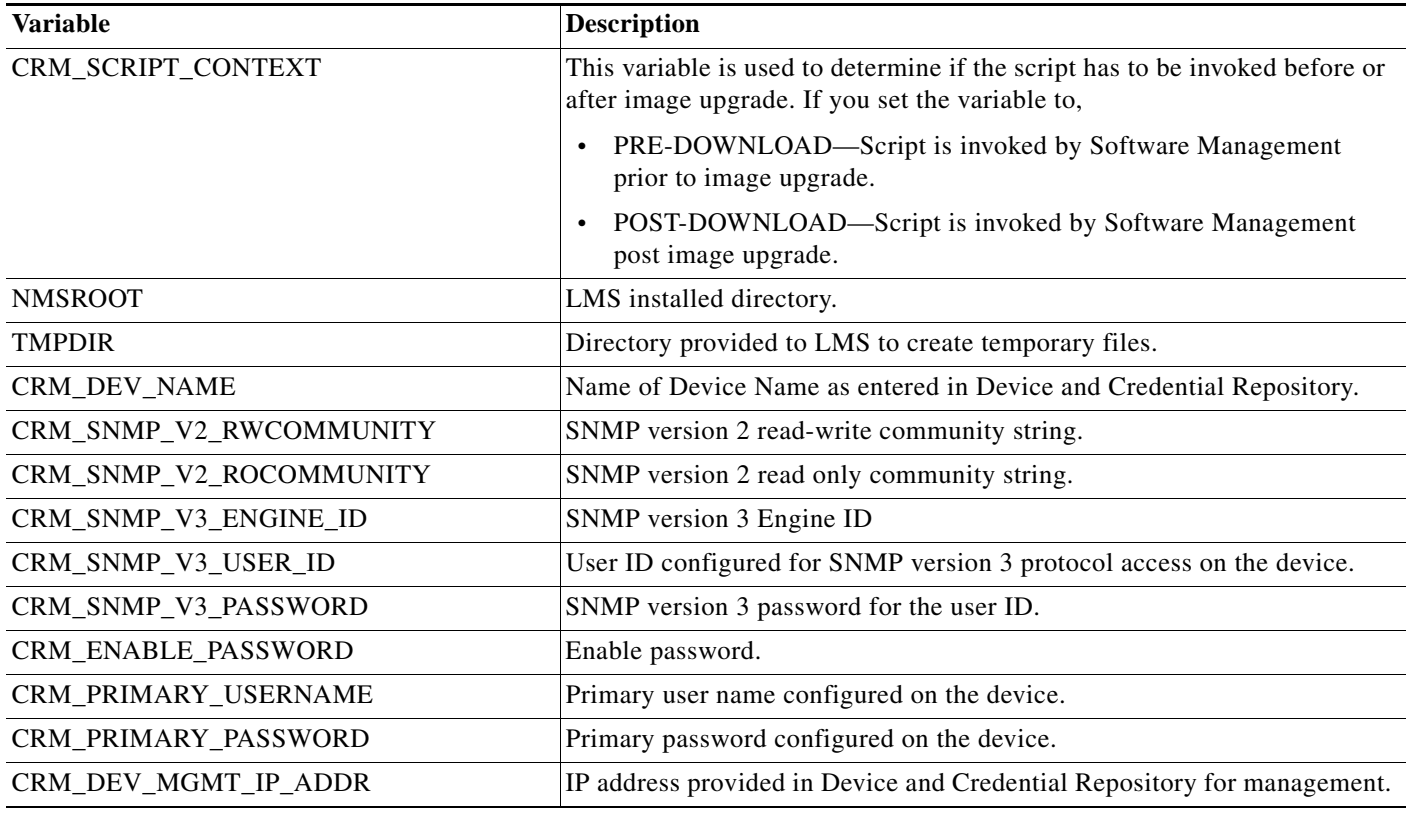

#### <span id="page-103-0"></span>**Sample Script**

The sample script illustrates how to use this option before the upgrade to see if the device is accessible and after the upgrade to see whether it was successful.

The *sample.bat* file contains:

```
c:\progra~1\cscopx\bin\perl c:\progra~1\cscopx\files\scripts\swim\samplescript.pl
```
The *samplescript.pl* file contains:

```
#!/usr/bin/perl
BEGIN
{
use lib "$ENV{NMSROOT}/objects/perl5/lib/Net";
}
use Net::Telnet;
#my $output="";
## The following Environment variables are not passed on by Software Image Management
## Need to set these variables for the script to work as expected
$ENV{'Path'}="C:\\PROGRA~1\\CSCOpx\\MDC\\tomcat\\bin;C:\\PROGRA~1\\CSCOpx\\MDC\\Apache;C:\\PROGRA~1\\CSCOpx\\
\texttt{MDC}\bin\CH{C:\P\textrm{C:}\P\textrm{C:}\P\textrm{C:\\objects\\db\\win32;C:\\PROGRA~1\\CSCOpx\\bin;c:\\cscopx\\lib\\jre\\bin\\server;c:\\cscopx\\lib\\jre141\\bin
\\server;C:\\WINNT\\system32;C:\\WINNT;C:\\WINNT\\System32\\Wbem;C:\\Program Files\\Common Files\\Adaptec 
\label{thm:main} $$\S\zleftarrow\,c:\\\progra~1\,\cscopx,c:\\\progra~1\,\cscopx\,\bin; " ;\hbar" \}$$$ENV{'TEMP'}}=$ENV{'TMPDIR'}};$ENV{'TMP'}}=$ENV{'TMPDIR'}};$ENV{'SystemRoot'}="C:\\WINNT";
###### Required Environment variables are set #########
my $promptchar = '\{\rangle}/i';$filename = $ENV{'CRM_DEV_NAME'} . '.txt';
if ($ENV{'CRM_SCRIPT_CONTEXT'} eq 'PRE-DOWNLOAD') {
open OUTFILE, "> $filename" or die "Can't open file";
print OUTFILE %ENV;
my $host = $ENV{'CRM_DEV_MGMT_IP_ADDR'};
my $pwd = $ENV{'CRM_PRIMARY_PASSWORD'};
print OUTFILE $host;
print OUTFILE $pwd;
$telnet = new Net::Telnet(Input_Log=>"inp.txt");
$prev = $telnet->host($host);
print OUTFILE $prev;
print OUTFILE "Conntecting to Host....";
$telnet->open($host);
print OUTFILE "Connected ...";
$telnet->dump_log("dmp.txt");
$telnet->waitfor('/Username: $/i');
$telnet->print($ENV{'CRM_PRIMARY_USERNAME'});
$telnet->waitfor('/Password: $/i');
$telnet->print($pwd);
print OUTFILE "Password send";
(\text{South}) = \text{ශ} - \text{wait};
print OUTFILE "Returned after waitfor";
print OUTFILE $output;
$telnet->print('terminal length 0');
$telnet->waitfor('/#$/i');
$telnet->print('sh ver');
(\text{South}) = \text{ශ} - \text{wait};
print OUTFILE $output;
### If the device is not running the expected Image, return 1
### so that Software Image Management application does not proceed.
if ($output =~ m/Version 12.2 \(27)) /) {
    print OUTFILE "Required Software running on Device, Allow to proceed with Upgrade\n"
```

```
}
else
    {
   print OUTFILE "Upgrade stopped, Device not running desired Image";
    close OUTFILE;
    exit(1);}
close OUTFILE;
## A return vale of zero(0) allows the Software Image Management application to proceed
exit(0);}
if ($ENV{'CRM_SCRIPT_CONTEXT'} eq "POST-DOWNLOAD") {
my $hostnew = $ENV{'CRM_DEV_MGMT_IP_ADDR'};
my $pwdnew = $ENV{'CRM_PRIMARY_PASSWORD'};
open OUTFILE, ">>$filename" or die "Can't open file";
print OUTFILE "====== POST DOWNLOAD RESULTS ========";
$telnet = new Net::Telnet(Input_Log=>"inp1.txt");
$telnet->dump_log("dmpo.txt");
$telnet->open($hostnew);
$telnet->waitfor('/Username: $/i');
$telnet->print($ENV{'CRM_PRIMARY_USERNAME'});
$telnet->waitfor('/Password: $/i');
$telnet->print($pwdnew);
($opt) = $telnet->waitfor('/#$/i');
$telnet->print('terminal length 0');
$telnet->waitfor('/#$/i');
$telnet->print('sh ver');
($opt) = $telnet->waitfor('/#$/i');
if ($opt =~ m/Version 12.3 \(10a)) ) {
    print OUTFILE "Required Software running on Device, Upgrade Successful\n";
}
print OUTFILE $opt;
close OUTFILE;
exit(0);
}
```
# **Locating Software Management Files**

This table shows the locations of some of the Software Management directories and log files that describe what is happening in the system.

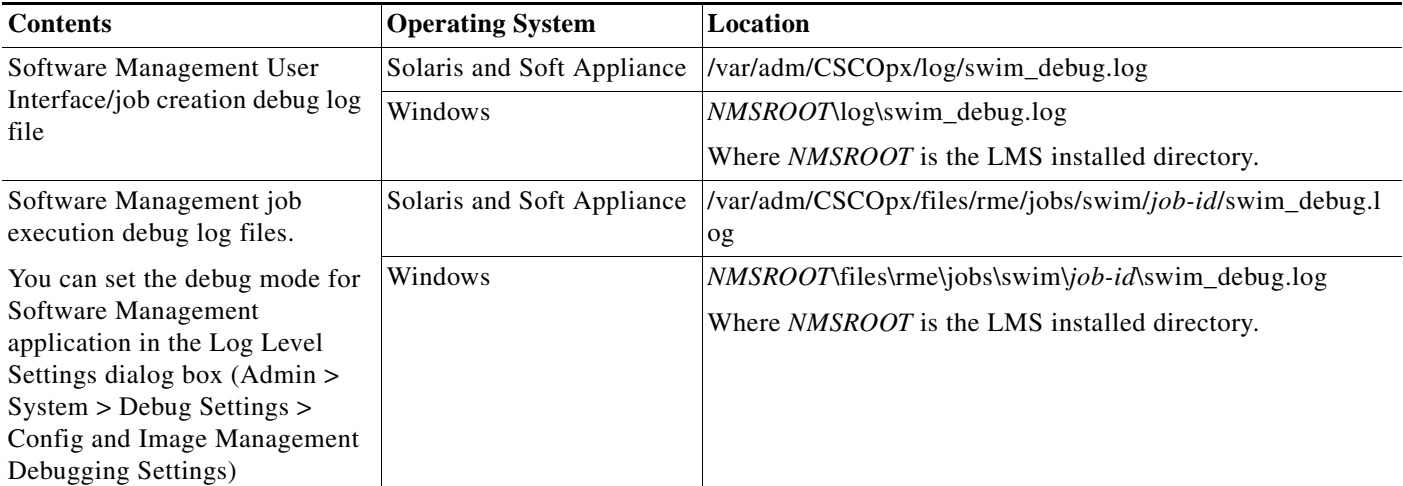

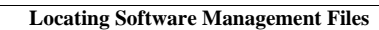

H

**Configuration Management with Cisco Prime LAN Management Solution 4.2**

 $\blacksquare$ 

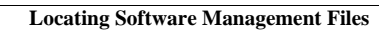

H

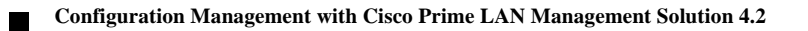